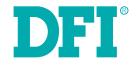

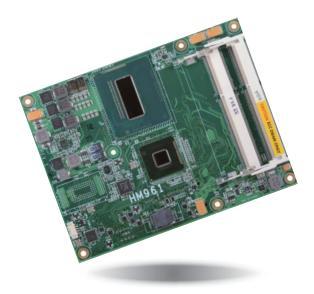

# HM961-QM87/HM86

COM Express Basic Module User's Manual

## Copyright

This publication contains information that is protected by copyright. No part of it may be reproduced in any form or by any means or used to make any transformation/adaptation without the prior written permission from the copyright holders.

This publication is provided for informational purposes only. The manufacturer makes no representations or warranties with respect to the contents or use of this manual and specifically disclaims any express or implied warranties of merchantability or fitness for any particular purpose. The user will assume the entire risk of the use or the results of the use of this document. Further, the manufacturer reserves the right to revise this publication and make changes to its contents at any time, without obligation to notify any person or entity of such revisions or changes.

Changes after the publication's first release will be based on the product's revision. The website will always provide the most updated information.

© 2015. All Rights Reserved.

## **Trademarks**

Product names or trademarks appearing in this manual are for identification purpose only and are the properties of the respective owners.

## **COM Express Specification Reference**

PICMG<sup>®</sup> COM Express Module<sup>™</sup> Base Specification.

http://www.picmg.org/

## FCC and DOC Statement on Class B

This equipment has been tested and found to comply with the limits for a Class B digital device, pursuant to Part 15 of the FCC rules. These limits are designed to provide reasonable protection against harmful interference when the equipment is operated in a residential installation. This equipment generates, uses and can radiate radio frequency energy and, if not installed and used in accordance with the instruction manual, may cause harmful interference to radio communications. However, there is no guarantee that interference will not occur in a particular installation. If this equipment does cause harmful interference to radio or television reception, which can be determined by turning the equipment off and on, the user is encouraged to try to correct the interference by one or more of the following measures:

- · Reorient or relocate the receiving antenna.
- Increase the separation between the equipment and the receiver.
- Connect the equipment into an outlet on a circuit different from that to which the receiver is connected.
- · Consult the dealer or an experienced radio TV technician for help.

### Notice:

- 1. The changes or modifications not expressly approved by the party responsible for compliance could void the user's authority to operate the equipment.
- 2. Shielded interface cables must be used in order to comply with the emission limits.

## **Table of Contents**

| Copyright2                                                                                                    |
|----------------------------------------------------------------------------------------------------|
| Trademarks                                                                                                    |
| FCC and DOC Statement on Class B2                                                                                                    |
| About this Manual4                                                                                                    |
| Warranty4                                                                                                    |
| Static Electricity Precautions4                                                                                                    |
| Safety Measures4                                                                                                    |
| About the Package                                                                                                    |
| Chapter 1 - Introduction                                                                                                    |
| Specifications                                                                                                    |
| Chapter 2 - Concept                                                                                                    |
| COM Express Module Standards                                                                                                    |
| Chapter 3 - Hardware Installation 10                                                                                                    |
| Board Layout10Block Diagram10Mechanical Diagram12System Memory13Installing the DIMM Module13Connectors14CPU Fan Connector14COM Express Connectors15COM Express Connectors Signal Discription18Standby Power LED27Cooling Option27 |
| Installing HM961-QM87/HM86 onto a Carrier Board                                                                                                    |

| Chapter 4 - BIOS Setup                                                                                                    |
|----------------------------------------------------------------------------------------------------|
| Overview                                                                                                    |
| Chipset         44           Boot         50           Security         51           Save & Exit         52           Updating the BIOS         52 |
| Notice: BIOS SPI ROM                                                                                                    |
| Chapter 5 - Supported Software54                                                                                                    |
| Chapter 6 - GPIO Programming Guide74                                                                                                    |
| Chapter 7 - RAID (HM961-QM87)75                                                                                                    |
| RAID Levels                                                                                                    |
| Chapter 8 - Intel AMT Settings (HM961-QM87)78                                                                                                    |
| Overview                                                                                                    |
| Appendix A - Watchdog Sample Code92                                                                                                    |
| Appendix B - System Error Message                                                                                                    |
| Appendix C - Troubleshooting94                                                                                                    |

## **About this Manual**

An electronic file of this manual is included in the CD. To view the user's manual in the CD, insert the CD into a CD-ROM drive. The autorun screen (Main Board Utility CD) will appear. Click "User's Manual" on the main menu.

## Warranty

- 1. Warranty does not cover damages or failures that arised from misuse of the product, inability to use the product, unauthorized replacement or alteration of components and product specifications.
- 2. The warranty is void if the product has been subjected to physical abuse, improper installation, modification, accidents or unauthorized repair of the product.
- 3. Unless otherwise instructed in this user's manual, the user may not, under any circumstances, attempt to perform service, adjustments or repairs on the product, whether in or out of warranty. It must be returned to the purchase point, factory or authorized service agency for all such work.
- 4. We will not be liable for any indirect, special, incidental or consequencial damages to the product that has been modified or altered.

## **Static Electricity Precautions**

It is quite easy to inadvertently damage your PC, system board, components or devices even before installing them in your system unit. Static electrical discharge can damage computer components without causing any signs of physical damage. You must take extra care in handling them to ensure against electrostatic build-up.

- 1. To prevent electrostatic build-up, leave the system board in its anti-static bag until you are ready to install it.
- 2. Wear an antistatic wrist strap.
- 3. Do all preparation work on a static-free surface.
- 4. Hold the device only by its edges. Be careful not to touch any of the components, contacts or connections.
- 5. Avoid touching the pins or contacts on all modules and connectors. Hold modules or connectors by their ends.

| Important:       |
|------------------|
| Els stuss statis |

Electrostatic discharge (ESD) can damage your processor, disk drive and other components. Perform the upgrade instruction procedures described at an ESD workstation only. If such a station is not available, you can provide some ESD protection by wearing an antistatic wrist strap and attaching it to a metal part of the system chassis. If a wrist strap is unavailable, establish and maintain contact with the system chassis throughout any procedures requiring ESD protection.

## **Safety Measures**

To avoid damage to the system:

• Use the correct AC input voltage range.

To reduce the risk of electric shock:

• Unplug the power cord before removing the system chassis cover for installation or servicing. After installation or servicing, cover the system chassis before plugging the power cord.

## About the Package

The package contains the following items. If any of these items are missing or damaged, please contact your dealer or sales representative for assistance.

- One HM961 board
- One DVD
- One QR (Quick Reference)
- Heat spreader with heat sink and fan

## **Optional Items**

- COM331-B carrier board kit
- Heat spreader

The board and accessories in the package may not come similar to the information listed above. This may differ in accordance with the sales region or models in which it was sold. For more information about the standard package in your region, please contact your dealer or sales representative.

## Before Using the System Board

Before using the system board, prepare basic system components.

If you are installing the system board in a new system, you will need at least the following internal components.

- Memory module
- Storage devices such as hard disk drive, CD-ROM, etc.

You will also need external system peripherals you intend to use which will normally include at least a keyboard, a mouse and a video display monitor.

# Chapter 1 - Introduction

# **Specifications**

| Processor     | <ul> <li>4th generation Intel<sup>®</sup> Core<sup>™</sup> processors<br/>4700EQ : Intel<sup>®</sup> Core<sup>™</sup> i7-4700EQ, 6M Cache, 2.4GHz (3.4GHz), 47W<br/>4400E : Intel<sup>®</sup> Core<sup>™</sup> i5-4400E, 3M Cache, 2.7GHz (3.3GHz), 37W<br/>4402E : Intel<sup>®</sup> Core<sup>™</sup> i5-4402E, 3M Cache, 1.6GHz (2.7GHz), 25W<br/>4100E : Intel<sup>®</sup> Core<sup>™</sup> i3-4100E, 3M Cache, 2.4 GHz, 37W<br/>4102E : Intel<sup>®</sup> Core<sup>™</sup> i3-4102E, 3M Cache, 1.6 GHz, 25W</li> <li>BGA 1364 packaging technology</li> <li>22nm process technology</li> </ul>                                                            |
|---------------|----------------------------------------------------------------------------------------------------|
| Chipset       | <ul> <li>Intel<sup>®</sup> QM87 Express Chipset (HM961-QM87)</li> <li>Intel<sup>®</sup> HM86 Express Chipset (HM961-HM86)</li> </ul>                                                                                                    |
| System Memory | <ul> <li>Two 204-pin DDR3L SODIMM sockets</li> <li>Supports DDR3L 1333/1600MHz ECC SODIMM</li> <li>Supports up to 16GB system memory</li> <li>DRAM device technologies: 1Gb, 2Gb and 4Gb DDR3L DRAM technologies are supported for x8 and x16 devices, ECC DRAM only</li> </ul>                                                                                                    |
| Graphics      | <ul> <li>Intel<sup>®</sup> HD Graphics 4600</li> <li>Supports 1 VGA, 1 LVDS and 3 DDI</li> <li>VGA: resolution up to 2048x1536 @75Hz</li> <li>LVDS: NXP PTN3460, 24-bit, dual channel, resolution up to 1920x1200 @60Hz</li> <li>Digital Display Interfaces: HDMI, DVI and DP</li> <li>HDMI: resolution up to 4096x2304 @24Hz or 2560x1600 @60Hz</li> <li>DVI: resolution up to 1920x1200 @60Hz</li> <li>DVI: resolution up to 3840x2160 @60Hz</li> <li>Intel<sup>®</sup> Clear Video Technology</li> <li>Intel<sup>®</sup> Advanced Vector Extensions (Intel<sup>®</sup> AVX) Instructions</li> <li>Supports DirectX 11.1, OpenGL 4.0, OpenCL 1.2</li> </ul> |
| Audio         | Supports High Definition Audio interface                                                                                                    |
| LAN           | <ul> <li>Intel<sup>®</sup> I217LM with iAMT9.0 Gigabit Ethernet Phy (HM961-QM87)</li> <li>Intel<sup>®</sup> I217LM Gigabit Ethernet Phy (HM961-HM86)</li> <li>Integrated 10/100/1000 transceiver</li> <li>Fully compliant with IEEE 802.3, IEEE 802.3u, IEEE 802.3ab</li> </ul>                                                                                                    |
| Serial ATA    | HM961-QM87:<br>• Supports 4 SATA 3.0 with data transfer rate up to 6Gb/s<br>• Integrated Advanced Host Controller Interface (AHCI) controller<br>• Supports RAID 0/1/5/10<br>• Supports Intel <sup>®</sup> Smart Response Technology                                                                                                    |
|               | HM961-HM86:<br>• Supports 2 SATA 3.0, and 2 SATA 2.0<br>• Supports 2 SATA 3.0, 1 SATA 2.0, and 1 SSD* (optional)<br>• Integrated Advanced Host Controller Interface (AHCI) controller                                                                                                    |
| USB Interface | HM961-QM87:<br>• XHCI Host Controller supports up to 4 super speed USB 3.0 ports                                                                                                    |
|               | HM961-HM86:<br>• XHCI Host Controller supports up to 2 super speed USB 3.0 ports                                                                                                    |

| SSD* (optional)                                                    | <ul> <li>2GB/4GB/8GB/16GB/32GB/64GB</li> <li>Write: 30MB/sec (max), Read: 70MB/sec (max)</li> <li>SATA to SSD onboard</li> </ul>                                                                                                    |
|--------------------------------------------------------------------|----------------------------------------------------------------------------------------------------|
| Expansion<br>Interfaces                                            | HM961-QM87:<br>• Supports 4 USB 3.0 interfaces<br>• Supports 8 USB 2.0 interfaces<br>• Supports 1 PCle x16 Gen 3 interface<br>• Supports 7 PCle x1 interfaces<br>• Supports LPC interface<br>• Supports SMBus interface<br>• Supports 1 <sup>2</sup> C interface<br>• Supports 2 serial interfaces (TX/RX)<br>• Supports 4-bit input and 4-bit output GPIO |
|                                                                    | HM961-HM86:<br>• Supports 2 USB 3.0 interfaces<br>• Supports 8 USB 2.0 interfaces<br>• Supports 1 PCIe x16 Gen 3 interface<br>• Supports 7 PCIe x1 interfaces<br>• Supports LPC interface<br>• Supports SMBus interface<br>• Supports 2 serial interfaces (TX/RX)<br>• Supports 4-bit input and 4-bit output GPIO                                          |
| Trusted<br>Platform<br>Module - TPM*<br>(optional)                 | <ul> <li>Provides a Trusted PC for secure transactions</li> <li>Provides software license protection, enforcement and password protection</li> </ul>                                                                                                    |
| Intel® Active<br>Management<br>Technology -<br>AMT<br>(HM961-QM87) | <ul> <li>Supports iAMT9.0</li> <li>Out-of-band system access</li> <li>Remote troubleshooting and recovery</li> <li>Hardware-based agent presence checking</li> <li>Proactive alerting</li> <li>Remote hardware and software asset tracking</li> </ul>                                                                                                    |
| Damage Free<br>Intelligence                                        | <ul> <li>Monitors CPU temperature and overheat alarm</li> <li>Monitors CPU fan speed and failure alarm</li> <li>Monitors Vcore/1.05V/DDR voltages and failure alarm</li> </ul>                                                                                                    |
| BIOS                                                               | • AMI BIOS<br>- 64Mbit SPI BIOS                                                                                                    |
| WatchDog<br>Timer                                                  | Software programmable from 1 to 255 seconds                                                                                                    |
| Power                                                              | Input: 12V, VCC_RTC, 5VSB* (optional)                                                                                                    |
| Power<br>Consumption                                               | HM961-QM87BS4-4700EQ: 55.39W with i7-4700EQ at 2.4GHz and 2x 8GB DDR3L SODIMM                                                                                                    |
| Temperature                                                        | <ul> <li>Operating: 0°C to 60°C</li> <li>Storage: -20°C to 85°C</li> </ul>                                                                                                    |
| Humidity                                                           | • 5% to 90%                                                                                                    |
|                                                                    |                                                                                                    |

|     |     | oter |   |
|-----|-----|------|---|
| ( ľ | har | πer  |   |
|     | IUL |      | _ |
|     |     |      |   |

| OS Support | <ul> <li>Windows XP Professional x86 &amp; SP3 (32-bit) (limited function)</li> <li>Windows 7 Ultimate x86 &amp; SP1 (32-bit)</li> <li>Windows 7 Ultimate x64 &amp; SP1 (64-bit)</li> <li>Windows 8 Enterprise x86 (32-bit)</li> <li>Windows 8 Enterprise x64 (64-bit)</li> </ul> |
|------------|----------------------------------------------------------------------------------------------------|
| РСВ        | <ul> <li>Dimensions <ul> <li>COM Express<sup>®</sup> Basic</li> <li>95mm (3.74") x 125mm (4.9")</li> </ul> </li> <li>Compliance <ul> <li>PICMG COM Express<sup>®</sup> R2.1, Type 6</li> </ul> </li> </ul>                                                                        |

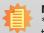

#### Note:

\*Optional and is not supported in standard model. Please contact your sales representative for more information.

## **Features**

### Watchdog Timer

The Watchdog Timer function allows your application to regularly "clear" the system at the set time interval. If the system hangs or fails to function, it will reset at the set time interval so that your system will continue to operate.

### DDR3L ECC

DDR3L ECC supports low-voltage processors and also ensures high-quality processing performance and computing density, in line with the needs of end systems. The issue of dramatically reducing system power consumption is the most trusted memory solutions for cloud data centers.

### Graphics

The integrated Intel<sup>®</sup> HD graphics engine delivers an excellent blend of graphics performance and features to meet business needs. It provides excellent video and 3D graphics with outstanding graphics responsiveness. These enhancements deliver the performance and compatibility needed for today's and tomorrow's business applications. It supports VGA, LVDS and DDI interfaces for display outputs.

### Serial ATA

Serial ATA is a storage interface that is compliant with SATA 1.0a specification. With speed of up to 3Gb/s (SATA 2.0) and 6Gb/s (SATA 3.0), it improves hard drive performance faster than the standard parallel ATA whose data transfer rate is 100MB/s. The bandwidth of the SATA 3.0 will be limited by carrier board design.

### • Gigabit LAN

The Intel® I217LM Gigabit LAN controller supports up to 1Gbps data transmission.

#### • USB

The system board supports the new USB 3.0. It is capable of running at a maximum transmission speed of up to 5 Gbit/s (625 MB/s) and is faster than USB 2.0 (480 Mbit/s, or 60 MB/s) and USB 1.1 (12Mb/s). USB 3.0 reduces the time required for data transmission, reduces power consumption, and is backward compatible with USB 2.0. It is a marked improvement in device transfer speeds between your computer and a wide range of simultaneously accessible external Plug and Play peripherals.

## Chapter 2 - Concept

## **COM Express Module Standards**

The figure below shows the dimensions of the different types of COM Express modules.

HM961-QM87/HM86 is a COM Express Basic module. The dimension is 95mm x 125mm.

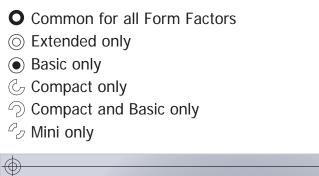

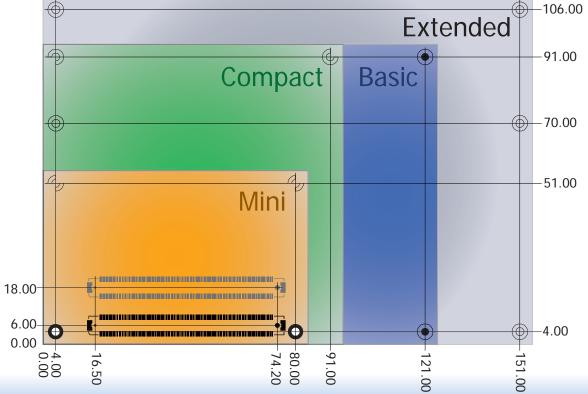

8

| $\mathbf{c}$     |    | -            | -            |     |
|------------------|----|--------------|--------------|-----|
|                  |    |              | $  \Delta  $ | r 2 |
| $\mathbf{\circ}$ | nu | $\mathbf{P}$ |              | ~   |

# **Specification Comparison Table**

The table below shows the COM Express standard specifications and the corresponding specifications supported on the HM961-QM87/HM86 module.

| Connector        | Feature                       | COM Express Module Base<br>Specification Type 6<br>(No IDE or PCI, add DDI+ USB3)<br>Min / Max | DFI HM961-QM87/HM86<br>Type 6 |
|------------------|-------------------------------|------------------------------------------------------------------------------------------------|-------------------------------|
| A-B              |                               | System I/O                                                                                     |                               |
| A-B              | PCI Express Lanes 0 - 5       | 1/6                                                                                            | 6                             |
| A-B              | LVDS Channel A                | 0 / 1                                                                                          | 1                             |
| A-B              | LVDS Channel B                | 0 / 1                                                                                          | 1                             |
| A-B              | eDP on LVDS CH A pins         | 0 / 1                                                                                          | 0                             |
| A-B              | VGA Port                      | 0 / 1                                                                                          | 1                             |
| A-B              | TV-Out                        | NA                                                                                             | NA                            |
| A-B              | DDI 0                         | NA                                                                                             | NA                            |
| A-B <sup>5</sup> | Serial Ports 1 - 2            | 0 / 2                                                                                          | 2                             |
| A-B              | CAN interface on SER1         | 0 / 1                                                                                          | 0                             |
| A-B              | SATA / SAS Ports              | 1 / 4                                                                                          | 4                             |
| A-B              | AC'97 / HDA Digital Interface | 0 / 1                                                                                          | 1                             |
| A-B              | USB 2.0 Ports                 | 4 / 8                                                                                          | 8                             |
| A-B              | USB Client                    | 0 / 1                                                                                          | 0                             |
| A-B              | USB 3.0 Ports                 | NA                                                                                             | NA                            |
| A-B              | LAN Port 0                    | 1/1                                                                                            | 1                             |
| A-B              | Express Card Support          | 1/2                                                                                            | 2                             |
| A-B              | LPC Bus                       | 1/1                                                                                            | 1                             |
| A-B              | SPI                           | 1/2                                                                                            | 1                             |
| A-B              |                               | System Management                                                                              |                               |
| A-B <sup>6</sup> | SDIO (muxed on GPIO)          | 0 / 1                                                                                          | 0                             |
| A-B-             | General Purpose I/O           | 8 / 8                                                                                          | 8                             |
| A-B              | SMBus                         | 1/1                                                                                            | 1                             |
| A-B              | 12C                           | 1/1                                                                                            | 1                             |
| A-B              | Watchdog Timer                | 0 / 1                                                                                          | 1                             |
| A-B              | Speaker Out                   | 1/1                                                                                            | 1                             |
| A-B              | External BIOS ROM Support     | 0 / 2                                                                                          | 1                             |
| A-B              | Reset Functions               | 1/1                                                                                            | 1                             |

• 5 Indicates 12V-tolerant features on former VCC\_12V signals.

• 6 Cells in the connected columns spanning rows provide a rough approximation of features sharing connector pins.

| Connector        | Feature                  | COM Express Module Base<br>Specification Type 6<br>(No IDE or PCI, add DDI+ USB3)<br>Min / Max | DFI HM961-QM87/HM86<br>Type 6 |
|------------------|--------------------------|------------------------------------------------------------------------------------------------|-------------------------------|
| A-B              |                          | Power Management                                                                               |                               |
| A-B              | Thermal Protection       | 0 / 1                                                                                          | 1                             |
| A-B              | Battery Low Alarm        | 0 / 1                                                                                          | 1                             |
| A-B              | Suspend/Wake Signals     | 0/3                                                                                            | 2                             |
| A-B              | Power Button Support     | 1/1                                                                                            | 1                             |
| A-B              | Power Good               | 1/1                                                                                            | 1                             |
| A-B              | VCC_5V_SBY Contacts      | 4 / 4                                                                                          | 4                             |
| A-B <sup>5</sup> | Sleep Input              | 0 / 1                                                                                          | 1                             |
| A-B <sup>5</sup> | Lid Input                | 0 / 1                                                                                          | 1                             |
| A-B <sup>5</sup> | Fan Control Signals      | 0 / 2                                                                                          | 2                             |
| A-B              | Trusted Platform Modules | 0 / 1                                                                                          | 1                             |
| A-B              |                          | Power                                                                                          |                               |
| A-B              | VCC_12V Contacts         | 12 / 12                                                                                        | 12                            |

Module Pin-out - Required and Optional Features C-D Connector. PICMG® COM.0Revision 2.1

| Connector        | Feature                    | COM Express Module Base<br>Specification Type 6<br>(No IDE or PCI, add DDI + USB3)<br>Min / Max | DFI HM961-QM87/HM86<br>Type 6 |
|------------------|----------------------------|-------------------------------------------------------------------------------------------------|-------------------------------|
| C-D              |                            | System I/O                                                                                      |                               |
|                  | PCI Express Lanes 16 - 31  | 0 / 16                                                                                          | 16                            |
|                  | PCI Express Graphics (PEG) | 0 / 1                                                                                           | 1                             |
| C-D <sup>6</sup> | Muxed SDVO Channels 1 - 2  | NA                                                                                              | NA                            |
|                  | PCI Express Lanes 6 - 15   | 0 / 2                                                                                           | 1                             |
|                  | PCI Bus - 32 Bit           | NA                                                                                              | NA                            |
|                  | PATA Port                  | NA                                                                                              | NA                            |
|                  | LAN Ports 1 - 2            | NA                                                                                              | NA                            |
|                  | DDIs 1 - 3                 | 0 / 3                                                                                           | 3                             |
| C-D <sup>6</sup> | USB 3.0 Ports              | 0 / 4                                                                                           | 4                             |
| C-D              |                            | Power                                                                                           |                               |
| C-D              | VCC_12V Contacts           | 12 / 12                                                                                         | 12                            |

# **Chapter 3 - Hardware Installation**

## **Board Layout**

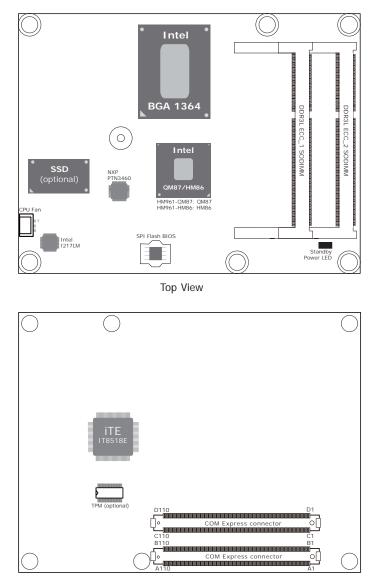

Bottom View

# Block Diagram For HM961-QM87

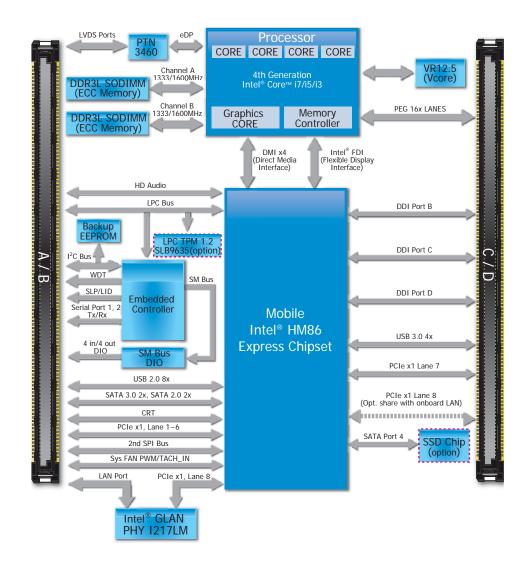

10

## For HM961-HM86

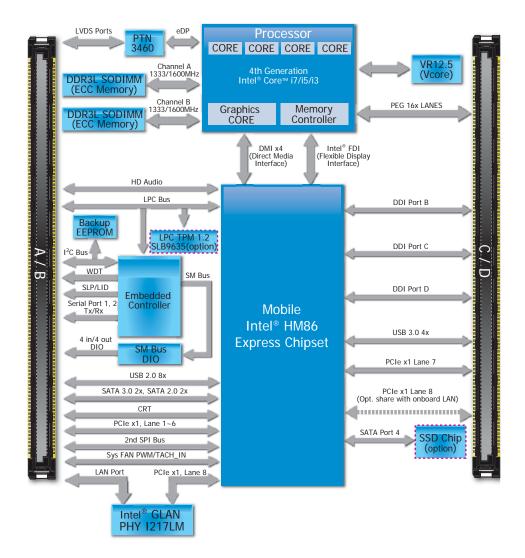

# **Mechanical Diagram**

# 

HM961-QM87/HM86 Module with Heat Sink

Side View of the Module with Heat Sink and Carrier Board

-standoff

2.00

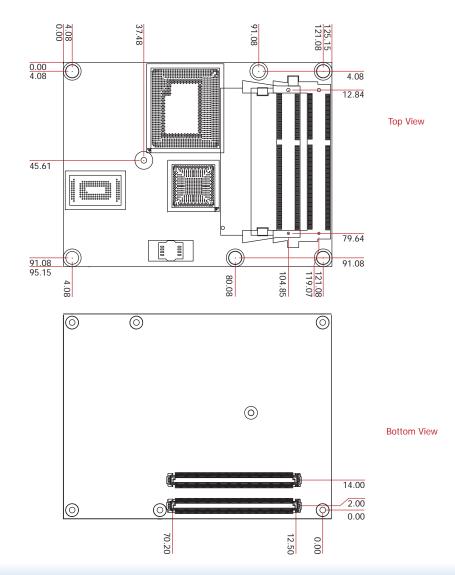

### HM961-QM87/HM86 Module

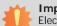

### Important:

Electrostatic discharge (ESD) can damage your board, processor, disk drives, add-in boards, and other components. Perform installation procedures at an ESD workstation only. If such a station is not available, you can provide some ESD protection by wearing an antistatic wrist strap and attaching it to a metal part of the system chassis. If a wrist strap is unavailable, establish and maintain contact with the system chassis throughout any procedures requiring ESD protection.

## System Memory

The system board is equipped with two 204-pin SODIMM sockets that only support DDR3L ECC memory modules. Supports up to 16GB system memory.

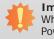

#### Important:

When the Standby Power LED lights red, it indicates that there is power on the board. Power-off the PC then unplug the power cord prior to installing any devices. Failure to do so will cause severe damage to the board and components.

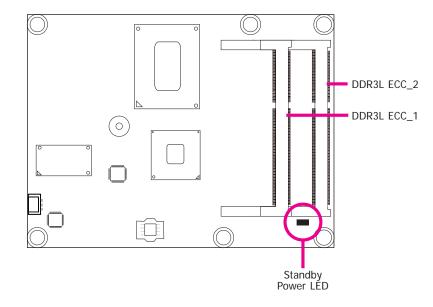

### Installing the DIMM Module

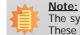

The system board used in the following illustrations may not resemble the actual one. These illustrations are for reference only.

- 1. Make sure the PC and all other peripheral devices connected to it has been powered down.
- 2. Disconnect all power cords and cables.
- 3. Locate the SODIMM socket on the system board.
- 4. Note the key on the socket. The key ensures the module can be plugged into the socket in only one direction.

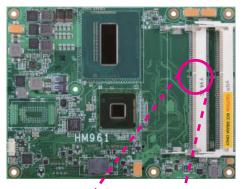

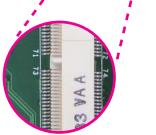

Warning: HM961-QM87/HM86 ONLY supports DDR3L ECC DRAM.

5. Grasping the module by its edges, align the module into the socket at an approximately 30 degrees angle. Apply firm even pressure to each end of the module until it slips down into the socket. The contact fingers on the edge of the module will almost completely disappear inside the socket.

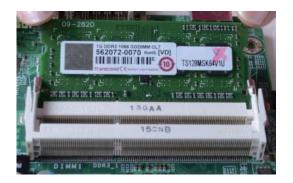

## Connectors

### **CPU Fan Connector**

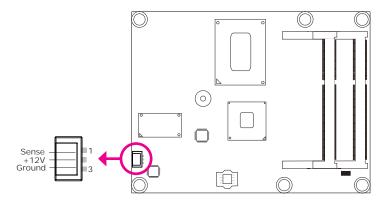

6. Push down the module until the clips at each end of the socket lock into position. You will hear a distinctive "click", indicating the module is correctly locked into position.

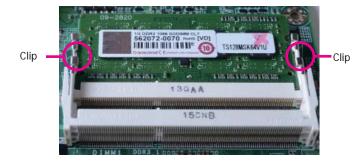

Connect the CPU fan's cable connector to the CPU fan connector on the board. The cooling fan will provide adequate airflow throughout the chassis to prevent overheating the CPU and board components.

## **BIOS Setting**

"PC Health Status" submenu in the Advanced menu of the BIOS will display the current speed of the cooling fan. Refer to chapter 4 of the manual for more information.

## **COM Express Connectors**

The COM Express connectors are used to interface the HM961-QM87/HM86 COM Express board to a carrier board. Connect the COM Express connectors (located on the solder side of the board) to the COM Express connectors on the carrier board.

Refer to the "Installing HM961-QM87/HM86 onto a Carrier Board" section for more information.

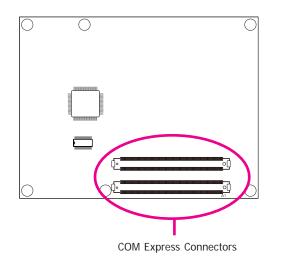

Refer to the following pages for the pin functions of these connectors.

# **COM Express Connectors**

| Row A Row B |                      | 3          |                      |
|-------------|----------------------|------------|----------------------|
| A1          | GND (FIXED)          | B1         | GND (FIXED)          |
| A2          | GBE0_MDI3-           | B2         | GBE0_ACT#            |
| A3          | GBE0 MDI3+           | B3         | LPC FRAME#           |
| A4          | GBE0_LINK100#        | B4         | LPC_AD0              |
| A5          | GBE0_LINK1000#       | B5         | LPC_AD1              |
| A6          | GBE0 MDI2-           | B6         | LPC_AD2              |
| A7          | GBE0 MDI2+           | B7         | LPC_AD3              |
| A8          | GBE0 LINK#           | B8         | LPC_DRQ0#            |
| A9          | GBE0 MDI1-           | B9         | LPC DRQ1#            |
| A10         | GBE0 MDI1+           | B10        | LPC CLK              |
| A11         | GND (FIXED)          | B11        | GND (FIXED)          |
| A12         | GBE0 MDI0-           | B12        | PWRBTN#              |
| A13         | GBE0 MDI0+           | B13        | SMB CK               |
| A14         | GBE0 CTREF           | B14        | SMB_DAT              |
| A15         | SLP S3#              | B15        | SMB ALERT#           |
| A16         | SATAO TX+            | B16        | SATA1 TX+            |
| A17         | SATAO TX-            | B10        | SATA1 TX-            |
| A18         | SLP_S4#              | B18        | SUS STAT#            |
| A19         | SATA0_RX+            | B10        | SATA1_RX+            |
| A20         | SATAO RX-            | B10        | SATA1 RX-            |
| A21         | GND (FIXED)          | B21        | GND (FIXED)          |
| A22         | SATA2_TX+            | B21        | SATA3 TX+            |
| A23         | SATA2_TX-            | B23        | SATA3_TX-            |
| A24         | SUS_S5#              | B24        | PWR_OK               |
| A25         | SATA2 RX+            | B25        | SATA3 RX+            |
| A26         | SATA2_RX-            | B25        | SATA3_RX-            |
| A27         | BATLOW#              | B20        | WDT                  |
| A28         | (S)ATA_ACT#          | B28        | AC/HDA_SDIN2         |
| A29         | AC/HDA_SYNC          | B20        | AC/HDA_SDIN1         |
| A30         | AC/HDA_STRC          | B30        | AC/HDA_SDIN0         |
| A30         | GND (FIXED)          | B31        | GND (FIXED)          |
| A32         | AC/HDA BITCLK        | B32        | SPKR                 |
| A32         | AC/HDA_BITCLK        | B33        | I2C_CK               |
| A34         | BIOS_DISO#           | B33        | I2C_DAT              |
| A34<br>A35  | THRMTRIP#            | B35        | THRM#                |
| A35<br>A36  | USB6-                | B36        | USB7-                |
| A30<br>A37  | USB6+                | B30<br>B37 | USB7+                |
| A37<br>A38  | USB 6 7 OC#          | B38        | USB 4 5 OC#          |
| A38<br>A39  | USB_6_7_0C#<br>USB4- | B38<br>B39 | USB_4_5_0C#<br>USB5- |
| A39<br>A40  | USB4+                | B39<br>B40 | USB5+                |
| A40<br>A41  |                      | B40        |                      |
| A41<br>A42  | GND (FIXED)<br>USB2- | B41<br>B42 | GND (FIXED)<br>USB3- |
|             |                      |            |                      |
| A43         | USB2+                | B43        | USB3+                |
| A44         | USB_2_3_0C#          | B44        | USB_0_1_OC#          |
| A45         | USB0-                | B45        | USB1-                |
| A46         | USB0+                | B46        | USB1+                |
| A47         | VCC_RTC              | B47        | EXCD1_PERST#         |
| A48         | EXCD0_PERST#         | B48        | EXCD1_CPPE#          |
| A49         | EXCD0_CPPE#          | B49        | SYS_RESET#           |
| A50         | LPC_SERIRQ           | B50        | CB_RESET#            |

|      |               | Down  |                |  |  |  |
|------|---------------|-------|----------------|--|--|--|
| Row  |               | Row B |                |  |  |  |
|      | GND (FIXED)   | B51   | GND (FIXED)    |  |  |  |
| A52  | PCIE_TX5+     | B52   | PCIE_RX5+      |  |  |  |
| A53  | PCIE_TX5-     | B53   | PCIE_RX5-      |  |  |  |
| A54  | GPI0          | B54   | GP01           |  |  |  |
| A55  | PCIE_TX4+     | B55   | PCIE_RX4+      |  |  |  |
| A56  | PCIE_TX4-     | B56   | PCIE_RX4-      |  |  |  |
| A57  | GND           | B57   | GPO2           |  |  |  |
| A58  | PCIE_TX3+     | B58   | PCIE_RX3+      |  |  |  |
| A59  | PCIE_TX3-     | B59   | PCIE_RX3-      |  |  |  |
| A60  | GND (FIXED)   | B60   | GND (FIXED)    |  |  |  |
| A61  | PCIE_TX2+     | B61   | PCIE_RX2+      |  |  |  |
| A62  | PCIE_TX2-     | B62   | PCIE_RX2-      |  |  |  |
| A63  | GPI1          | B63   | GPO3           |  |  |  |
| A64  | PCIE_TX1+     | B64   | PCIE_RX1+      |  |  |  |
| A65  | PCIE_TX1-     | B65   | PCIE_RX1-      |  |  |  |
| A66  | GND           | B66   | WAKE0#         |  |  |  |
| A67  | GPI2          | B67   | WAKE1#         |  |  |  |
| A68  | PCIE_TX0+     | B68   | PCIE_RX0+      |  |  |  |
| A69  | PCIE_TX0-     | B69   | PCIE_RX0-      |  |  |  |
| A70  | GND (FIXED)   | B70   | GND (FIXED)    |  |  |  |
| A71  | LVDS_A0+      | B71   | LVDS_B0+       |  |  |  |
| A72  | LVDS_A0-      | B72   | LVDS_B0-       |  |  |  |
| A73  | LVDS_A1+      | B73   | LVDS_B1+       |  |  |  |
| A74  | LVDS_A1-      | B74   | LVDS_B1-       |  |  |  |
| A75  | LVDS_A2+      | B75   | LVDS_B2+       |  |  |  |
| A76  | LVDS_A2-      | B76   | LVDS_B2-       |  |  |  |
| A77  | LVDS_VDD_EN   | B77   | LVDS_B3+       |  |  |  |
| A78  | LVDS A3+      | B78   | LVDS B3-       |  |  |  |
| A79  | LVDS_A3-      | B79   | LVDS BKLT EN   |  |  |  |
| A80  | GND (FIXED)   | B80   | GND (FIXED)    |  |  |  |
| A81  | LVDS_A_CK+    | B81   | LVDS_B_CK+     |  |  |  |
| A82  | LVDS_A_CK-    | B82   | LVDS_B_CK-     |  |  |  |
| A83  | LVDS_I2C_CK   | B83   | LVDS_BKLT_CTRL |  |  |  |
| A84  | LVDS_I2C_DAT  | B84   | VCC_5V_SBY     |  |  |  |
| A85  | GPI3          | B85   | VCC_5V_SBY     |  |  |  |
| A86  | RSVD          | B86   | VCC_5V_SBY     |  |  |  |
| A87  | RSVD          | B87   | VCC_5V_SBY     |  |  |  |
| A88  | PCIE0_CK_REF+ | B88   | BIOS_DIS1#     |  |  |  |
| A89  | PCIE0_CK_REF- | B89   | VGA_RED        |  |  |  |
| A90  | GND (FIXED)   | B90   | GND (FIXED)    |  |  |  |
| A91  | SPI_POWER     | B91   | VGA_GRN        |  |  |  |
| A92  | SPI_MISO      | B92   | VGA_BLU        |  |  |  |
| A93  | GPO0          | B93   | VGA_HSYNC      |  |  |  |
| A94  | SPI_CLK       | B94   | VGA_VSYNC      |  |  |  |
| A95  | SPI_MOSI      | B95   | VGA_I2C_CK     |  |  |  |
| A96  | TPM_PP        | B96   | VGA_I2C_DAT    |  |  |  |
| A97  | TYPE10#       | B97   | SPI_CS#        |  |  |  |
| A98  | SER0_TX       | B98   | RSVD           |  |  |  |
| A99  | SER0_RX       | B99   | RSVD           |  |  |  |
| A100 |               | B100  | GND (FIXED)    |  |  |  |
| A101 | SER1_TX       | B101  | FAN_PWMOUT     |  |  |  |
| A102 | SER1_RX       | B102  | FAN_TACHIN     |  |  |  |
| A103 | LID#          | B103  | SLEEP#         |  |  |  |
| A104 | VCC_12V       | B104  | VCC_12V        |  |  |  |
| A105 | VCC_12V       | B105  | VCC_12V        |  |  |  |
| A106 | VCC_12V       | B106  | VCC_12V        |  |  |  |
| A107 | VCC_12V       | B107  | VCC_12V        |  |  |  |
| A108 | VCC_12V       | B108  | VCC_12V        |  |  |  |
| A109 |               | B109  | VCC_12V        |  |  |  |
| A110 | GND (FIXED)   | B110  | GND (FIXED)    |  |  |  |
|      |               |       |                |  |  |  |

| Row C |                    | Row D |                    |
|-------|--------------------|-------|--------------------|
| C1    | GND (FIXED)        | D1    | GND (FIXED)        |
| C2    | GND                | D2    | GND                |
| C3    | USB_SSRX0-         | D3    | USB_SSTX0-         |
| C4    | USB_SSRX0+         | D4    | USB_SSTX0+         |
| C5    | GND                | D5    | GND                |
| C6    | USB_SSRX1-         | D6    | USB_SSTX1-         |
| C7    | USB_SSRX1+         | D7    | USB_SSTX1+         |
| C8    | GND                | D8    | GND                |
| C9    | USB_SSRX2-         | D9    | USB_SSTX2-         |
| C10   | USB_SSRX2+         | D10   | USB_SSTX2+         |
| C11   | GND (FIXED)        | D11   | GND (FIXED)        |
| C12   | USB_SSRX3-         | D12   | USB_SSTX3-         |
| C13   | USB_SSRX3+         | D13   | USB_SSTX3+         |
| C14   | GND                | D14   | GND                |
| C15   | DDI1_PAIR6+        | D15   | DDI1_CTRLCLK_AUX+  |
| C16   | DDI1_PAIR6-        | D16   | DDI1_CTRLDATA_AUX- |
| C17   | RSVD               | D17   | RSVD               |
| C18   | RSVD               | D18   | RSVD               |
| C19   | PCIE_RX6+          | D19   | PCIE_TX6+          |
| C20   | PCIE_RX6-          | D20   | PCIE_TX6-          |
| C21   | GND (FIXED)        | D21   | GND (FIXED)        |
| C22   | PCIE_RX7+          | D22   | PCIE_TX7+          |
| C23   | PCIE_RX7-          | D23   | PCIE_TX7-          |
| C24   | DDI1_HPD           | D24   | RSVD               |
| C25   | DDI1_PAIR4+        | D25   | RSVD               |
| C26   | DDI1_PAIR4-        | D26   | DDI1_PAIR0+        |
| C27   | RSVD               | D27   | DDI1_PAIR0-        |
| C28   | RSVD               | D28   | RSVD               |
| C29   | DDI1_PAIR5+        | D29   | DDI1_PAIR1+        |
| C30   | DDI1_PAIR5-        | D30   | DDI1_PAIR1-        |
| C31   | GND (FIXED)        | D31   | GND (FIXED)        |
| C32   | DDI2_CTRLCLK_AUX+  | D32   | DDI1_PAIR2+        |
| C33   | DDI2_CTRLDATA_AUX- | D33   | DDI1_PAIR2-        |
| C34   | DDI2_DDC_AUX_SEL   | D34   | DDI1_DDC_AUX_SEL   |
| C35   | RSVD               | D35   | RSVD               |
| C36   | DDI3_CTRLCLK_AUX+  | D36   | DDI1_PAIR3+        |
| C37   | DDI3_CTRLDATA_AUX- | D37   | DDI1_PAIR3-        |
| C38   | DDI3_DDC_AUX_SEL   | D38   | RSVD               |
| C39   | DDI3_PAIR0+        | D39   | DDI2_PAIR0+        |
| C40   | DDI3_PAIR0-        | D40   | DDI2_PAIR0-        |
| C41   | GND (FIXED)        | D41   | GND (FIXED)        |
| C42   | DDI3_PAIR1+        | D42   | DDI2_PAIR1+        |
| C43   | DDI3_PAIR1-        | D43   | DDI2_PAIR1-        |
| C44   | DDI3_HPD           | D44   | DDI2_HPD           |
| C45   | RSVD               | D45   | RSVD               |
| C46   | DDI3_PAIR2+        | D46   | DDI2_PAIR2+        |
| C47   | DDI3_PAIR2-        | D47   | DDI2_PAIR2-        |
| C48   | RSVD               | D48   | RSVD               |
| C49   | DDI3_PAIR3+        | D49   | DDI2_PAIR3+        |
| C50   | DDI3 PAIR3-        | D50   | DDI2 PAIR3-        |

| Row C        |             | Row D | )                    |
|--------------|-------------|-------|----------------------|
| C51          | GND (FIXED) | D51   | GND (FIXED)          |
| C52          | PEG RX0+    | D52   | PEG_TX0+             |
| C53          | PEG_RX0-    | D53   | PEG_TX0-             |
| C54          | TYPE0#      | D54   | PEG LANE RV#         |
| C55          | PEG_RX1+    | D55   | PEG_TX1+             |
| C56          | PEG_RX1-    | D56   | PEG_TX1-             |
| C57          | TYPE1#      | D57   | TYPE2#               |
|              | PEG RX2+    | D57   |                      |
| C58          |             |       | PEG_TX2+             |
| C59          | PEG_RX2-    | D59   | PEG_TX2-             |
| C60          | GND (FIXED) | D60   | GND (FIXED)          |
| C61          | PEG_RX3+    | D61   | PEG_TX3+             |
| C62          | PEG_RX3-    | D62   | PEG_TX3-             |
| C63          | RSVD        | D63   | RSVD                 |
| C64          | RSVD        | D64   | RSVD                 |
| C65          | PEG RX4+    | D65   | PEG_TX4+             |
| C66          | PEG_RX4-    | D66   | PEG_TX4-             |
| C67          | NC          | D67   | GND                  |
| C68          | PEG_RX5+    | D68   | PEG_TX5+             |
| C69          | PEG RX5-    | D69   | PEG TX5-             |
| C70          | GND (FIXED) | D89   | GND (FIXED)          |
|              |             |       |                      |
| C71          | PEG_RX6+    | D71   | PEG_TX6+<br>PEG_TX6- |
| C72          | PEG_RX6-    | D72   |                      |
| C73          | GND         | D73   | GND                  |
| C74          | PEG_RX7+    | D74   | PEG_TX7+             |
| C75          | PEG_RX7-    | D75   | PEG_TX7-             |
| C76          | GND         | D76   | GND                  |
| C77          | RSVD        | D77   | RSVD                 |
| C78          | PEG RX8+    | D78   | PEG_TX8+             |
| C79          | PEG_RX8-    | D79   | PEG TX8-             |
| C80          | GND (FIXED) | D80   | GND (FIXED)          |
| C81          | PEG RX9+    | D81   | PEG_TX9+             |
| C82          | PEG_RX9-    | D81   | PEG_TX9-             |
|              |             |       |                      |
| C83          | RSVD        | D83   | RSVD                 |
| C84          | GND         | D84   | GND                  |
| C85          | PEG_RX10+   | D85   | PEG_TX10+            |
| C86          | PEG_RX10-   | D86   | PEG_TX10-            |
| C87          | GND         | D87   | GND                  |
| C88          | PEG_RX11+   | D88   | PEG_TX11+            |
| C89          | PEG RX11-   | D89   | PEG_TX11-            |
| C90          | GND (FIXED) | D90   | GND (FIXED)          |
|              |             |       |                      |
| C91          | PEG_RX12+   | D91   | PEG_TX12+            |
| C92          | PEG_RX12-   | D92   | PEG_TX12-            |
| C93          | GND         | D93   | GND                  |
| C94          | PEG_RX13+   | D94   | PEG_TX13+            |
| C95          | PEG_RX13-   | D95   | PEG_TX13-            |
| C96          | GND         | D96   | GND                  |
| C97          | RSVD        | D97   | RSVD                 |
| C98          | PEG RX14+   | D98   | PEG_TX14+            |
| C99          | PEG RX14-   | D99   | PEG TX14-            |
| C100         | GND (FIXED) | D100  | GND (FIXED)          |
| C100         | PEG_RX15+   | D100  | PEG_TX15+            |
| C101         | PEG_RX15-   | D101  | PEG_TX15-            |
| C102<br>C103 | GND         | D102  | GND                  |
|              |             |       |                      |
| C104         | VCC_12V     | D104  | VCC_12V              |
| C105         | VCC_12V     | D105  | VCC_12V              |
| C106         | VCC_12V     | D106  | VCC_12V              |
| C107         | VCC_12V     | D107  | VCC_12V              |
| C108         | VCC_12V     | D108  | VCC_12V              |
|              |             |       | VCC 12V              |
| C109         | VCC 12V     | D109  | VCC IZV              |

# **COM Express Connectors Signal Description**

Pin Types I Input to the Module O Output from the Module

I/O Bi-directional input / output signal

OD Open drain output

| Signal        | Pin# | Pin Type | Pwr Rail /Tolerance | HM961-QM87/HM86 | Carrier Board                                          | Description                                           |
|---------------|------|----------|---------------------|-----------------|--------------------------------------------------------|-------------------------------------------------------|
| AC/HAD_RST#   | A30  | O CMOS   | 3.3V Suspend/3.3V   |                 | Connect to CODEC pin 11 RESET#                         | Reset output to CODEC, active low.                    |
| AC/HDA_SYNC   | A29  | O CMOS   | 3.3V/3.3V           |                 | Connect to CODEC pin 10 SYNC                           | Sample-synchronization signal to the CODEC(s).        |
| AC/HDA_BITCLK | A32  | I/O CMOS | 3.3V/3.3V           |                 | Connect to CODEC pin 6 BIT_CLK                         | Serial data clock generated by the external CODEC(s). |
| AC/HDA_SDOUT  | A33  | O CMOS   | 3.3V/3.3V           |                 | Connect to CODEC pin 5 SDATA_OUT                       | Serial TDM data output to the CODEC.                  |
| AC/HDA_SDIN2  | B28  | I/O CMOS | 3.3V Suspend/3.3V   |                 | Connect 33 $\Omega$ in series to CODEC2 pin 8 SDATA_IN |                                                       |
| AC/HDA_SDIN1  | B29  | I/O CMOS | 3.3V Suspend/3.3V   |                 | Connect 33 $\Omega$ in series to CODEC1 pin 8 SDATA_IN | Serial TDM data inputs from up to 3 CODECs.           |
| AC/HDA_SDIN0  | B30  | I/O CMOS | 3.3V Suspend/3.3V   |                 | Connect 33 $\Omega$ in series to CODEC0 pin 8 SDATA_IN |                                                       |

| Gigabit Ethernet Sig | nals Descriptions | 5          |                     |                 |                                                                                   |                                                                           |
|----------------------|-------------------|------------|---------------------|-----------------|-----------------------------------------------------------------------------------|---------------------------------------------------------------------------|
| Signal               | Pin#              | Pin Type   | Pwr Rail /Tolerance | HM961-QM87/HM86 | Carrier Board                                                                     | Description                                                               |
| GBE0_MDI0+           | A13               | I/O Analog | 3.3V max Suspend    |                 | Connect to Magnetics Module MDI0+/-                                               | Gigabit Ethernet Controller 0: Media Dependent Interface Differential     |
| GBE0_MDI0-           | A12               | I/O Analog | 3.3V max Suspend    |                 | connect to Magnetics Module MD10+7-                                               | Pairs 0,1,2,3. The MDI can operate in 1000, 100 and 10 Mbit / sec         |
| GBE0_MDI1+           | A10               | I/O Analog | 3.3V max Suspend    |                 | Connect to Magnetics Module MDI1+/-                                               | modes. Some pairs are unused in some modes, per the following:            |
| GBE0_MDI1-           | A9                | I/O Analog | 3.3V max Suspend    |                 | connect to magnetics module mb11+7-                                               | 1000BASE-T 100BASE-TX 10BASE-T                                            |
| GBE0_MDI2+           | A7                | I/O Analog | 3.3V max Suspend    |                 | Connect to Magnetics Module MDI2+/-                                               | MDI[0]+/- B1_DA+/- TX+/- TX+/-                                            |
| GBE0_MDI2-           | A6                | I/O Analog | 3.3V max Suspend    |                 | connect to magnetics module mb12+7-                                               | MDI[1]+/- B1_DB+/- RX+/- RX+/-                                            |
| GBE0_MDI3+           | A3                | I/O Analog | 3.3V max Suspend    |                 | Connect to Magnetics Module MDI3+/-                                               | MDI[2]+/- B1_DC+/-                                                        |
| GBE0_MDI3-           | A2                | I/O Analog | 3.3V max Suspend    |                 | connect to magnetics module mb13+7-                                               | MDI[3]+/- B1_DD+/-                                                        |
| GBE0_ACT#            | B2                | OD CMOS    | 3.3V Suspend/3.3V   |                 | Connect to LED and <b>recommend</b> current limit resistor 150 $\Omega$ to 3.3VSB | Gigabit Ethernet Controller 0 activity indicator, active low.             |
| GBE0_LINK#           | A8                | OD CMOS    | 3.3V Suspend/3.3V   |                 | NC                                                                                | Gigabit Ethernet Controller 0 link indicator, active low.                 |
| GBE0_LINK100#        | A4                | OD CMOS    | 3.3V Suspend/3.3V   |                 |                                                                                   | Gigabit Ethernet Controller 0 100 Mbit / sec link indicator, active low.  |
| GBE0_LINK1000#       | A5                | OD CMOS    | 3.3V Suspend/3.3V   |                 | Connect to LED and recommend current limit<br>resistor 150.0 to 3.3VSB            | Gigabit Ethernet Controller 0 1000 Mbit / sec link indicator, active low. |

| SATA Signals Descr | ptions |          |                      |                       |                                                                                  |                                                                  |
|--------------------|--------|----------|----------------------|-----------------------|----------------------------------------------------------------------------------|------------------------------------------------------------------|
| Signal             | Pin#   | Pin Type | Pwr Rail /Tolerance  | HM961-QM87/HM86       | Carrier Board                                                                    | Description                                                      |
| SATA4_TX+          | A16    | O SATA   | AC coupled on Module | AC Coupling capacitor | Connect to SATAO Conn TX pin                                                     | Serial ATA or SAS Channel 0 transmit differential pair.          |
| SATA4_TX-          | A17    | O SATA   | AC coupled on Module | AC Coupling capacitor | Connect to SATAO Conn TX pin                                                     |                                                                  |
| SATA4_RX+          | A19    | I SATA   | AC coupled on Module | AC Coupling capacitor | Connect to SATAO Conn RX pin                                                     | Serial ATA or SAS Channel 0 receive differential pair.           |
| SATA4_RX-          | A20    | I SATA   | AC coupled on Module | AC Coupling capacitor | Connect to SATAO Conn KA pin                                                     |                                                                  |
| SATA5_TX+          | B16    | O SATA   | AC coupled on Module | AC Coupling capacitor | Connect to SATA1 Conn TX pin                                                     | Serial ATA or SAS Channel 1 transmit differential pair.          |
| SATA5_TX-          | B17    | O SATA   | AC coupled on Module | AC Coupling capacitor | connect to SATAT conn TA pin                                                     |                                                                  |
| SATA5_RX+          | B19    | I SATA   | AC coupled on Module | AC Coupling capacitor | Connect to SATA1 Conn RX pin                                                     | Serial ATA or SAS Channel 1 receive differential pair.           |
| SATA5_RX-          | B20    | I SATA   | AC coupled on Module | AC Coupling capacitor | connect to SATAT conn tx pin                                                     |                                                                  |
| SATA0_TX+          | A22    | O SATA   | AC coupled on Module | AC Coupling capacitor | Connect to SATA2 Conn TX pin                                                     | Serial ATA or SAS Channel 2 transmit differential pair.          |
| SATA0_TX-          | A23    | O SATA   | AC coupled on Module | AC Coupling capacitor | connect to SATAZ conn TX pin                                                     |                                                                  |
| SATA0_RX+          | A25    | I SATA   | AC coupled on Module | AC Coupling capacitor | Connect to SATA2 Conn RX pin                                                     | Serial ATA or SAS Channel 2 receive differential pair.           |
| SATA0_RX-          | A26    | I SATA   | AC coupled on Module | AC Coupling capacitor | connect to SATAZ conn tx pin                                                     |                                                                  |
| SATA2_TX+          | B22    | O SATA   | AC coupled on Module | AC Coupling capacitor | Connect to SATA3 Conn TX pin                                                     | Serial ATA or SAS Channel 3 transmit differential pair.          |
| SATA2_TX-          | B23    | O SATA   | AC coupled on Module | AC Coupling capacitor | connect to SATAS conn TX pin                                                     |                                                                  |
| SATA2_RX+          | B25    | I SATA   | AC coupled on Module | AC Coupling capacitor | Our of the CATAO Our DV site                                                     |                                                                  |
| SATA2_RX-          | B26    | I SATA   | AC coupled on Module | AC Coupling capacitor | Connect to SATA3 Conn RX pin                                                     | Serial ATA or SAS Channel 3 receive differential pair.           |
| ATA_ACT#           | A28    | I/O CMOS | 3.3V / 3.3V          | PU 10K to 3.3V        | Connect to LED and <b>recommend</b> current limit resistor $220\Omega$ to $3.3V$ | ATA (parallel and serial) or SAS activity indicator, active low. |

| PCI Express Lanes Signal | s Description | าร       |                       |                       |                                                 |                                                                     |
|--------------------------|---------------|----------|-----------------------|-----------------------|-------------------------------------------------|---------------------------------------------------------------------|
| Signal                   | Pin#          | Pin Type | Pwr Rail /Tolerance   | HM961-QM87/HM86       | Carrier Board                                   | Description                                                         |
| PCIE_TX0+                | A68           | O PCIE   | AC coupled on Module  | AC Coupling capacitor | Connect to PCIE device or slot                  | PCI Express Differential Transmit Pairs 0                           |
| PCIE_TX0-                | A69           | OFCIL    | AC coupled on would   | AC Coupling capacitor |                                                 |                                                                     |
| PCIE_RX0+                | B68           | I PCIE   | AC coupled off Module |                       | Device - Connect AC Coupling cap 0.1uF          | PCI Express Differential Receive Pairs 0                            |
| PCIE_RX0-                | B69           | TTOLE    | no coupica on module  |                       | Slot - Connect to PCIE Conn pin                 |                                                                     |
| PCIE_TX1+                | A64           | O PCIE   | AC coupled on Module  | AC Coupling capacitor | Connect to PCIE device or slot                  | PCI Express Differential Transmit Pairs 1                           |
| PCIE_TX1-                | A65           | OTOLE    | no coupied on module  | AC Coupling capacitor |                                                 |                                                                     |
| PCIE_RX1+                | B64           | I PCIE   | AC coupled off Module |                       | Device - Connect AC Coupling cap 0.1uF          | PCI Express Differential Receive Pairs 1                            |
| PCIE_RX1-                | B65           |          | no ocupica en modulo  |                       | Slot - Connect to PCIE Conn pin                 |                                                                     |
| PCIE_TX2+                | A61           | O PCIE   | AC coupled on Module  | AC Coupling capacitor | Connect to PCIE device or slot                  | PCI Express Differential Transmit Pairs 2                           |
| PCIE_TX2-                | A62           | 0.012    | no ocupica en modale  | AC Coupling capacitor |                                                 |                                                                     |
| PCIE_RX2+                | B61           | I PCIE   | AC coupled off Module |                       | Device - Connect AC Coupling cap 0.1uF          | PCI Express Differential Receive Pairs 2                            |
| PCIE_RX2-                | B62           |          |                       |                       | Slot - Connect to PCIE Conn pin                 |                                                                     |
| PCIE_TX3+                | A58           | O PCIE   | AC coupled on Module  | AC Coupling capacitor | Connect to PCIE device or slot                  | PCI Express Differential Transmit Pairs 3                           |
| PCIE_TX3-                | A59           |          |                       | AC Coupling capacitor |                                                 |                                                                     |
| PCIE_RX3+                | B58           | I PCIE   | AC coupled off Module |                       | Device - Connect AC Coupling cap 0.1uF          | PCI Express Differential Receive Pairs 3                            |
| PCIE_RX3-                | B59           | -        |                       |                       | Slot - Connect to PCIE Conn pin                 | · · · · · · · · · · · · · · · · · · ·                               |
| PCIE_TX4+                | A55           | O PCIE   | AC coupled on Module  | AC Coupling capacitor | Connect to PCIE device or slot                  | PCI Express Differential Transmit Pairs 4                           |
| PCIE_TX4-                | A56           |          |                       | AC Coupling capacitor |                                                 | · · · · · · · · · · · · · · · · · · ·                               |
| PCIE_RX4+                | B55           | I PCIE   | AC coupled off Module |                       | Device - Connect AC Coupling cap 0.1uF          | PCI Express Differential Receive Pairs 4                            |
| PCIE_RX4-                | B56           |          |                       |                       | Slot - Connect to PCIE Conn pin                 |                                                                     |
| PCIE_TX5+                | A52           | O PCIE   | AC coupled on Module  | AC Coupling capacitor | Connect to PCIE device or slot                  | PCI Express Differential Transmit Pairs 5                           |
| PCIE_TX5-                | A53           |          |                       | AC Coupling capacitor |                                                 |                                                                     |
| PCIE_RX5+                | B52           | I PCIE   | AC coupled off Module |                       | Device - Connect AC Coupling cap 0.1uF          | PCI Express Differential Receive Pairs 5                            |
| PCIE_RX5-                | B53           |          |                       |                       | Slot - Connect to PCIE Conn pin                 |                                                                     |
| PCIE_TX6+                | D19           | O PCIE   | AC coupled on Module  | AC Coupling capacitor | Connect to PCIE device or slot                  | PCI Express Differential Transmit Pairs 6                           |
| PCIE_TX6-                | D20           |          |                       | AC Coupling capacitor | Device Connect AC Courling con 0.1.5            |                                                                     |
| PCIE_RX6+                | C19<br>C20    | I PCIE   | AC coupled off Module |                       | Device - Connect AC Coupling cap 0.1uF          | PCI Express Differential Receive Pairs 6                            |
| PCIE_RX6-                | D22           |          |                       | NIA                   | Slot - Connect to PCIE Conn pin                 | DOL Europea Differential Transmit Daire 7                           |
| PCIE_TX7+                |               | O PCIE   | AC coupled on Module  | NA                    | NA                                              | PCI Express Differential Transmit Pairs 7                           |
| PCIE_TX7-                | D23           |          |                       | NA                    |                                                 | (Optional with on board LAN, Default setting as NC)                 |
| PCIE_RX7+                | C22<br>C23    | I PCIE   | AC coupled off Module | NA                    | NA                                              | PCI Express Differential Receive Pairs 7                            |
| PCIE_RX7-                |               |          |                       | NA                    |                                                 | (Optional with on board LAN, Default setting as NC)                 |
| PCIE0_CK_REF+            | A88<br>A89    | O PCIE   | PCIE                  |                       | Connect to PCIE device, PCIe CLK Buffer or slot | Reference clock output for all PCI Express and PCI Express Graphics |
| PCIE0_CK_REF-            | A87           |          |                       |                       |                                                 | lanes.                                                              |

| PEG Signals Descriptions |      |          |                       |                       |                                  |                                                    |
|--------------------------|------|----------|-----------------------|-----------------------|----------------------------------|----------------------------------------------------|
| Signal                   | Pin# | Pin Type | Pwr Rail /Tolerance   | HM961-QM87/HM86       | Carrier Board                    | Description                                        |
| PEG_TX0+                 | D52  | O PCIE   | AC coupled on Module  | AC Coupling capacitor | Connect to PCIE device or slot   | PCI Express Graphics transmit differential pairs 0 |
| PEG_TX0-                 | D53  | OFCIL    | AC coupled on wodule  | AC Coupling capacitor | Connect to FCTE device of slot   |                                                    |
| PEG_RX0+                 | C52  | I PCIE   | AC coupled off Module |                       | Connect AC Coupling cap 0.22uF   | PCI Express Graphics receive differential pairs 0  |
| PEG_RX0-                 | C53  | TTOLE    | no coupied on module  |                       | Connect no coupling cup 0.22ui   |                                                    |
| PEG_TX1+                 | D55  | O PCIE   | AC coupled on Module  | AC Coupling capacitor | Connect to PCIE device or slot   | PCI Express Graphics transmit differential pairs 1 |
| PEG_TX1-                 | D56  | OTOLE    | no coupied on module  | AC Coupling capacitor |                                  |                                                    |
| PEG_RX1+                 | C55  | I PCIE   | AC coupled off Module |                       | Connect AC Coupling cap 0.22uF   | PCI Express Graphics receive differential pairs 1  |
| PEG_RX1-                 | C56  |          |                       |                       |                                  | · · · · · · · · · · · · · · · · · · ·              |
| PEG_TX2+                 | D58  | O PCIE   | AC coupled on Module  | AC Coupling capacitor | Connect to PCIE device or slot   | PCI Express Graphics transmit differential pairs 2 |
| PEG_TX2-                 | D59  |          |                       | AC Coupling capacitor |                                  |                                                    |
| PEG_RX2+                 | C58  | I PCIE   | AC coupled off Module |                       | Connect AC Coupling cap 0.22uF   | PCI Express Graphics receive differential pairs 2  |
| PEG_RX2-                 | C59  |          |                       |                       |                                  | · · · · · · · · · · · · · · · · · · ·              |
| PEG_TX3+                 | D61  | O PCIE   | AC coupled on Module  | AC Coupling capacitor | Connect to PCIE device or slot   | PCI Express Graphics transmit differential pairs 3 |
| PEG_TX3-                 | D62  | 0.012    | no coupica en modulo  | AC Coupling capacitor |                                  |                                                    |
| PEG_RX3+                 | C61  | I PCIE   | AC coupled off Module |                       | Connect AC Coupling cap 0.22uF   | PCI Express Graphics receive differential pairs 3  |
| PEG_RX3-                 | C62  |          | no coupied en medule  |                       | sonnost no souphing sup sizzai   |                                                    |
| PEG_TX4+                 | D65  | O PCIE   | AC coupled on Module  | AC Coupling capacitor | Connect to PCIE device or slot   | PCI Express Graphics transmit differential pairs 4 |
| PEG_TX4-                 | D66  | 0.012    | no coupica en modulo  | AC Coupling capacitor |                                  |                                                    |
| PEG_RX4+                 | C65  | I PCIE   | AC coupled off Module |                       | Connect AC Coupling cap 0.22uF   | PCI Express Graphics receive differential pairs 4  |
| PEG_RX4-                 | C66  |          | no coupied en module  |                       | connective coupling out official |                                                    |
| PEG_TX5+                 | D68  | O PCIE   | AC coupled on Module  | AC Coupling capacitor | Connect to PCIE device or slot   | PCI Express Graphics transmit differential pairs 5 |
| PEG_TX5-                 | D69  | 0 1 0.L  | no coupled on module  | AC Coupling capacitor |                                  |                                                    |
| PEG_RX5+                 | C68  | I PCIE   | AC coupled off Module |                       | Connect AC Coupling cap 0.22uF   | PCI Express Graphics receive differential pairs 5  |
| PEG_RX5-                 | C69  |          | no soupied on module  |                       |                                  |                                                    |

| PEG Signals Descrip | otions |          |                       |                       |                                 |                                                                                                    |
|---------------------|--------|----------|-----------------------|-----------------------|---------------------------------|----------------------------------------------------------------------------------------------------|
| Signal              | Pin#   | Pin Type | Pwr Rail /Tolerance   | HM961-QM87/HM86       | Carrier Board                   | Description                                                                                             |
| PEG_TX6+            | D71    | O PCIE   | AC coupled on Module  | AC Coupling capacitor | Connect to PCIE device or slot  | PCI Express Graphics transmit differential pairs 6                                                      |
| PEG_TX6-            | D72    | OFCIL    | AC COUPIED ON MODULE  | AC Coupling capacitor | Connect to FCTE device of slot  | For Express Graphics transmit differential pairs o                                                      |
| PEG_RX6+            | C71    | I PCIE   | AC coupled off Module |                       | Connect AC Coupling cap 0.22uF  | PCI Express Graphics receive differential pairs 6                                                       |
| PEG_RX6-            | C72    | TFUL     | AC COUPIED ON MODULE  |                       | connect Ac coupling cap 0.220   | Fer Express Graphics receive differential pairs o                                                       |
| PEG_TX7+            | D74    | O PCIE   | AC coupled on Module  | AC Coupling capacitor | Connect to PCIE device or slot  | PCI Express Graphics transmit differential pairs 7                                                      |
| PEG_TX7-            | D75    | OTOL     | Ac coupled on module  | AC Coupling capacitor | connect to relie device or slot |                                                                                                    |
| PEG_RX7+            | C74    | I PCIE   | AC coupled off Module |                       | Connect AC Coupling cap 0.22uF  | PCI Express Graphics receive differential pairs 7                                                       |
| PEG_RX7-            | C75    | TTOL     | Ac coupled on module  |                       | connect Ac coupling cap 0.220   | Tor Express Graphics receive unterential pairs 7                                                        |
| PEG_TX8+            | D78    | O PCIE   | AC coupled on Module  | AC Coupling capacitor | Connect to PCIE device or slot  | PCI Express Graphics transmit differential pairs 8                                                      |
| PEG_TX8-            | D79    | OTOL     | no coupied on module  | AC Coupling capacitor |                                 |                                                                                                    |
| PEG_RX8+            | C78    | I PCIE   | AC coupled off Module |                       | Connect AC Coupling cap 0.22uF  | PCI Express Graphics receive differential pairs 8                                                       |
| PEG_RX8-            | C79    | TTOLE    | no coupied on module  |                       |                                 |                                                                                                    |
| PEG_TX9+            | D81    | O PCIE   | AC coupled on Module  | AC Coupling capacitor | Connect to PCIE device or slot  | PCI Express Graphics transmit differential pairs 9                                                      |
| PEG_TX9-            | D82    | OTOLE    | no coupied on module  | AC Coupling capacitor |                                 |                                                                                                    |
| PEG_RX9+            | C81    | I PCIE   | AC coupled off Module |                       | Connect AC Coupling cap 0.22uF  | PCI Express Graphics receive differential pairs 9                                                       |
| PEG_RX9-            | C82    | 11012    | no coupied en medulo  |                       |                                 |                                                                                                    |
| PEG_TX10+           | D85    | O PCIE   | AC coupled on Module  | AC Coupling capacitor | Connect to PCIE device or slot  | PCI Express Graphics transmit differential pairs 10                                                     |
| PEG_TX10-           | D86    | 0.012    | no ocupica on modalo  | AC Coupling capacitor |                                 |                                                                                                    |
| PEG_RX10+           | C85    | I PCIE   | AC coupled off Module |                       | Connect AC Coupling cap 0.22uF  | PCI Express Graphics receive differential pairs 10                                                      |
| PEG_RX10-           | C86    |          | no ocupica on modulo  |                       | Some Seaping sap Sizzai         |                                                                                                    |
| PEG_TX11+           | D88    | O PCIE   | AC coupled on Module  | AC Coupling capacitor | Connect to PCIE device or slot  | PCI Express Graphics transmit differential pairs 11                                                     |
| PEG_TX11-           | D89    |          |                       | AC Coupling capacitor |                                 |                                                                                                    |
| PEG_RX11+           | C88    | I PCIE   | AC coupled off Module |                       | Connect AC Coupling cap 0.22uF  | PCI Express Graphics receive differential pairs 11                                                      |
| PEG_RX11-           | C89    |          |                       |                       |                                 |                                                                                                    |
| PEG_TX12+           | D91    | O PCIE   | AC coupled on Module  | AC Coupling capacitor | Connect to PCIE device or slot  | PCI Express Graphics transmit differential pairs 12                                                     |
| PEG_TX12-           | D92    |          |                       | AC Coupling capacitor |                                 |                                                                                                    |
| PEG_RX12+           | C91    | I PCIE   | AC coupled off Module |                       | Connect AC Coupling cap 0.22uF  | PCI Express Graphics receive differential pairs 12                                                      |
| PEG_RX12-           | C92    |          |                       |                       |                                 |                                                                                                    |
| PEG_TX13+           | D94    | O PCIE   | AC coupled on Module  | AC Coupling capacitor | Connect to PCIE device or slot  | PCI Express Graphics transmit differential pairs 13                                                     |
| PEG_TX13-           | D95    |          |                       | AC Coupling capacitor |                                 |                                                                                                    |
| PEG_RX13+           | C94    | I PCIE   | AC coupled off Module |                       | Connect AC Coupling cap 0.22uF  | PCI Express Graphics receive differential pairs 13                                                      |
| PEG_RX13-           | C95    |          |                       |                       |                                 | · · · · · · · · · · · · · · · · ·                                                                       |
| PEG_TX14+           | D98    | O PCIE   | AC coupled on Module  | AC Coupling capacitor | Connect to PCIE device or slot  | PCI Express Graphics transmit differential pairs 14                                                     |
| PEG_TX14-           | D99    |          |                       | AC Coupling capacitor |                                 | r r r r r r r r r r r r r r r r r r r                                                                   |
| PEG_RX14+           | C98    | I PCIE   | AC coupled off Module |                       | Connect AC Coupling cap 0.22uF  | PCI Express Graphics receive differential pairs 14                                                      |
| PEG_RX14-           | C99    |          |                       |                       |                                 | · · · · · · · · · · · · · · · · · · ·                                                                   |
| PEG_TX15+           | D101   | O PCIE   | AC coupled on Module  | AC Coupling capacitor | Connect to PCIE device or slot  | PCI Express Graphics transmit differential pairs 15                                                     |
| PEG_TX15-           | D102   |          |                       | AC Coupling capacitor |                                 |                                                                                                    |
| PEG_RX15+           | C101   | I PCIE   | AC coupled off Module |                       | Connect AC Coupling cap 0.22uF  | PCI Express Graphics receive differential pairs 15                                                      |
| PEG_RX15-           | C102   |          |                       |                       |                                 |                                                                                                    |
| PEG_LANE_RV#        | D54    | I CMOS   | 3.3V / 3.3V           |                       |                                 | PCI Express Graphics lane reversal input strap. Pull low on the Carrier<br>board to reverse lane order. |

| ExpressCard Signals | ExpressCard Signals Descriptions |          |                     |                 |               |                                                                        |  |  |  |  |  |  |
|---------------------|----------------------------------|----------|---------------------|-----------------|---------------|------------------------------------------------------------------------|--|--|--|--|--|--|
| Signal              | Pin#                             | Pin Type | Pwr Rail /Tolerance | HM961-QM87/HM86 | Carrier Board | Description                                                            |  |  |  |  |  |  |
| EXCD0_CPPE#         | A49                              | I CMOS   | 3.3V /3.3V          |                 |               | PCI ExpressCard: PCI Express capable card request, active low, one per |  |  |  |  |  |  |
| EXCD1_CPPE#         | B48                              | I CIVIOS | 3.3873.38           |                 |               | card                                                                   |  |  |  |  |  |  |
| EXCD0_PERST#        | A48                              | O CMOS   | 3.3V /3.3V          |                 |               | PCI ExpressCard: reset, active low, one per card                       |  |  |  |  |  |  |
| EXCD1_PERST#        | B47                              | U CIVIUS | 3.38/3.38           |                 |               | PCT Expressed u. Teset, active low, one per card                       |  |  |  |  |  |  |

| <b>DDI Signals Descriptions</b> |        |             |                       |                                                                             |                                                |                                                                                        |
|---------------------------------|--------|-------------|-----------------------|-----------------------------------------------------------------------------|------------------------------------------------|----------------------------------------------------------------------------------------|
| Signal                          | Pin#   | Pin Type    | Pwr Rail /Tolerance   | HM961-QM87/HM86                                                             | Carrier Board                                  | Description                                                                            |
| DDI1_PAIR0+/SDVO1_RED+          | D26    | O PCIE      | AC coupled off Module |                                                                             | Connect AC Coupling Capacitors 0.1uF to Device | DDI 1 Pair 0 differential pairs/Serial Digital Video B red output differential pair    |
| DDI1_PAIR0-/SDVO1_RED-          | D27    | OFCIL       | AC COUPIED OIT MODULE |                                                                             | Connect AC Coupling Capacitors 0.1uF to Device |                                                                                        |
| DDI1_PAIR1+/SDVO1_GRN+          | D29    | O PCIE      | AC coupled off Module |                                                                             | Connect AC Coupling Capacitors 0.1uF to Device | DDI 1 Pair 1 differential pairs/Serial Digital Video B green output differential pair  |
| DDI1_PAIR1-/SDVO1_GRN-          | D30    | OTOLE       | no coupica on module  |                                                                             | Connect AC Coupling Capacitors 0.1uF to Device |                                                                                        |
| DDI1_PAIR2+/SDVO1_BLU+          | D32    | O PCIE      | AC coupled off Module |                                                                             | Connect AC Coupling Capacitors 0.1uF to Device | DDI 1 Pair 2 differential pairs/Serial Digital Video B blue output differential pair   |
| DDI1_PAIR2-/SDVO1_BLU-          | D33    | OTOLE       | no coupica on module  |                                                                             | Connect AC Coupling Capacitors 0.1uF to Device |                                                                                        |
| DDI1_PAIR3+/SDVO1_CK+           | D36    | O PCIE      | AC coupled off Module |                                                                             | Connect AC Coupling Capacitors 0.1uF to Device | DDI 1 Pair 3 differential pairs/Serial Digital Video B clock output differential pair. |
| DDI1_PAIR3-/SDVO1_CK-           | D37    | OTOLE       | no coupica on module  |                                                                             | Connect AC Coupling Capacitors 0.1uF to Device |                                                                                        |
| DDI1_PAIR4+/SDVO1_INT+          | C25    | I PCIE      | AC coupled off Module |                                                                             | Connect AC Coupling Capacitors 0.1uF to Device | Serial Digital Video B interrupt input differential pair.                              |
| DDI1_PAIR4-/SDVO1_INT-          | C26    |             |                       |                                                                             | Connect AC Coupling Capacitors 0.1uF to Device | ···· 2                                                                                 |
| DDI1_PAIR5+/SDVO1_TVCLKIN+      | C29    | I PCIE      | AC coupled off Module |                                                                             | Connect AC Coupling Capacitors 0.1uF to Device | Serial Digital Video TVOUT synchronization clock input differential pair.              |
| DDI1_PAIR5-/SDVO1_TVCLKIN-      | C30    | TTOL        | Ac coupled on woodale |                                                                             | Connect AC Coupling Capacitors 0.1uF to Device |                                                                                        |
| DDI1_PAIR6+/SDVO1_FLDSTALL+     | C15    |             |                       |                                                                             | Connect AC Coupling Capacitors 0.1uF to Device |                                                                                        |
| DDI1_PAIR6-/SDVO1_FLDSTALL-     | C16    | I PCIE      | AC coupled off Module |                                                                             | Connect AC Coupling Capacitors 0.1uF to Device | Serial Digital Video Field Stall input differential pair.                              |
|                                 |        | I/O PCIE    | AC coupled on Module  | PD 49.9K to GND<br>(S/W IC between Rpu/PCH)                                 | Connect to DP AUX+                             | DP AUX+ function if DDI1_DDC_AUX_SEL is no connect                                     |
| DDI1_CTRLCLK_AUX+/SDVO1_CTRLC   | LK D15 | I/O OD CMOS | 3.3V / 3.3V           | PU 2.2K to 3.3V, PD 49.9K to<br>GND<br>(S/W IC between Rpu/Rpd<br>resistor) | Connect to HDMI/DVI 12C CTRLCLK                | HDMI/DVI I2C CTRLCLK if DDI1_DDC_AUX_SEL is pulled high                                |
| DDI1 CTRLCLK AUX-               |        | I/O PCIE    | AC coupled on Module  | PU 100K to 3.3V<br>(S/W IC between Rpu/PCH)                                 | Connect to DP AUX-                             | DP AUX- function if DDI1_DDC_AUX_SEL is no connect                                     |
| /SDV01_CTRLDATA                 | D16    | I/O OD CMOS | 3.3V / 3.3V           | PU 2.2K to 3.3V/PU 100K to 3.3V<br>(S/W IC between 2.2K/100K<br>resistor)   | Connect to HDMI/DVI 12C CTRLDATA               | HDMI/DVI I2C CTRLDATA if DDI1_DDC_AUX_SEL is pulled high                               |
| DDI1_HPD                        | C24    | I CMOS      | 3.3V / 3.3V           |                                                                             | PD 1M and Connect to device Hot Plug Detect    | DDI Hot-Plug Detect                                                                    |
| DDI1_DDC_AUX_SEL                | D34    | I CMOS      | 3.3V / 3.3V           | PD 1M TO GND                                                                | PU 100K to 3.3V for DDC(HDMI/DVI)              | Selects the function of DDI1_CTRLCLK_AUX+ and DDI1_CTRLDATA_AUX                        |
| DDI2 PAIR0+                     | D39    |             |                       |                                                                             | Connect AC Coupling Capacitors 0.1uF to Device |                                                                                        |
| DDI2 PAIRO-                     | D40    | O PCIE      | AC coupled off Module |                                                                             | Connect AC Coupling Capacitors 0.1uF to Device | DDI 2 Pair 0 differential pairs                                                        |
| DDI2_PAIR1+                     | D42    |             |                       |                                                                             | Connect AC Coupling Capacitors 0.1uF to Device |                                                                                        |
| DDI2 PAIR1-                     | D43    | O PCIE      | AC coupled off Module |                                                                             | Connect AC Coupling Capacitors 0.1uF to Device | DDI 2 Pair 1 differential pairs                                                        |
| DDI2_PAIR2+                     | D46    |             |                       |                                                                             | Connect AC Coupling Capacitors 0.1uF to Device |                                                                                        |
| DDI2 PAIR2-                     | D47    | O PCIE      | AC coupled off Module |                                                                             | Connect AC Coupling Capacitors 0.1uF to Device | DDI 2 Pair 2 differential pairs                                                        |
| DDI2_PAIR3+                     | D49    |             |                       |                                                                             | Connect AC Coupling Capacitors 0.1uF to Device |                                                                                        |
| DDI2 PAIR3-                     | D50    | O PCIE      | AC coupled off Module |                                                                             | Connect AC Coupling Capacitors 0.1uF to Device | DDI 2 Pair 3 differential pairs                                                        |
|                                 | 500    | I/O PCIE    | AC coupled on Module  | PD 49.9K to GND<br>(S/W IC between Rpu/PCH)                                 | Connect to DP AUX+                             | DP AUX+ function if DDI2_DDC_AUX_SEL is no connect                                     |
| DDI2_CTRLCLK_AUX+               | C32    | I/O OD CMOS | 3.3V / 3.3V           | PU 2.2K to 3.3V, PD 49.9K to<br>GND<br>(S/W IC between Rpu/Rpd              | Connect to HDMI/DVI I2C CTRLCLK                | HDMI/DVI I2C CTRLCLK if DDI2_DDC_AUX_SEL is pulled high                                |
|                                 |        | I/O PCIE    | AC coupled on Module  | PU 100K to 3.3V<br>(S/W IC between Rpu/PCH)                                 | Connect to DP AUX-                             | DP AUX- function if DDI2_DDC_AUX_SEL is no connect                                     |
| DDI2_CTRLCLK_AUX-               | C33    | I/O OD CMOS | 3.3V / 3.3V           | PU 2.2K to 3.3V/PU 100K to 3.3V<br>(S/W IC between 2.2K/100K<br>resistor)   | Connect to HDMI/DVI 12C CTRLDATA               | HDMI/DVI 12C CTRLDATA if DD12_DDC_AUX_SEL is pulled high                               |
| DDI2_HPD                        | D44    | I CMOS      | 3.3V / 3.3V           |                                                                             | PD 1M and Connect to device Hot Plug Detect    | DDI Hot-Plug Detect                                                                    |
| DDI2_DDC_AUX_SEL                | C34    | I CMOS      | 3.3V / 3.3V           | PD 1M TO GND                                                                | PU 100K to 3.3V for DDC(HDMI/DVI)              | Selects the function of DDI2_CTRLCLK_AUX+ and DDI2_CTRLDATA_AUX                        |
| DDI3_PAIR0+                     | C39    | O PCIE      | AC coupled off Module |                                                                             | Connect AC Coupling Capacitors 0.1uF to Device | - DDI 3 Pair 0 differential pairs                                                      |
| DDI3_PAIR0-                     | C40    | UPUE        | AC COUPIEU OIT MODUle |                                                                             | Connect AC Coupling Capacitors 0.1uF to Device |                                                                                        |
| DDI3_PAIR1+                     | C42    | O PCIE      | AC coupled off Modula |                                                                             | Connect AC Coupling Capacitors 0.1uF to Device | DDL 2 Dair 1 differential pairs                                                        |
| DDI3_PAIR1-                     | C43    | UPUE        | AC coupled off Module |                                                                             | Connect AC Coupling Capacitors 0.1uF to Device | DDI 3 Pair 1 differential pairs                                                        |
| DDI3_PAIR2+                     | C46    | O PCIE      | AC coupled off Medule |                                                                             | Connect AC Coupling Capacitors 0.1uF to Device | DDL 2 Dair 2 differential pairs                                                        |
| DDI3_PAIR2-                     | C47    | U PUIE      | AC coupled off Module |                                                                             | Connect AC Coupling Capacitors 0.1uF to Device | DDI 3 Pair 2 differential pairs                                                        |
| DDI3_PAIR3+                     | C49    | O PCIE      | AC coupled off Module |                                                                             | Connect AC Coupling Capacitors 0.1uF to Device | DDI 3 Pair 3 differential pairs                                                        |
| DDI3_PAIR3-                     | C50    | UFUE        | AC COUPIER OIL MODULE |                                                                             | Connect AC Coupling Capacitors 0.1uF to Device |                                                                                        |

| <b>DDI Signals Description</b> | ns   |             |                      |                                                                           |                                             |                                                                 |
|--------------------------------|------|-------------|----------------------|---------------------------------------------------------------------------|---------------------------------------------|-----------------------------------------------------------------|
| Signal                         | Pin# | Pin Type    | Pwr Rail /Tolerance  | HM961-QM87/HM86                                                           | Carrier Board                               | Description                                                     |
|                                |      | I/O PCIE    | AC coupled on Module | PD 49.9K to GND<br>(S/W IC between Rpu/PCH)                               | Connect to DP AUX+                          | DP AUX+ function if DDI3_DDC_AUX_SEL is no connect              |
| DDI3_CTRLCLK_AUX+              | C36  | I/O OD CMOS | 3.3V / 3.3V          | PU 2.2K to 3.3V, PD 49.9K to<br>GND<br>(S/W IC between Rpu/Rpd            | Connect to HDMI/DVI I2C CTRLCLK             | HDMI/DVI I2C CTRLCLK if DDI3_DDC_AUX_SEL is pulled high         |
|                                |      |             |                      | PU 100K to 3.3V<br>(S/W IC between Rpu/PCH)                               | Connect to DP AUX-                          | DP AUX- function if DDI3_DDC_AUX_SEL is no connect              |
| DDI3_CTRLCLK_AUX-              | C37  | I/O OD CMOS |                      | PU 2.2K to 3.3V/PU 100K to 3.3V<br>(S/W IC between 2.2K/100K<br>resistor) | Connect to HDMI/DVI I2C CTRLDATA            | HDMI/DVI I2C CTRLDATA if DDI3_DDC_AUX_SEL is pulled high        |
| DDI3_HPD                       | C44  | I CMOS      | 3.3V / 3.3V          | NC                                                                        | PD 1M and Connect to device Hot Plug Detect | DDI Hot-Plug Detect                                             |
| DDI3_DDC_AUX_SEL               | C38  | I CMOS      | 3.3V / 3.3V          | PD 1M TO GND                                                              | PU 100K to 3.3V for DDC(HDMI/DVI)           | Selects the function of DDI3_CTRLCLK_AUX+ and DDI3_CTRLDATA_AUX |

| USB Signals Descri | ptions |          |                        |                                                                |                                                                      |                                                                                                |
|--------------------|--------|----------|------------------------|----------------------------------------------------------------|----------------------------------------------------------------------|------------------------------------------------------------------------------------------------|
| Signal             | Pin#   | Pin Type | Pwr Rail /Tolerance    | HM961-QM87/HM86                                                | Carrier Board                                                        | Description                                                                                    |
| USB0+              | A46    |          | 2 214 6                |                                                                | Connect 90 @ @100MHz Common Choke in series                          |                                                                                                |
| USB0-              | A45    | I/O USB  | 3.3V Suspend/3.3V      |                                                                | and ESD suppressors to GND to USB connector                          | USB differential pairs 0                                                                       |
| USB1+              | B46    |          | 0.01/ 0.000            |                                                                | Connect 90 @ 100MHz Common Choke in series                           | LICD - USC                                                                                     |
| USB1-              | B45    | I/O USB  | 3.3V Suspend/3.3V      |                                                                | and ESD suppressors to GND to USB connector                          | USB differential pairs 1                                                                       |
| USB2+              | A43    |          |                        |                                                                | Connect 90 @ 100MHz Common Choke in series                           |                                                                                                |
| USB2-              | A42    | I/O USB  | 3.3V Suspend/3.3V      |                                                                | and ESD suppressors to GND to USB connector                          | USB differential pairs 2                                                                       |
| USB3+              | B43    |          |                        |                                                                | Connect 90 @ 100MHz Common Choke in series                           |                                                                                                |
| USB3-              | B42    | I/O USB  | 3.3V Suspend/3.3V      |                                                                | and ESD suppressors to GND to USB connector                          | USB differential pairs 3                                                                       |
| USB4+              | A40    |          |                        |                                                                | Connect 90 @ 100MHz Common Choke in series                           |                                                                                                |
| USB4-              | A39    | I/O USB  | 3.3V Suspend/3.3V      |                                                                | and ESD suppressors to GND to USB connector                          | USB differential pairs 4                                                                       |
| USB5+              | B40    |          |                        |                                                                | Connect 90 @ 100MHz Common Choke in series                           |                                                                                                |
| USB5-              | B39    | I/O USB  | 3.3V Suspend/3.3V      |                                                                | and ESD suppressors to GND to USB connector                          | USB differential pairs 5                                                                       |
| USB6+              | A37    |          |                        |                                                                | Connect 90 Q @100MHz Common Choke in series                          |                                                                                                |
| USB6-              | A36    | I/O USB  | 3.3V Suspend/3.3V      |                                                                | and ESD suppressors to GND to USB connector                          | USB differential pairs 6                                                                       |
| USB7+              | B37    |          |                        |                                                                |                                                                      |                                                                                                |
|                    |        | I/O USB  | 3.3V Suspend/3.3V      |                                                                | Connect 90 @ @100MHz Common Choke in series                          | USB differential pairs 7, USB7 may be configured as a USB client or as a host, or both, at the |
| USB7-              | B36    |          |                        |                                                                | and ESD suppressors to GND to USB connector                          | Module designer's discretion. (HM961-QM87/HM86 default set as a host)                          |
|                    |        |          |                        |                                                                |                                                                      | USB over-current sense, USB channels 0 and 1. A pull-up for this line                          |
|                    |        |          | 3.3V Suspend/3.3V      |                                                                |                                                                      | shall be present on the Module. An open drain driver from a USB                                |
| USB_0_1_OC#        | B44    | I CMOS   |                        | PU 10K TO 3V3_DU                                               | Connect to Overcurrent of USB Power Switch                           | current monitor on the Carrier Board may drive this line low. Do not                           |
|                    |        |          |                        |                                                                |                                                                      | pull this line high on the Carrier Board.                                                      |
|                    |        |          |                        |                                                                |                                                                      | USB over-current sense, USB channels 2 and 3. A pull-up for this line                          |
|                    |        |          |                        | PLL 10K TO 2V2 DLL Connect to Overcurrent of LISP Rever Switch |                                                                      | shall be present on the Module. An open drain driver from a USB                                |
| USB_2_3_OC#        | A44    | T CMOS   | CMOS 3.3V Suspend/3.3V |                                                                | current monitor on the Carrier Board may drive this line low. Do not |                                                                                                |
|                    |        |          |                        |                                                                |                                                                      | pull this line high on the Carrier Board.                                                      |
|                    |        |          |                        |                                                                |                                                                      | USB over-current sense, USB channels 4 and 5. A pull-up for this line                          |
|                    | 820    | LCNOS    | 2 214 Cumment (2 2)4   |                                                                | Compare to Overseyment of UCD Deves Switch                           | shall be present on the Module. An open drain driver from a USB                                |
| USB_4_5_OC#        | B38    | I CMOS   | 3.3V Suspend/3.3V      | PU 10K TO 3V3_DU                                               | DU Connect to Overcurrent of USB Power Switch                        | current monitor on the Carrier Board may drive this line low. Do not                           |
|                    |        |          |                        |                                                                |                                                                      | pull this line high on the Carrier Board.                                                      |
|                    |        |          |                        |                                                                |                                                                      | USB over-current sense, USB channels 6 and 7. A pull-up for this line                          |
| 1100 ( 7 00 //     | 4.20   | 1 01100  | 2 214 6                |                                                                |                                                                      | shall be present on the Module. An open drain driver from a USB                                |
| USB_6_7_OC#        | A38    | I CMOS   | 3.3V Suspend/3.3V      | PU 10K TO 3V3_DU                                               | Connect to Overcurrent of USB Power Switch                           | current monitor on the Carrier Board may drive this line low. Do not                           |
|                    |        |          |                        |                                                                |                                                                      | pull this line high on the Carrier Board.                                                      |
| USB_SSTX0+         | D4     | 0.0015   |                        | AC Coupling capacitor                                          | Connect 90 @ 100MHz Common Choke in series                           |                                                                                                |
| USB_SSTX0-         | D3     | O PCIE   | AC coupled on Module   | AC Coupling capacitor                                          | and ESD suppressors to GND to USB connector                          | Additional transmit signal differential pairs for the SuperSpeed USB data path.                |
| USB SSRX0+         | C4     | 1.0015   |                        |                                                                | Connect 90 @ 100MHz Common Choke in series                           |                                                                                                |
| USB_SSRX0-         | C3     | I PCIE   | AC coupled off Modul   |                                                                | and ESD suppressors to GND to USB connector                          | Additional receive signal differential pairs for the SuperSpeed USB data path.                 |
| USB_SSTX1+         | D7     |          |                        | AC Coupling capacitor                                          | Connect 90 @ 200MHz Common Choke in series                           |                                                                                                |
| USB_SSTX1-         | D6     | O PCIE   | AC coupled on Module   | AC Coupling capacitor                                          | and ESD suppressors to GND to USB connector                          | Additional transmit signal differential pairs for the SuperSpeed USB data path.                |
| USB_SSRX1+         | C7     |          |                        |                                                                | Connect 90 Q @100MHz Common Choke in series                          |                                                                                                |
| USB_SSRX1-         | C6     | I PCIE   | AC coupled off Modul   |                                                                | and ESD suppressors to GND to USB connector                          | Additional receive signal differential pairs for the SuperSpeed USB data path.                 |
| USB_SSTX2+         | D10    |          |                        | AC Coupling capacitor                                          | Connect 90 $\Omega$ @100MHz Common Choke in series                   |                                                                                                |
| USB_SSTX2-         | D10    | O PCIE   | AC coupled on Module   | AC Coupling capacitor                                          | and ESD suppressors to GND to USB connector                          | Additional transmit signal differential pairs for the SuperSpeed USB data path.                |
| 030_33172-         | D7     |          |                        | AC COUPIII y Capacitor                                         | and Lob suppressors to GND to OSB connector                          |                                                                                                |

| USB Signals Descriptions | JSB Signals Descriptions |          |                      |                       |                                               |                                                                                 |  |  |  |
|--------------------------|--------------------------|----------|----------------------|-----------------------|-----------------------------------------------|---------------------------------------------------------------------------------|--|--|--|
| Signal                   | Pin#                     | Pin Type | Pwr Rail /Tolerance  | HM961-QM87/HM86       | Carrier Board                                 | Description                                                                     |  |  |  |
| USB_SSRX2+               | C10                      | I PCIE   | AC coupled off Modul |                       | Connect 90 @ @ 100 MHz Common Choke in series | Additional receive signal differential pairs for the SuperSpeed USB data path.  |  |  |  |
| USB_SSRX2-               | C9                       | IFUL     | AC COUPIEU ON MOUUI  |                       | and ESD suppressors to GND to USB connector   | Adultional receive signal unreferitial pairs for the superspeed osb data path.  |  |  |  |
| USB_SSTX3+               | D13                      | O PCIE   | AC coupled on Module | AC Coupling capacitor | Connect 90 Q @100MHz Common Choke in series   | Additional transmit signal differential pairs for the SuperSpeed USB data path. |  |  |  |
| USB_SSTX3-               | D12                      | OFCIL    | AC COUPIEU ON MOUUIE | AC Coupling capacitor | and ESD suppressors to GND to USB connector   | Additional transmit signal differential pairs for the superspeed osb data path. |  |  |  |
| USB_SSRX3+               | C13                      | I PCIE   | AC coupled off Modul |                       | Connect 90 Q @100MHz Common Choke in series   | Additional receive signal differential pairs for the SuperSpeed USB data path.  |  |  |  |
| USB_SSRX3-               | C12                      | TFUL     | AC COUPIEU ON MOUUI  |                       | and ESD suppressors to GND to USB connector   | Additional receive signal differential pairs for the superspeed osb data path.  |  |  |  |

| LVDS Signals Descri | ptions |           |                     |                 |                                                     |                                             |
|---------------------|--------|-----------|---------------------|-----------------|-----------------------------------------------------|---------------------------------------------|
| Signal              | Pin#   | Pin Type  | Pwr Rail /Tolerance | HM961-QM87/HM86 | Carrier Board                                       | Description                                 |
| LVDS_A0+            | A71    | O LVDS    | LVDS                |                 | Connect to LVDS connector                           |                                             |
| LVDS_A0-            | A72    | U LVDS    | LVDS                |                 |                                                     |                                             |
| LVDS_A1+            | A73    | O LVDS    | LVDS                |                 | Connect to LVDS connector                           |                                             |
| LVDS_A1-            | A74    | O LVD3    | LVD3                |                 |                                                     | LVDS Channel A differential pairs           |
| LVDS_A2+            | A75    | O LVDS    | LVDS                |                 | Connect to LVDS connector                           |                                             |
| LVDS_A2-            | A76    | O LVD3    | LVD3                |                 |                                                     |                                             |
| LVDS_A3+            | A78    | O LVDS    | LVDS                |                 | Connect to LVDS connector                           |                                             |
| LVDS_A3-            | A79    | O LVD3    | LVDJ                |                 |                                                     |                                             |
| LVDS_A_CK+          | A81    | O LVDS    | LVDS                |                 | Connect to LVDS connector                           | LVDS Channel A differential clock           |
| LVDS_A_CK-          | A82    | O LVD3    | LVDJ                |                 |                                                     |                                             |
| LVDS_B0+            | B71    | O LVDS    | LVDS                |                 | Connect to LVDS connector                           |                                             |
| LVDS_B0-            | B72    | 0 2005    | 2005                |                 |                                                     |                                             |
| LVDS_B1+            | B73    | O LVDS    | LVDS                |                 | Connect to LVDS connector                           |                                             |
| LVDS_B1-            | B74    | O LVD3    | LVDJ                |                 |                                                     |                                             |
| LVDS_B2+            | B75    | O LVDS    | LVDS                |                 | Connect to LVDS connector                           | EVDS Granner D unrerentiar pairs            |
| LVDS_B2-            | B76    | O LVD3    | LVDJ                |                 |                                                     |                                             |
| LVDS_B3+            | B77    | O LVDS    | LVDS                |                 | Connect to LVDS connector                           |                                             |
| LVDS_B3-            | B78    | O LVD3    | LVDJ                |                 |                                                     |                                             |
| LVDS_B_CK+          | B81    | O LVDS    | LVDS                |                 | Connect to LVDS connector                           | LVDS Channel B differential clock           |
| LVDS_B_CK-          | B82    | O LVD3    |                     |                 |                                                     |                                             |
| LVDS_VDD_EN         | A77    | O CMOS    | 3.3V / 3.3V         |                 | Connect to enable control of LVDS panel power       | LVDS panel power enable                     |
| LVDS_BKLT_EN        | B79    | O CMOS    | 3.3V / 3.3V         |                 | Connect to enable control of LVDS panel backlight   | LVDS panel backlight enable                 |
| LVDS_BKLT_CTRL      | B83    | O CMOS    | 3.3V / 3.3V         |                 | Connect to brightness control of LVDS panel backlig | pht LVDS panel backlight brightness control |
| LVDS_I2C_CK         | A83    |           | DS 3.3V / 3.3V      | PU 4.7K TO 3V3  | Connect to DDC clock of LVDS panel                  | I2C clock output for LVDS display use       |
| LVDS_I2C_DAT        | A84    | I/O OD CM | DS 3.3V / 3.3V      | PU 4.7K TO 3V3  | Connect to DDC data of LVDS panel                   | I2C data line for LVDS display use          |

| LPC Signals Descriptions |      |            |                     |                 |                       |                                               |  |  |
|--------------------------|------|------------|---------------------|-----------------|-----------------------|-----------------------------------------------|--|--|
| Signal                   | Pin# | Pin Type   | Pwr Rail /Tolerance | HM961-QM87/HM86 | Carrier Board         | Description                                   |  |  |
| LPC_AD0                  | B4   |            |                     |                 |                       |                                               |  |  |
| LPC_AD1                  | B5   | I/O CMOS   | 3.3V / 3.3V         |                 |                       | LPC multiplexed address, command and data bus |  |  |
| LPC_AD2                  | B6   | 1/0 CIVIOS | 3.30 / 3.30         |                 | -                     |                                               |  |  |
| LPC_AD3                  | B7   |            |                     |                 |                       |                                               |  |  |
| LPC_FRAME#               | B3   | O CMOS     | 3.3V / 3.3V         |                 | Connect to LPC device | LPC frame indicates the start of an LPC cycle |  |  |
| LPC_DRQ0#                | B8   | I CMOS     | 3.3V / 3.3V         |                 |                       | LPC serial DMA request                        |  |  |
| LPC_DRQ1#                | B9   | I CIVIOS   | 3.3V / 3.3V         |                 |                       | LPC Serial Divia request                      |  |  |
| LPC_SERIRQ               | A50  | I/O CMOS   | 3.3V / 3.3V         | PU 8.2K TO 3V3  |                       | LPC serial interrupt                          |  |  |
| LPC_CLK                  | B10  | O CMOS     | 3.3V / 3.3V         |                 |                       | LPC clock output - 33MHz nominal              |  |  |

| SPI Signals Descri | otions |          |                     |                 |                                                   |                                                                                                    |
|--------------------|--------|----------|---------------------|-----------------|---------------------------------------------------|----------------------------------------------------------------------------------------------------|
| Signal             | Pin#   | Pin Type | Pwr Rail /Tolerance | HM961-QM87/HM86 | Carrier Board                                     | Description                                                                                                    |
| SPI_CS#            | B97    | O CMOS   | 3.3V Suspend/3.3V   |                 | Connect a series resistor 3<br>SPI Device CS# pin | 3Ω to Carrier Board Chip select for Carrier Board SPI - may be sourced from chipset SPI0 or SPI1                                                                                                    |
| SPI_MISO           | A92    | I CMOS   | 3.3V Suspend/3.3V   |                 | Connect a series resistor 3                       | 3Ω to Carrier Board Data in to Module from Carrier SPI                                                                                                    |
| SPI_MOSI           | A95    | O CMOS   | 3.3V Suspend/3.3V   |                 | Connect a series resistor 3                       | 3Ω to Carrier Board Data out from Module to Carrier SPI                                                                                                    |
| SPI_CLK            | A94    | O CMOS   | 3.3V Suspend/3.3V   |                 | Connect a series resistor 3                       | 3Ω to Carrier Board Clock from Module to Carrier SPI                                                                                                    |
| SPI_POWER          | A91    | 0        | 3.3V Suspend/3.3V   |                 |                                                   | Power supply for Carrier Board SPI – sourced from Module – nominally<br>3.3V. The Module shall provide a minimum of 100mA on SPI_POWER.<br>Carriers shall use less than 100mA of SPI_POWER. SPI_POWER<br>shall only be used to power SPI devices on the Carrier |
| BIOS_DIS0#         | A34    |          |                     |                 |                                                   |                                                                                                    |
| BIOS_DIS1#         | B88    | I CMOS   | NA                  |                 |                                                   | Selection straps to determine the BIOS boot device.<br>The Carrier should only float these or pull them low, please refer to<br>COM Express Module Base Specification Revision 2.1 for strapping options of BIOS disable signals.                               |

| VGA Signals Descriptions |      |             |                     |                 |                                            |                                                                          |
|--------------------------|------|-------------|---------------------|-----------------|--------------------------------------------|--------------------------------------------------------------------------|
| Signal                   | Pin# | Pin Type    | Pwr Rail /Tolerance | HM961-QM87/HM86 | Carrier Board                              | Description                                                              |
| VGA_RED                  | B89  | O Analog    | Analog              | PD 150 TO GND   | PD 150R, connect to VGA connector with EMI | Red for monitor. Analog output                                           |
| VGA_GRN                  | B91  | O Analog    | Analog              | PD 150 TO GND   | PD 150R, connect to VGA connector with EMI | Green for monitor. Analog output                                         |
| VGA_BLU                  | B92  | O Analog    | Analog              | PD 150 TO GND   | PD 150R, connect to VGA connector with EMI | Blue for monitor. Analog output                                          |
| VGA_HSYNC                | B93  | O CMOS      | 3.3V / 3.3V         |                 | Connect to VGA connector with a3.3V Buffer | Horizontal sync output to VGA monitor                                    |
| VGA_VSYNC                | B94  | O CMOS      | 3.3V / 3.3V         |                 | Connect to VGA connector with a 33V Buffer | Vertical sync output to VGA monitor                                      |
| VGA_I2C_CK               | B95  | I/O OD CMOS | 3.3V / 3.3V         | PU 2.2K TO 3V3  | Connect to VGA connector with a 3.3V to 5V | DDC clock line (I2C port dedicated to identify VGA monitor capabilities) |
| VGA_I2C_DAT              | B96  | I/O OD CMOS | 3.3V / 3.3V         | PU 2.2K TO 3V3  | Connect to VGA connector with a 3.3V to 5V | DDC data line.                                                           |

| Serial Interface Signals Descriptions |      |          |                     |                 |                |                                           |  |  |  |
|---------------------------------------|------|----------|---------------------|-----------------|----------------|-------------------------------------------|--|--|--|
| Signal                                | Pin# | Pin Type | Pwr Rail /Tolerance | HM961-QM87/HM86 | Carrier Board  | Description                               |  |  |  |
| SER0_TX                               | A98  | O CMOS   | 3.3V/5V             |                 | PD 4.7K TO GND | General purpose serial port 0 transmitter |  |  |  |
| SER0_RX                               | A99  | I CMOS   | 3.3V/5V             | PU 47K TO 3V3   |                | General purpose serial port 0 receiver    |  |  |  |
| SER1_TX                               | A101 | O CMOS   | 3.3V/5V             |                 | PD 4.7K TO GND | General purpose serial port 1 transmitter |  |  |  |
| SER1_RX                               | A102 | I CMOS   | 3.3V/5V             | PU 47K TO 3V3   |                | General purpose serial port 1 receiver    |  |  |  |

| Miscellaneous Sig | nal Descriptions |             |                     |                      |               |                                                                                              |
|-------------------|------------------|-------------|---------------------|----------------------|---------------|----------------------------------------------------------------------------------------------|
| Signal            | Pin#             | Pin Type    | Pwr Rail /Tolerance | HM961-QM87/HM86      | Carrier Board | Description                                                                                  |
| 12C_CK            | B33              | I/O OD CMOS | 3.3V Suspend/3.3V   | PU 2.2K TO 3V3_DU_EC |               | General purpose I2C port clock output                                                        |
| I2C_DAT           | B34              | I/O OD CMOS | 3.3V Suspend/3.3V   | PU 2.2K TO 3V3_DU_EC |               | General purpose I2C port data I/O line                                                       |
|                   |                  |             |                     |                      |               | Output for audio enunciator - the "speaker" in PC-AT systems.                                |
| SPKR              | B32              | O CMOS      | 3.3V / 3.3V         |                      |               | This port provides the PC beep signal and is mostly intended for                             |
|                   |                  |             |                     |                      |               | debugging purposes.                                                                          |
| WDT               | B27              | O CMOS      | 3.3V / 3.3V         |                      |               | Output indicating that a watchdog time-out event has occurred.                               |
| FAN_PWNOUT        | B101             | O OD CMOS   | 3.3V / 12V          |                      |               | Fan speed control. Uses the Pulse Width Modulation (PWM) technique to control the fan's RPM. |
| FAN_TACHIN        | B102             | I OD CMOS   | 3.3V / 12V          | PU 10K TO 3V3        |               | Fan tachometer input for a fan with a two pulse output.                                      |
|                   |                  |             |                     |                      |               | Trusted Platform Module (TPM) Physical Presence pin. Active high.                            |
| TPM_PP            | A96              | I CMOS      | 3.3V / 3.3V         | PU 10K TO GND        |               | TPM chip has an internal pull down. This signal is used to indicate                          |
|                   |                  |             |                     |                      |               | Physical Presence to the TPM.                                                                |

| Power and System | n Management Sig | nals Descript | ions                |                      |                      |                                                                                                    |
|------------------|------------------|---------------|---------------------|----------------------|----------------------|----------------------------------------------------------------------------------------------------|
| ignal            | Pin#             | Pin Type      | Pwr Rail /Tolerance | HM961-QM87/HM86      | Carrier Board        | Description                                                                                                    |
| PWRBTN#          | B12              | I CMOS        | 3.3V Suspend/3.3V   | PU 10K TO 3V3_DU_EC  | PU 4.7K TO 3V3_SB    | A falling edge creates a power button event. Power button events can<br>be used to bring a system out of S5 soft off and other suspend states,<br>as well as powering the system down.                                                                                            |
| SYS_RESET#       | B49              | I CMOS        | 3.3V Suspend/3.3V   | PU 10K TO 3V3_DU     | NC PU 4.7K TO 3V3_SB | Reset button input. Active low request for Module to reset and reboot.<br>May be falling edge sensitive. For situations when SYS_RESET# is<br>not able to reestablish control of the system, PWR_OK or a power<br>cycle may be used.                                              |
| CB_RESET#        | B50              | O CMOS        | 3.3V Suspend/3.3V   |                      |                      | Reset output from Module to Carrier Board. Active low. Issued by Module chipset and may result from a low SYS_RESET# input, a low PWR_OK input, a VCC_12V power input that falls below the minimum specification, a watchdog timeout, or may be initiated by the Module software. |
| PWR_OK           | B24              | I CMOS        | 3.3V / 3.3V         | PU 10K TO 3V3        |                      | Power OK from main power supply. A high value indicates that the<br>power is good. This signal can be used to hold off Module startup to<br>allow Carrier based FPGAs or other configurable devices time to be<br>programmed.                                                     |
| SUS_STAT#        | B18              | O CMOS        | 3.3V Suspend/3.3V   |                      |                      | Indicates imminent suspend operation; used to notify LPC devices.                                                                                                    |
| SUS_S3#          | A15              | O CMOS        | 3.3V Suspend/3.3V   |                      |                      | Indicates system is in Suspend to RAM state. Active low output. An<br>inverted copy of SUS_S3# on the Carrier Board may be used to<br>enable the non-standby power on a typical ATX supply.                                                                                       |
| SUS_S4#          | A18              | O CMOS        | 3.3V Suspend/3.3V   |                      |                      | Indicates system is in Suspend to Disk state. Active low output.                                                                                                    |
| SUS_S5#          | A24              | O CMOS        | 3.3V Suspend/3.3V   |                      |                      | Indicates system is in Soft Off state.                                                                                                    |
| NAKE0#           | B66              | I CMOS        | 3.3V Suspend/3.3V   | PU 1K TO 3V3_DU      |                      | PCI Express wake up signal.                                                                                                    |
| WAKE1#           | B67              | I CMOS        | 3.3V Suspend/3.3V   | PU 10K TO 3V3_DU     | NC PU 10 K TO 3V3_DU | General purpose wake up signal. May be used to implement wake-up<br>on PS2 keyboard or mouse activity.                                                                                                    |
| BATLOW#          | A27              | I CMOS        | 3.3V Suspend/ 3.3V  | PU 8.2K TO 3V3_DU    |                      | Indicates that external battery is low.<br>This port provides a battery-low signal to the Module for orderly<br>transitioning to power saving or power cut-off ACPI modes.                                                                                                    |
| _ID#             | A103             | I OD CMOS     | 3.3V Suspend/12V    |                      |                      | LID switch. Low active signal used by the ACPI operating system for a LID switch.                                                                                                    |
| SLEEP#           | B103             | I OD CMOS     | 3.3V Suspend/12V    | PU 10K TO 3V3_DU     |                      | Sleep button. Low active signal used by the ACPI operating system to bring the<br>system to sleep state or to wake it up again.                                                                                                    |
| FHRM#            | B35              | I CMOS        | 3.3V / 3.3V         | PU 10K TO 3V3        |                      | Input from off-Module temp sensor indicating an over-temp situation.                                                                                                    |
| THRMTRIP#        | A35              | O CMOS        | 3.3V / 3.3V         | PU 10K TO 3V3        |                      | Active low output indicating that the CPU has entered thermal shutdown.                                                                                                    |
| SMB_CK           | B13              |               | S 3.3V Suspend/3.3V | PU 2.2K TO 3V3_DU_EC | NC PU 4.7K TO 3V3_DU | System Management Bus bidirectional clock line.                                                                                                    |
| SMB_DAT          | B14              | I/O OD CMO    | S 3.3V Suspend/3.3V | PU 2.2K TO 3V3_DU_EC | NC PU 4.7K TO 3V3_DU | System Management Bus bidirectional data line.                                                                                                    |
| SMB_ALERT#       | B15              | I CMOS        | 3.3V Suspend/3.3V   |                      |                      | System Management Bus Alert – active low input can be used to<br>generate an SMI# (System Management Interrupt) or to wake the system.                                                                                                    |

| <b>GPIO Signals Descriptions</b> |      |          |                     |                 |               |                               |
|----------------------------------|------|----------|---------------------|-----------------|---------------|-------------------------------|
| Signal                           | Pin# | Pin Type | Pwr Rail /Tolerance | HM961-QM87/HM86 | Carrier Board | Description                   |
| GPO0                             | A93  |          |                     |                 |               |                               |
| GPO1                             | B54  | O CMOS   | 3.3V / 3.3V         |                 |               | General purpose output pins.  |
| GPO2                             | B57  | 0 01003  | 3.377 3.37          |                 |               | serieral purpose output pins. |
| GPO3                             | B63  |          |                     |                 |               |                               |
| GPI0                             | A54  |          |                     | PU 47K TO 3V3   |               |                               |
| GPI1                             | A63  | I CMOS   | 3.3V / 3.3V         | PU 47K TO 3V3   |               | Concret nurness input nins    |
| GPI2                             | A67  |          | 3.30/ 3.30          | PU 47K TO 3V3   |               | -General purpose input pins.  |
| GPI3                             | A85  |          |                     | PU 47K TO 3V3   |               |                               |

| Chapter 3 |  |
|-----------|--|
|-----------|--|

| Power and GND Signal D | escriptions                                                                                                    |          |                     |                 |               |                                                                                                    |
|------------------------|----------------------------------------------------------------------------------------------------|----------|---------------------|-----------------|---------------|----------------------------------------------------------------------------------------------------|
| Signal                 | Pin#                                                                                                    | Pin Type | Pwr Rail /Tolerance | HM961-QM87/HM86 | Carrier Board | Description                                                                                                    |
| VCC_12V                | A104~A109<br>B104~B109<br>C104~C109<br>D104~D109                                                                                                    | Power    |                     |                 |               | Primary power input: +12V nominal. All available VCC_12V pins on the connector(s) shall be used.                                                                                                    |
| VCC_5V_SBY             | B84~B87                                                                                                    | Power    |                     |                 |               | Standby power input: +5.0V nominal. If VCC5_SBY is used, all<br>available VCC_SV_SBY pins on the connector(s) shall be used. Only<br>used for standby and suspend functions. May be left unconnected if<br>these functions are not used in the system design. |
| VCC_RTC                | A47                                                                                                    | Power    |                     |                 |               | Real-time clock circuit-power input. Nominally +3.0V.                                                                                                    |
| GND                    | A1, A11, A21,<br>A31, A41, A51,<br>A57, A60, A66,<br>A70, A80, A90,<br>A100, A110, B1,<br>B11, B21, B31,<br>B41, B51, B60,<br>B70, B80, B90,<br>B100, B110, C1,<br>C2, C5, C8, C11,<br>C14, C21, C31,<br>C41, C51, C60,<br>C70, C73, C76,<br>C80, C84, C87,<br>C90, C93, C96,<br>C100, C103,<br>C110, D1, D2, DE<br>D8, D11, D14,<br>D21, D31, D51,<br>D60, D67, D70,<br>D73, D76, D80,<br>D84, D87, D90,<br>D93, D96, D100,<br>D103, D110 | Power    |                     |                 |               | Ground - DC power and signal and AC signal return path.<br>All available GND connector pins shall be used and tied to Carrier<br>Board GND plane.                                                                                                    |

| Chan | tor | 2 |
|------|-----|---|
| Chap | lei | 5 |
|      |     |   |

## **Standby Power LED**

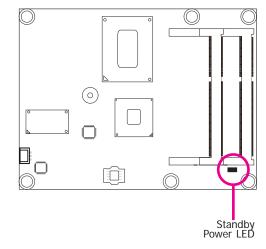

This LED will light when the system is in the standby mode.

## **Cooling Option**

## Heat Spreader with Heat Sink and Fan

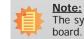

The system board used in the following illustrations may not resemble the actual board. These illustrations are for reference only.

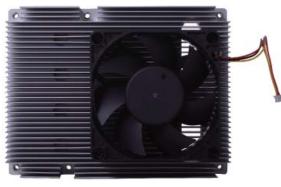

Top View of the Heat Sink

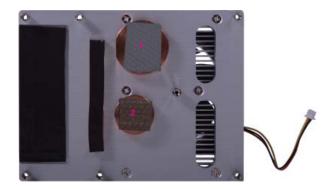

Bottom View of the Heat Sink

• "1" and "2" denote the locations of the thermal pads designed to contact the corresponding components that are on HM961-QM87/HM86.

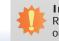

#### Important:

Remove the plastic covering from the thermal pads prior to mounting the heat sink onto HM961-QM87/HM86.

## Installing HM961-QM87/HM86 onto a Carrier Board

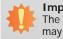

## Important:

The carrier board (COM331-B) used in this section is for reference purpose only and may not resemble your carrier board. These illustrations are mainly to guide you on how to install HM961-QM87/HM86 onto the carrier board of your choice.

- To download COM331-B datasheet and manual
- 1. Use the provided screw to install the heatsink onto the module. First align the mounting hole of the heatsink with the mounting hole of the module and then from the bottom side of the module, secure them with the provided screw. The module and heatsink as sembly should look like the one shown below.

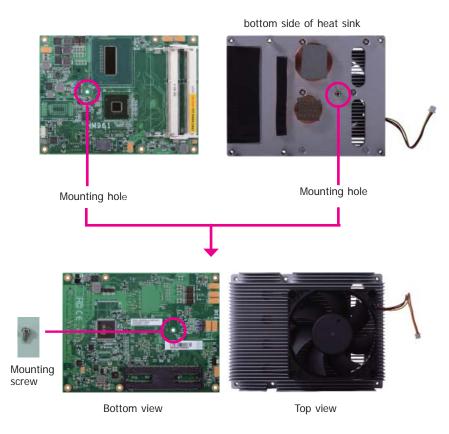

2. Now install the module and heatsink assembly onto the carrier board. The photo below shows the locations of the mounting holes on carrier board.

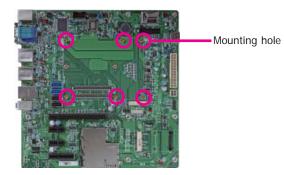

3. Insert the provided mounting screws into the mounting holes - from the bottom through the top of the carrier board.

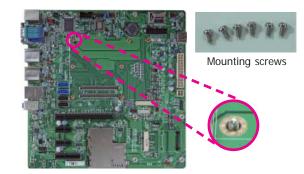

4. While supporting the mounting screw at the bottom, from the top side of the board, fasten a bolt into the screw.

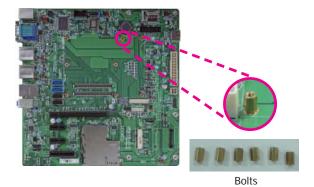

5. The photo below shows the solder side of the board with the screws already fixed in place.

6. The photo below shows the component side of the board with the bolts already fixed in place.

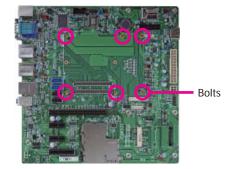

 Position the heat sink on the top of HM961-QM87/HM86 with the heat sink's mounting holes aligned with HM961-QM87/HM86 mounting holes. Insert one of the provided long screws into the mounting hole shown in the photo below.

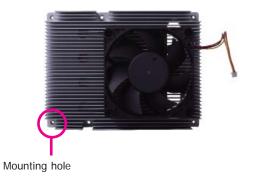

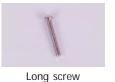

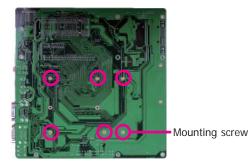

8. From the bottom of the board, fasten the provided bolt into the screw and then connect the heat spreader/heat spreader with heat sink and fan's cable to the fan connector on HM961-QM87/HM86.

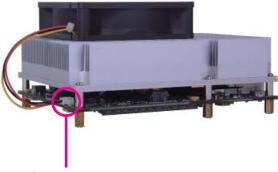

Fan connector

10. Press HM961-QM87/HM86 down firmly until it is completely seated on the COM Express connectors of the carrier board.

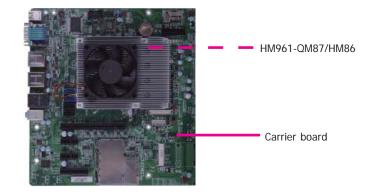

- 11. Use the provided mounting screws to secure HM961-QM87/HM86 with heat sink to the carrier board. The photo below shows the locations of the long/short mounting screws.
- 9. Grasping HM961-QM87/HM86 by its edges, position it on top of the carrier board with its mounting holes aligned with the bolts on the carrier board. This will also align the COM Express connectors of the two boards to each other.

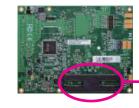

COM Express connectors on HM961-QM87/HM86

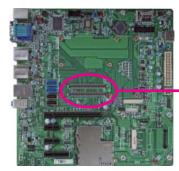

COM Express connectors on the carrier board

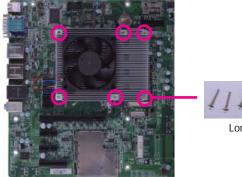

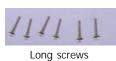

## Installing the COM Express Debug Card

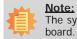

The system board used in the following illustrations may not resemble the actual board. These illustrations are for reference only.

1. COMe-LINK1 is the COM Express debug card designed for COM Express Basic modules to debug and display signals and codes of COM Express modules.

#### COMe-LINK1

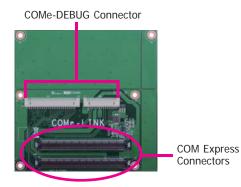

Top view

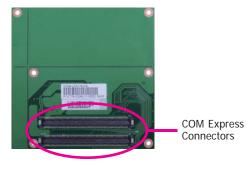

2. Connect the COMe-DEBUG card to COMe-LINK1 via a cable.

### **COMe-DEBUG**

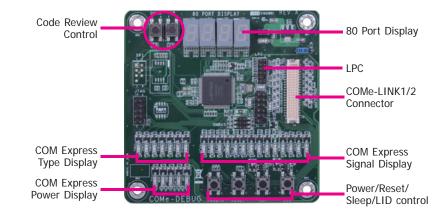

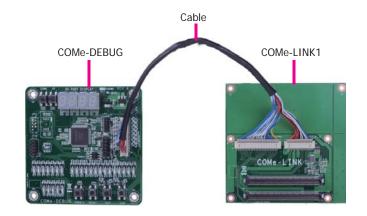

Bottom view

3. Fasten bolts with mounting screws through mounting holes to be fixed in place.

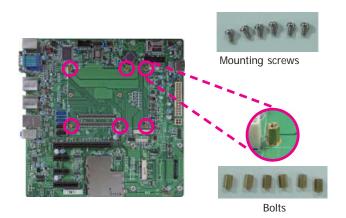

4. Use the provided bolts to fix the COMe-LINK1 debug card onto the carrier board.

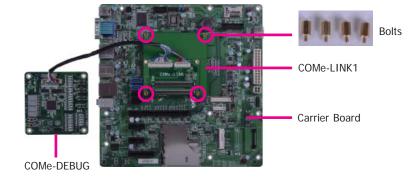

5. Align the mounting hole on the heat sink with the mounting hole on the module and secure the heat sink onto the module by a mounting screw from the bottom side of the module.

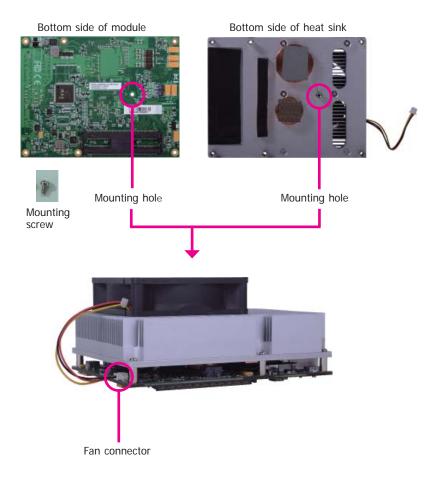

| Cha | ntor | 2 |
|-----|------|---|
|     | pter | J |

6. Grasp HM961-QM87/HM86 with the heat sink by its edges and position them down firmly on the top of the COMe-LINK1 debug card.

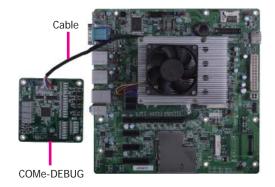

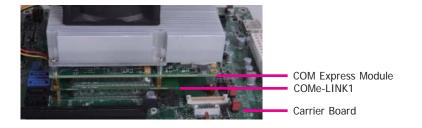

Side View of the Module, Debug Card and Carrier Board

7. Use the long mounting screws to secure them on the top of the COMe-LINK1 debug card and the carrier board. The photo below shows the locations of long mounting screws.

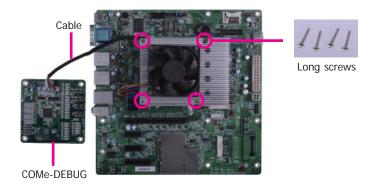

## Chapter 4 - BIOS Setup

## **Overview**

The BIOS is a program that takes care of the basic level of communication between the CPU and peripherals. It contains codes for various advanced features found in this system board. The BIOS allows you to configure the system and save the configuration in a battery-backed CMOS so that the data retains even when the power is off. In general, the information stored in the CMOS RAM of the EEPROM will stay unchanged unless a configuration change has been made such as a hard drive replaced or a device added.

It is possible that the CMOS battery will fail causing CMOS data loss. If this happens, you need to install a new CMOS battery and reconfigure the BIOS settings.

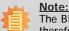

The BIOS is constantly updated to improve the performance of the system board; therefore the BIOS screens in this chapter may not appear the same as the actual one. These screens are for reference purpose only.

## **Default Configuration**

Most of the configuration settings are either predefined according to the Load Optimal Defaults settings which are stored in the BIOS or are automatically detected and configured without requiring any actions. There are a few settings that you may need to change depending on your system configuration.

## **Entering the BIOS Setup Utility**

The BIOS Setup Utility can only be operated from the keyboard and all commands are keyboard commands. The commands are available at the right side of each setup screen.

The BIOS Setup Utility does not require an operating system to run. After you power up the system, the BIOS message appears on the screen and the memory count begins. After the memory test, the message "Press DEL to run setup" will appear on the screen. If the message disappears before you respond, restart the system or press the "Reset" button. You may also restart the system by pressing the <Ctrl> <Alt> and <Del> keys simultaneously.

### Legends

| KEYs                  | Function                                                                 |
|-----------------------|--------------------------------------------------------------------------|
| Right and Left Arrows | Moves the highlight left or right to select a menu.                      |
| Up and Down Arrows    | Moves the highlight up or down between submenus or fields.               |
| <esc></esc>           | Exits to the BIOS setup utility                                          |
| + (plus key)          | Scrolls forward through the values or options of the hightlighted field. |
| - (minus key)         | Scolls backward through the values or options of the hightlighted field. |
| <f1></f1>             | Displays general help                                                    |
| <f2></f2>             | Displays previous values                                                 |
| <f3></f3>             | Optimized defaults                                                       |
| <f4></f4>             | Saves and reset the setup program.                                       |
| <enter></enter>       | Press <enter> to enter the highlighted submenu</enter>                   |

### **Scroll Bar**

When a scroll bar appears to the right of the setup screen, it indicates that there are more available fields not shown on the screen. Use the up and down arrow keys to scroll through all the available fields.

### **Submenu**

When " $\blacktriangleright$ " appears on the left of a particular field, it indicates that a submenu which contains additional options are available for that field. To display the submenu, move the highlight to that field and press <Enter>.

# AMI BIOS Setup Utility Main

The Main menu is the first screen that you will see when you enter the BIOS Setup Utility.

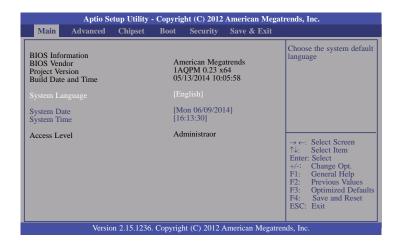

#### System Date

The date format is <day>, <month>, <date>, <year>. Day displays a day, from Sunday to Saturday. Month displays the month, from January to December. Date displays the date, from 1 to 31. Year displays the year, from 1980 to 2099.

#### System Time

The time format is <hour>, <minute>, <second>. The time is based on the 24-hour military-time clock. For example, 1 p.m. is 13:00:00. Hour displays hours from 00 to 23. Minute displays minutes from 00 to 59. Second displays seconds from 00 to 59.

## **Advanced**

The Advanced menu allows you to configure your system for basic operation. Some entries are defaults required by the system board, while others, if enabled, will improve the performance of your system or let you set some features according to your preference.

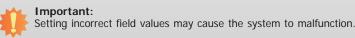

| Aptio Setup Utility - Copyright (C) 2012 American Megatrends, Inc.                                                                                                    |                                                                                                    |         |           |             |        |                                                                                                    |
|----------------------------------------------------------------------------------------------------|----------------------------------------------------------------------------------------------------|---------|-----------|-------------|--------|----------------------------------------------------------------------------------------------------|
| Main <mark>A</mark>                                                                                                    | dvanced                                                                                                    | Chipset | Boot      | Security    | Save & | Exit                                                                                                    |
| ACPI Settir     PC Health S     PC Health S     PC Health S     SATA Confi     Intel(R) Rai     AMT Confi     USB Config     PCH-FWC     Network St     WatchDog (     Intel(R) Eth | Status<br>guration<br>iguration<br>pid Start Te-<br>guration<br>guration<br>onfiguration<br>ack<br>Configuration | n<br>on | ion i217- | LM - 88:88: | 38:    | System ACPI Parameters.<br>→ ←: Select Screen<br>↑4: Select Item<br>Enter: Select<br>+/: Change Opt.<br>F1: General Help<br>F2: Previous Values<br>F3: Optimized Defaults<br>F4: Save and Reset<br>ESC: Exit |
| Version 2.15.1236. Copyright (C) 2012 American Megatrends, Inc.                                                                                                    |                                                                                                    |         |           |             |        |                                                                                                    |

| $\mathbf{C}$ | ha | n | to | r , | Λ  |
|--------------|----|---|----|-----|----|
|              | ha | μ | le | 4   | ÷, |

### **ACPI Settings**

This section is used to configure the ACPI settings.

| Aptio Setup Utility - Copyright (C) 2012 American Megatrends, Inc.        |                                                   |                                                                                                    |  |
|---------------------------------------------------------------------------|---------------------------------------------------|----------------------------------------------------------------------------------------------------|--|
| Advanced                                                                  |                                                   |                                                                                                    |  |
| ACPI Settings<br>ACPI Sleep State<br>Resume by PME<br>Resume by RTC Alarm | [S3 only (Suspend to]<br>[Disabled]<br>[Disabled] | Select ACPI sleep state<br>the system will enter when<br>the SUSPEND button is<br>pressed.                                                                                                    |  |
|                                                                           |                                                   | → $\leftarrow$ : Select Screen<br>$\uparrow$ ↓: Select Item<br>Enter: Select<br>+/·: Change Opt.<br>F1: General Help<br>F2: Previous Values<br>F3: Optimized Defaults<br>F4: Save and Reset<br>ESC: Exit |  |
| Version 2.15.1236. Copyright (C) 2012 American Megatrends, Inc.           |                                                   |                                                                                                    |  |

#### **ACPI Sleep State**

Select the highest ACPI sleep state that the system will enter when the Suspend button is pressed.

**S3(STR)** Enable the Suspend to RAM function.

### Resume by PME

Enable this field to use the PME signal to wake up the system (via PCI, PCIE and onboard LAN).

### Resume by RTC Alarm

When Enabled, the system uses the RTC alarm to generate a wakeup event.

#### **PC Health Status**

This section displays the hardware health monitor.

| Aptio Setup Utility Advanced                                                                                                    | - Copyright (C) 2012 American                                                                   | Megatrends, Inc.                                                                                                    |  |
|----------------------------------------------------------------------------------------------------|-------------------------------------------------------------------------------------------------|----------------------------------------------------------------------------------------------------|--|
| System Hardware Monitor<br>EC Version<br>CPU Smart Fan<br>CPU Temperature<br>CPU Temperature<br>CPU Temperature<br>CPU Temperature<br>OUT Temperature<br>DDR<br>1V05 | 2014.03.04 v1.2<br>[Enabled]<br>: +30 C<br>: 3878 RPM<br>: +1.730 V<br>: +1.346 V<br>: +1.049 V | Enable/ Disable CPU<br>SmartFan                                                                                                    |  |
|                                                                                                    |                                                                                                 | → $\leftarrow$ : Select Screen<br>$\uparrow \downarrow$ : Select Item<br>Enter: Select<br>+/-: Change Opt.<br>F1: General Help<br>F2: Previous Values<br>F3: Optimized Defaults<br>F4: Save and Reset<br>ESC: Exit |  |
| Version 2.15.1236. Copyright (C) 2012 American Megatrends, Inc.                                                                                                    |                                                                                                 |                                                                                                    |  |

#### **CPU Smart Fan**

Enable or disable the CPU smart fan.

#### **CPU Configuration**

This section is used to configure the CPU. It will also display the detection of CPU information.

| Aptio Setup Utility - Copyrig<br>Advanced                                                                                                    | ht (C) 2012 American Megati                                                                                                    | rends, Inc.                                                                                                    |
|----------------------------------------------------------------------------------------------------|----------------------------------------------------------------------------------------------------|----------------------------------------------------------------------------------------------------|
| CPU Configuration<br>Intel(R) Core(TM) i3-4102E CPU @ 1.60GHz<br>CPU Signature<br>Microcode Patch<br>Max CPU Speed<br>OPU Speed<br>Processor Cores<br>Intel HT Technology<br>Intel SMX Technology<br>Intel SMX Technology<br>G4-bit<br>EIST Technology<br>CPU C3 State<br>CPU C6 State<br>CPU C6 State<br>CPU C7 State<br>L1 Data Cache<br>L1 Code Cache<br>L2 Cache<br>L3 Cache<br>Hyper-threading<br>Active Processor Cores<br>Limit CPUID Maximum<br>Intel Virtualization Technology<br>EIST | 306c3<br>8<br>1600 MHz<br>800 MHz<br>1600 MHz<br>2<br>Supported<br>Supported<br>S | Enabled for Windows XP<br>and Linux (OS optimized<br>for Hyper-Threading<br>Technology) and Disabled<br>for other OS (OS not<br>optimized for<br>Hyper-Threading<br>Technology). When<br>Disabled only one thread<br>per enabled core is<br>enabled.<br>→ ←: Select Screen<br>Tk: Select Item<br>Enter: Select<br>+/:: Change Opt.<br>F1: General Help<br>F2: Previous Values<br>F3: Optimized Defaults<br>F4: Save and Reset<br>ESC: Exit |
| Version 2.15.1236. Copyright                                                                                                    | nt (C) 2012 American Megatren                                                                                                    | nds, Inc.                                                                                                    |

#### Hyper-threading

Enable this field for Windows XP and Linux which are optimized for Hyper-Threading technology. Select disabled for other OSes not optimized for Hyper-Threading technology. When disabled, only one thread per enabled core is enabled.

#### **Active Processor Cores**

Enables number of cores in each processor package.

#### Limit CPUID Maximum

The CPUID instruction of some newer CPUs will return a value greater than 3. The default is Disabled because this problem does not exist in the Windows series operating systems. If you are using an operating system other than Windows, this problem may occur. To avoid this problem, enable this field to limit the return value to 3 or less than 3.

#### Intel Virtualization Technology

When this field is set to Enabled, the VMM can utilize the additional hardware capabilities provided by Vanderpool Technology.

#### EIST

This field is used to enable or disable the Intel Enhanced SpeedStep Technology.

### **SATA Configuration**

This section is used to configure the settings of SATA device.

| Aptio Setup U<br>Advanced                                                                                                    | tility - Copyright (C) 2012 American M                                                                                                    | legatrends, Inc.                                                                                                    |
|----------------------------------------------------------------------------------------------------|----------------------------------------------------------------------------------------------------|----------------------------------------------------------------------------------------------------|
| SATA Controller(s)<br>SATA Mode Selection<br>Software Preserve<br>Serial ATA Port 1<br>Software Preserve<br>Serial ATA Port 2<br>Software Preserve<br>Serial ATA Port 4<br>Software Preserve<br>Serial ATA Port 5<br>Software Preserve | [Enabled]<br>[IDE]<br>PIONEER DVD-RW ATAPI<br>N/A<br>Empty<br>Unknown<br>Bmpty<br>Unknown<br>ST31000333AS (1000.2GB)<br>SUPPORTED<br>ST3640323AS (640.1GB)<br>SUPPORTED | Enable or disable SATA<br>Device.<br>→ ←: Select Screen<br>?↓: Select Item<br>Enter: Select<br>+/:: Change Opt.<br>FI: General Help<br>F2: Previous Values<br>F3: Optimized Defaults<br>F4: Save and Reset<br>ESC: Exit |
| Version 2.15                                                                                                    | .1236. Copyright (C) 2012 American Me                                                                                                    | gatrends, Inc.                                                                                                    |

#### SATA Controller(s)

This field is used to enable or disable the Serial ATA device.

#### SATA Mode Selection

Determine how the Serial ATA controller(s) operates.

#### IDE Mode

This option configures the Serial ATA drives as Parallel ATA storage devices.

#### AHCI Mode

This option allows the Serial ATA devices to use AHCI (Advanced Host Controller Interface).

#### RAID Mode

This option allows the Serial ATA devices to use RAID 0/1/5/10/Recovery (Redundant Array of Independent Disks)

When AHCI mode is selected in the SATA Mode Selection, it will display the following information:

| ^                                                                                                    | ity - Copyright (C) 2012 American Meg                                                                                                    | gatrends, Inc.                                                                                                    |
|----------------------------------------------------------------------------------------------------|----------------------------------------------------------------------------------------------------|----------------------------------------------------------------------------------------------------|
| Aptio Setup Util<br>Advanced<br>SATA Controller(s)<br>SATA Mode Selection<br>Software Preserve<br>Port 0<br>SATA Device Type<br>Serial ATA Port 1<br>Software Preserve<br>Port 1                                                         | ity - Copyright (C) 2012 American Meg<br>[Enabled]<br>[AHCI]<br>PIONEER DVD-RW ATAPI<br>N/A<br>[Enabled]<br>[Hard Disk Drive]<br>Empty<br>Unknown<br>[Enabled]                                                            | Determines how SATA<br>controller(s) operate.                                                                                                    |
| SATA Device Type<br>Serial ATA Port 2<br>Software Preserve<br>Port 2<br>SATA Device Type<br>Serial ATA Port 4<br>Software Preserve<br>Port 4<br>SATA Device Type<br>Serial ATA Port 5<br>Software Preserve<br>Port 5<br>SATA Device Type | [Hard Disk Drive]<br>Empty<br>Unknown<br>[Enabled]<br>[Hard Disk Drive]<br>ST31000333AS (1000.2GB)<br>SUPPORTED<br>[Enabled]<br>[Hard Disk Drive]<br>ST3640323AS (640.1GB)<br>SUPPORTED<br>[Enabled]<br>[Hard Disk Drive] | → ←: Select Screen<br>↑↓: Select Item<br>Enter: Select<br>+/-: Change Opt.<br>F1: General Help<br>F2: Previous Values<br>F3: Optimized Defaults<br>F4: Save and Reset<br>ESC: Exit |
| Version 2.15.12                                                                                                    | 236. Copyright (C) 2012 American Megat                                                                                                    | trends, Inc.                                                                                                    |

When RAID mode is selected in the SATA Mode Selection, it will display the following information:

| Aptio Setup Util Advanced                                                                                                    | ity - Copyright (C) 2012 American Me                                                                                                    | gatrends, Inc.                                                                                                    |
|----------------------------------------------------------------------------------------------------|----------------------------------------------------------------------------------------------------|----------------------------------------------------------------------------------------------------|
| SATA Controller(s)<br>SATA Mode Selection<br>Smart Response Technology<br>Serial ATA Port 0<br>Software Preserve<br>Port 0<br>SATA Device Type<br>Serial ATA Port 1<br>Software Preserve<br>Port 1<br>SATA Device Type<br>Serial ATA Port 2<br>Software Preserve<br>Port 2<br>SATA Device Type<br>Serial ATA Port 4<br>Software Preserve<br>Port 4<br>Software Preserve<br>Port 4<br>Software Preserve<br>Port 5<br>Software Preserve<br>Port 5<br>Software Preserve<br>Port 5<br>Software Preserve<br>Port 5<br>Software Preserve<br>Port 5<br>Software Preserve<br>Port 5<br>Software Preserve<br>Port 5<br>Software Preserve<br>Port 5<br>Software Preserve<br>Port 5<br>Software Preserve<br>Port 5<br>Software Preserve | [Enabled]<br>[RAID]<br>[Enabled]<br>PIONEER DVD-RW ATAPI<br>N/A<br>[Enabled]<br>[Hard Disk Drive]<br>Empty<br>Unknown<br>[Enabled]<br>[Hard Disk Drive]<br>ST31000333AS (1000.2GB)<br>SUPPORTED<br>[Enabled]<br>[Hard Disk Drive]<br>ST3404032AS (640.1GB)<br>SUPPORTED<br>[Enabled]<br>[Hard Disk Drive] | Determines how SATA controller(s) operate.         → ←: Select Screen         ↑↓: Select Item         Enter: Select         +/-: Change Opt.         F1: General Help         F2: Previous Values         F3: Optimized Defaults         F4: Save and Reset         ESC: Exit |
| Version 2.15.1                                                                                                    | 236. Copyright (C) 2012 American Mega                                                                                                    | atrends. Inc.                                                                                                    |

## Smart Response Technology

This field is used to enable or disable the Smart Response Technology.

### Port 0/1/2/4/5

Enable or disable the Serial ATA port.

### SATA Device Type

Identify the Serial ATA port which is connected to Solid State Drive or Hard Disk Drive.

## Intel(R) Rapid Start Technology

This section is used to enable or disable the Intel Rapid Start Technology.

| Aptio Setup Utility -<br>Advanced | Copyright (C) 2012 Americ  | can Megatrends, Inc.                                                                                                    |
|-----------------------------------|----------------------------|----------------------------------------------------------------------------------------------------|
| Intel(R) Rapid Start Technology   | [Disabled]                 | Enable or disable Intel(R)<br>Rapid Start Technology<br>→ ←: Select Screen<br>↑↓: Select Item<br>Enter: Select Item<br>Enter: Select Item<br>F1: General Help<br>F2: Previous Values<br>F3: Optimized Defaults<br>F4: Save and Reset<br>ESC: Exit |
| Version 2.15.1236.                | Copyright (C) 2012 America | n Megatrends, Inc.                                                                                                    |

#### **AMT Configuration**

This section configures the parameters of Active Management Technology.

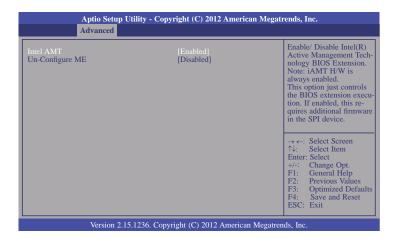

#### Intel AMT

Enable or disable the AMT function.

#### **Un-Configure ME**

Select Enabled to unconfigure the ME function without the need for a password.

#### **USB** Configuration

This section is used to configure parameters of the USB device.

| Advanced                                                                                                    |                                |                                                                                                    |
|----------------------------------------------------------------------------------------------------|--------------------------------|----------------------------------------------------------------------------------------------------|
| USB Configuration<br>USB Devices:<br>1 Keyboard, 1 Mouse, 2 Hubs<br>Legacy USB Support<br>EHCI Hand-off       | [Enabled]<br>[Disabled]        | Enables Legacy USB<br>support. AUTO option<br>disables legacy support it<br>no USB devices are<br>connected. DISABLE<br>option will keep USB<br>devices available only fo<br>EFI applications.         |
| USB hardware delays and time-outs:<br>USB transfer time-out<br>Device reset time-out<br>Device power-up delay | [20 sec]<br>[20 sec]<br>[Auto] | → $\leftarrow$ : Select Screen<br>$\uparrow$ \: Select Item<br>Enter: Select<br>+/-: Change Opt.<br>F1: General Help<br>F2: Previous Values<br>F3: Optimized Defaul<br>F4: Save and Reset<br>ESC: Exit |

#### Legacy USB Support

Enabled Enable legacy USB.

#### Auto

Disable support for legacy when no USB devices are connected.

#### Disabled

Keep USB devices available only for EFI applications.

#### **EHCI Hand-off**

This is a workaround for OSes without the EHCI hand-off support. The chane of EHCI ownership should be claimed by the EHCI driver.

#### **USB transfer time-out**

Select the time-out value for Control, Bulk and Interrupt transfers.

#### Device reset time-out

Select the command timeout for the USB mass storage device to start.

### Device power-up delay

Maximum time the device will take before it properly reports itself to the Host Controller. "Auto" is the default value: for a Root port it is 100 ms, for a Hub port the delay is taken from Hub descriptor.

### **PCH-FW Configuration**

This section is used to configure parameters of the Management Engine Technology.

| Aptio Setup Utility Advanced      | - Copyright (C) 2012 American Megatr                   | rends, Inc.                                                                                                    |
|-----------------------------------|--------------------------------------------------------|----------------------------------------------------------------------------------------------------|
| ME FW Version<br>ME Firmware Mode | 9.0.10.1372<br>Normal Mode<br>Full Sku Firmware<br>5MB | Configure Management<br>Engine Technology<br>Parameters.<br>→ ←: Select Screen<br>↑↓: Select Item<br>Enter: Select Item<br>Enter: Select 0pt.<br>+/: Change 0pt.<br>F1: General Help |
|                                   |                                                        | F2: Previous Values<br>F3: Optimized Defaults<br>F4: Save and Reset<br>ESC: Exit                                                                                                    |
| Version 2.15.1230                 | 5. Copyright (C) 2012 American Megatren                | ds, Inc.                                                                                                    |

### Firmware Update Configuration

|             | Aptio Setup Ut<br>Advanced | ility - Copyright (C) 2012 America | nn Megatrends, Inc.                                                                                                    |
|-------------|----------------------------|------------------------------------|----------------------------------------------------------------------------------------------------|
| ME FW Image | Re-Flash                   | [Disabled]                         | Enable/Disable Me FW<br>Image Re-Flash function.<br>→ ←: Select Screen<br>↑↓: Select Item<br>Enter: Select Item<br>+/: Change Opt. |
|             |                            |                                    | F1: General Help<br>F2: Previous Values<br>F3: Optimized Defaults<br>F4: Save and Reset<br>ESC: Exit                               |
|             | Version 2.15.              | 1236. Copyright (C) 2012 American  | Megatrends, Inc.                                                                                                    |

#### **Network Stack**

This section is used to enable or disable UEFI network stack.

|              | Aptio Setup Utility - Copyright (C<br>Advanced | ) 2012 American Megatr | ends, Inc.                                                                                                    |
|--------------|------------------------------------------------|------------------------|----------------------------------------------------------------------------------------------------|
| Network Star | -k                                             | [Disabled]             | Enable/Disable UEFI<br>network stack.<br>→ ←: Select Screen<br>↑↓: Select Item<br>Enter: Select<br>+/-: Change Opt.<br>F1: General Help<br>F2: Previous Values<br>F3: Optimized Defaults<br>F4: Save and Reset<br>ESC: Exit |
|              | Version 2.15.1236. Copyright (C)               | 2012 American Megatren | ds, Inc.                                                                                                    |

When Network Stack is set to enabled, it will display the following information:

| Aptio Setup Utility -                                 | Copyright (C) 2012 American Mega    | trends, Inc.                                                                                                    |
|-------------------------------------------------------|-------------------------------------|----------------------------------------------------------------------------------------------------|
| Advanced                                              |                                     |                                                                                                    |
| Network Stack<br>Ipv4 PXE Support<br>Ipv6 PXE Support | (Enabled)<br>[Enabled]<br>[Enabled] | Enable/Disable UEFI<br>network stack.         → ←: Select Screen         ↑↓: Select Item         Enter: Select         +/-: Change Opt.         +/-: Previous Values         F3: Optimized Defaults         F4: Save and Reset         ESC: Exit |
| Version 2.15.1236.                                    | Copyright (C) 2012 American Megatr  | ends, Inc.                                                                                                    |

## Ipv4 PXE Support

When enabled,  $\ensuremath{\text{Ipv4}}\xspace$  PXE boot supports. When disabled,  $\ensuremath{\text{Ipv4}}\xspace$  PXE boot option will not be created.

### Ipv6 PXE Support

When enabled, Ipv6 PXE boot supports. When disabled, Ipv6 PXE boot option will not be created.

## WatchDog Configuration

This field is used to enable or disable the Watchdog timer function.

|                    | lity - Copyright (C) 2012 American Meg  | atrends, Inc.                                                                                                    |
|--------------------|-----------------------------------------|----------------------------------------------------------------------------------------------------|
| Advanced           |                                         |                                                                                                    |
| WatchDog1 function | [Disabled]                              | Enable/Disable IT8518<br>WatchDog Timer.                                                                                                    |
|                    |                                         | → $\leftarrow$ : Select Screen<br>$\uparrow$ ↓: Select Item<br>Enter: Select<br>+/-: Change Opt.<br>F1: General Help<br>F2: Previous Values<br>F3: Optimized Defaults<br>F4: Save and Reset<br>ESC: Exit |
| Version 2 15 1     | 236. Copyright (C) 2012 American Megati | rends Inc                                                                                                    |

### Intel(R) Ethernet Network Connection i217-LM - 88:88:88:...

This section is used to configure the parameters of Gigabit Ethernet device.

| PORT CONFIGURATION MENU NIC Configuration Blink LEDs (range 0-15 seconds) 0 PORT CONFIGURATION INFORMATION UEFI Driver: Intel(R) 1GbE DEV 5.1 Adapter PBA: FFFFFF-OFF                                                         | Click to configure the<br>network device port. |
|----------------------------------------------------------------------------------------------------|------------------------------------------------|
| Adapter FDA:     FFFFFF-OFF       Chip Type:     Intel PCH LPT       PCI Device ID     153A       PCI Bus: Device: Function:     0:25:0       Link Status     [Disconnected]       Factory MAC Address:     88:88:88:88:87:88 |                                                |

#### Blink LEDs

Blink LEDs for the specified duration (up to 15 seconds).

#### Link Status

This field indicates the link status of the network device.

## **NIC Configuration**

This field is used to configure the network device.

|                                                                 |          | Copyright (C) 2012 American Megatr | ends, Inc.                                                                                                    |
|-----------------------------------------------------------------|----------|------------------------------------|----------------------------------------------------------------------------------------------------|
|                                                                 | Advanced |                                    |                                                                                                    |
| Link Spee<br>Wake on L                                          |          | [AutoNeg]<br>[Enabled]             | Change link speed and<br>duplex for current port.                                                                                                    |
|                                                                 |          |                                    | → ←: Select Screen<br>↑↓: Select Item<br>Enter: Select<br>+/-: Change Opt.<br>F1: General Help<br>F2: Previous Values<br>F3: Optimized Defaults<br>F4: Save Changes and<br>Reset<br>ESC: Exit |
| Version 2.15.1236. Copyright (C) 2012 American Megatrends, Inc. |          |                                    |                                                                                                    |

## Link Speed

Selects the link speed and duplex for the current network port.

### Wake on LAN

Enables this option to wake the system with a magic packet.

# Chipset

The section configures the relevant functions of chipset.

| Aptio Setup Utility - Copyright (C) 2012 American Megatrends, Inc. |                                                   |              |      |          |             |                                                                                                    |
|--------------------------------------------------------------------|---------------------------------------------------|--------------|------|----------|-------------|----------------------------------------------------------------------------------------------------|
| Main                                                               | Advanced                                          | Chipset      | Boot | Security | Save & Exit |                                                                                                    |
| ► System                                                           | ) Configuration<br>Agent (SA) C<br>Ie Bifurcation | onfiguration | n    |          |             | PCH Parameters<br>←→: Select Screen                                                                                                    |
|                                                                    |                                                   |              |      |          |             | <ul> <li>↓: Select Item</li> <li>Enter: Select</li> <li>+/-: Change Opt.</li> <li>F1: General Help</li> <li>F2: Previous Values</li> <li>F3: Optimized Default</li> <li>F4: Save and Reset</li> <li>ESC: Exit</li> </ul> |
| Version 2.15.1236. Copyright (C) 2012 American Megatrends, Inc.    |                                                   |              |      |          |             |                                                                                                    |

#### **PCH-IO Configuration**

This section configures PCH parameters.

| Aptio Setup Utility -<br>Chipset                                                                                                    | • Copyright (C) 2012 America                                      | an Megatrends, Inc.                                                                                                    |  |
|----------------------------------------------------------------------------------------------------|-------------------------------------------------------------------|----------------------------------------------------------------------------------------------------|--|
| Intel PCH RC Version<br>Intel PCH SKU Name<br>Intel PCH Rev ID<br>PCT Express Configuration<br>> USB Configuration<br>> PCH Azalia Configuration<br>i217 LAN Controller<br>Wake on LAN<br>Restore AC Power Loss | 1.4.0.0<br>QM87<br>05/C2<br>[Enabled]<br>[Disabled]<br>[Power On] | PCI Express Configuration settings.                                                                                                    |  |
|                                                                                                    |                                                                   | → $\leftarrow$ : Select Screen<br>$\uparrow$ L: Select Item<br>Enter: Select<br>+/: Change Opt.<br>F1: General Help<br>F2: Previous Values<br>F3: Optimized Defaults<br>F4: Save and Reset<br>ESC: Exit |  |
| Version 2.15.1236. Copyright (C) 2012 American Megatrends, Inc.                                                                                                    |                                                                   |                                                                                                    |  |

#### i217 LAN Controller

Enable or disable onboard NIC.

#### Wake on LAN

Set this field to enable to wake up the system via the onboard LAN or via a LAN card that supports the remote wake up function.

#### **Restore AC Power Loss**

#### Power-off

When power returns after an AC power failure, the system's power is off. You must press the Power button to power-on the system.

#### Power-on

When power returns after an AC power failure, the system will automatically power-on.

#### Last State

When power returns after an AC power failure, the system will return to the state where you left off before power failure occurs. If the system's power is off when AC power failure occurs, it will remain off when power returns. If the system's power is on when AC power failure occurs, the system will power-on when power returns.

#### PCI Express Configuration

| Aptio Setup Utility - Copyright (C) 2012 American Megatrends, Inc.<br>Chipset                                                                                                    |                                                                                                    |  |  |  |
|----------------------------------------------------------------------------------------------------|----------------------------------------------------------------------------------------------------|--|--|--|
| PCI Express Configuration PCI Express Root Port 1 PCI Express Root Port 2 PCI Express Root Port 3 PCI Express Root Port 4 PCI Express Root Port 5 PCI Express Root Port 6 PCI Express Root Port 7 PCIE Port 8 is assigned to LAN | PCI Express Root Port 1<br>Settings.<br>→ ←: Select Screen<br>↑↓: Select Item<br>Enter: Select<br>+/: Change Opt.<br>+/: General Help<br>F2: Previous Values<br>F3: Optimized Defaults<br>F4: Save and Reset<br>ESC: Exit |  |  |  |
| Version 2.15.1236. Copyright (C) 2012 American Megatrends, Inc.                                                                                                    |                                                                                                    |  |  |  |

#### PCI Express Root Port 1 to PCI Express Root Port 7

Control the PCI Express Root Port.

| Aptio Setup Utility - Copyright (C) 2012 American Megatrends, Inc.<br>Chipset |                     |                                                                                                    |  |
|-------------------------------------------------------------------------------|---------------------|----------------------------------------------------------------------------------------------------|--|
| PCI Express Root Port 1<br>PCIe Speed                                         | [Enabled]<br>[Gen1] | Control the PCI Express<br>Root Port.<br>→ ←: Select Screen<br>↑↓: Select Item<br>Enter: Select<br>+/: Change Opt.<br>F1: General Help<br>F2: Previous Values<br>F3: Optimized Defaults<br>F4: Save and Reset<br>ESC: Exit |  |
| Version 2.15.1236. Copyright (C) 2012 American Megatrends, Inc.               |                     |                                                                                                    |  |

#### PCIe Speed

Select the PCIe Speed: Gen1 or Gen 2.

| $\mathbf{C}$ | ha | nt | or  | 4   |
|--------------|----|----|-----|-----|
|              | la | μ  | .er | - 4 |
|              |    |    |     |     |

## **USB** Configuration

| Aptio Setup Utility - Copyright (C) 2012 American Megatrends, Inc.<br>Chipset |        |                                                                                                    |  |  |
|-------------------------------------------------------------------------------|--------|----------------------------------------------------------------------------------------------------|--|--|
| USB Configuration<br>XHCI Mode                                                | [Auto] | Mode of operation of<br>XHCI Controller.                                                                                                    |  |  |
|                                                                               |        | $\rightarrow \leftarrow: Select Screen$ $\uparrow :: Select Item$ Enter: Select<br>+/: Change Opt. F1: General Help<br>F2: Previous Values<br>F3: Optimized Defaults<br>F4: Save and Reset<br>ESC: Exit |  |  |
| Version 2.15.1236. Copyright (C) 2012 American Megatrends, Inc.               |        |                                                                                                    |  |  |

## XHCI Mode

Select the operation mode of the XHCI controller. These options are Smart Auto, Auto, Enabled, Disabled and Manual.

## PCH Azalia Configuration

| Chipset                            |  |                                                                                                    |  |  |
|------------------------------------|--|----------------------------------------------------------------------------------------------------|--|--|
| PCH Azalia Configuration<br>Azalia |  | Control detection of the<br>Azalia device.<br>Disable= Azalia will be<br>unconditionally disabled<br>Enabled= Azalia will be<br>unconditionally enabled<br>Auto=Azalia will be ena<br>bled if present, disabled<br>otherwise. |  |  |
|                                    |  | → ←: Select Screen<br>↑4: Select Item<br>Enter: Select<br>+/-: Change Opt.<br>F1: General Help<br>F2: Previous Values<br>F3: Optimized Defau<br>F4: Save and Reset<br>ESC: Exit                                               |  |  |

## System Agent (SA) Configuration

This section configures System Agent (SA) parameters.

| Aptio Setup Utility - Copyright (C) 2012 American Megatrends, Inc.                                                                                      |                                   |                                                                                                    |  |  |
|----------------------------------------------------------------------------------------------------|-----------------------------------|----------------------------------------------------------------------------------------------------|--|--|
| Chipset                                                                                                    |                                   |                                                                                                    |  |  |
| System Agent Bridge Name<br>System Agent RC Version<br>VT-d Capability<br>• Graphics Configuration<br>• NB PCIe Configuration<br>• Memory Configuration | Haswell<br>1.4.0.0<br>Unsupported | Config Graphics Settings.                                                                                                    |  |  |
|                                                                                                    |                                   | → ←: Select Screen<br>↑↓: Select Item<br>Enter: Select<br>+/: Change Opt.<br>FI: General Help<br>F2: Previous Values<br>F3: Optimized Defaults<br>F4: Save and Reset<br>ESC: Exit |  |  |
| Version 2.15.1236. Copyright (C) 2012 American Megatrends, Inc.                                                                                         |                                   |                                                                                                    |  |  |

### **Graphics Configuration**

| Aptio Setup Utility - Copyright (C) 2012 American Megatrends, Inc.<br>Chipset                                                                 |                                                  |                                                                                                    |  |  |
|----------------------------------------------------------------------------------------------------|--------------------------------------------------|----------------------------------------------------------------------------------------------------|--|--|
| Graphics Configuration<br>IGFX VBIOS Version<br>IGfX Frequency<br>Primary Display<br>Internal Graphics<br>DVMT Pre-Allocated<br>► LCD Control | 2175<br>800 MHz<br>[Auto]<br>[Enabled]<br>[32MB] | Select which of IGFX/<br>PEG/PCI graphics device<br>should be primary display<br>or select SG for Switch-<br>able Gfx.                                                                                            |  |  |
|                                                                                                    |                                                  | → $\leftarrow$ : Select Screen<br>$\uparrow\downarrow$ : Select Item<br>Enter: Select<br>+/-: Change Opt.<br>F1: General Help<br>F2: Previous Values<br>F3: Optimized Defaults<br>F4: Save and Reset<br>ESC: Exit |  |  |
| Version 2.15.1236. Copyright (C) 2012 American Megatrends, Inc.                                                                               |                                                  |                                                                                                    |  |  |

### Primary Display

- Auto When the system boots, it will auto detects the display device.
- **IGFX** When the system boots, it will first initialize the onboard VGA.
- **PEG** When the system boots, it will first initialize the PCI Express x16 graphics card.

#### **Internal Graphics**

Keep IGD enabled based on setup options.

#### **DVMT Pre-Allocated**

Select DVMT 5.0 Pre-Allocated (Fixed) Graphics Memory size used by the Internal Graphics Device. Please refer to the screen shown below.

| Aptio Setup Utili                                                                                                    | ty - Copyright (C) 2012 American Meg                                                                                                    | gatrends, Inc.                                                                                                    |  |  |
|----------------------------------------------------------------------------------------------------|----------------------------------------------------------------------------------------------------|----------------------------------------------------------------------------------------------------|--|--|
| Chipse                                                                                                    | t                                                                                                    |                                                                                                    |  |  |
| Graphics Configuration<br>IGFX VBIOS Version<br>IGFX Frequency<br>Primary Display<br>Internal Graphics<br>DVMT Pre-Allocated<br>► LCD Control | 2175<br>800 MHz<br>DVMT Pre-Allocated<br>32M<br>64M<br>96M<br>128M<br>160M<br>192M<br>224M<br>256M<br>288M<br>320M<br>352M<br>352M<br>352M<br>354M<br>416M<br>448M<br>416M<br>448M<br>512M<br>1024M | Select DVMT5.0 Pre-<br>Allocated (Fixed) Graph-<br>ics Memory size used<br>by the Internal Graphics<br>Device.<br>→ ←: Select Screen<br>1\: Select Item<br>Enter: Select<br>+/-: Change Opt.<br>F1: General Help<br>F2: Previous Values<br>F3: Optimized Defaults<br>F4: Save and Reset<br>ESC: Exit |  |  |
| Version 2.15.1236. Copyright (C) 2012 American Megatrends, Inc.                                                                               |                                                                                                    |                                                                                                    |  |  |

#### **LCD Control**

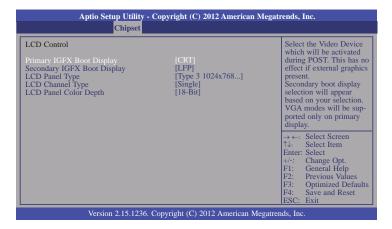

#### Primary IGFX Boot Display

Select the Video Device which will be activated during POST. This has no effect if the external graphics presents. The selection of secondary boot display will appear based on your selection. VGA modes will be supported only on primary display.

#### Secondary IGFX Boot Display

Select secondary display device.

#### LCD Panel Type

Select LCD panel used by Internal Graphics Device by selecting the appropriate setup item. Please refer to the screen shown below.

| Aptio Setup Uti<br>Chips                                                                                                    | lity - Copyright (C) 2012 American Megati<br>iet                                                                                                    | rends, Inc.                                                                                                    |
|----------------------------------------------------------------------------------------------------|----------------------------------------------------------------------------------------------------|----------------------------------------------------------------------------------------------------|
| LCD Control<br>Primary IGFX Boot Display<br>Secondary IGFX Boot Display<br>LCD Panel Type<br>LCD Channel Type<br>LCD Panel Color Depth | Image: CRT j           LCD Panel Type           VBIOS Default           Type 1         640x480           18 Bit           Type 2         800x600           18 Bit           Type 3         1024x768           18 Dit           Type 4         1280x1024           36 Bit           Type 5         1400x1050 (108MHz) 36 Bit           Type 6         1400x1050 (122MHz) 36 Bit           Type 7         1600x1200           36 Bit         Type 9           179pe 9         1680x1050           1920x1200         36 Bit           Type 10         1920x1200           36 Bit         Type 11           140x900         36 Bit           Type 13         1280x1024           48 Bit         Type 14           1200x400         36 Bit           Type 14         1280x800           36 Bit         Type 14           180x800         36 Bit           Type 14         1280x800           36 Bit         Type 16           2048x1536         48 Bit | Select LCD panel used<br>by Internal Graphics<br>Device by selecting the<br>appropriate setup item.<br>→ ←: Select Screen<br>↑↓: Select Item<br>Enter: Select<br>Heiter: Select<br>F1: General Help<br>F2: Previous Values<br>F3: Optimized Defaults<br>F4: Save and Reset<br>ESC: Exit |
| Version 2.15.                                                                                                    | 236. Copyright (C) 2012 American Megatrer                                                                                                    | nds, Inc.                                                                                                    |

#### LCD Channel Type

Select the LCD Channel Type. The option is dual or single.

#### LCD Panel Color Depth

Select the color mode of the LCD display. The option is 24-bit or 18-bit.

## **NB PCIe Configuration**

This section is used to configure settings NB PCI Express settings.

| Aptio Setup Uti                                     | lity - Copyright (C) 2012 American | Megatrends, Inc.                                       |
|-----------------------------------------------------|------------------------------------|--------------------------------------------------------|
| Chips                                               | set                                |                                                        |
| NB PCle Configuration<br>PEG0 - Gen X<br>Enable PEG | [Auto]<br>[Enabled]                | $\begin{array}{ c c c c c c c c c c c c c c c c c c c$ |
| Version 2.15.                                       | 236. Copyright (C) 2012 American M | legatrends, Inc.                                       |

## PEG0-Gen X

Configure PEG0 Gen1-Gen3.

Enable PEG

Enable or disable the PEG.

## **Memory Configuration**

This section only display the parameters of memory configuration.

| Memory Information         Memory RC Version       1.4.0.3         Memory Frequency       1600 Mhz         Total Memory       4096 MB (DDR3)         DIMM#1       4096 MB (DDR3)         DIMM#2       Not Present         CAS Latency (tCL)       11         Minimum delay time       12         CAS to RAS (tRCDmin)       11         Row Precharge (tRPmin)       11         Active to Precharge (tRASmin)       28 |                                                                                                    |
|----------------------------------------------------------------------------------------------------|----------------------------------------------------------------------------------------------------|
|                                                                                                    | $\rightarrow \leftarrow: Select Screen$<br>$\uparrow \downarrow: Select Item$<br>Enter: Select<br>$\neq /: Change Opt.$<br>F1: General Help<br>F2: Previous Values<br>F3: Optimized Defaul<br>F4: Save and Reset<br>ESC: Exit |

| C            | ha | n | te | r | 4 |
|--------------|----|---|----|---|---|
| $\mathbf{U}$ | nu | Ρ |    |   |   |

#### **NB PCIe Bifurcation Configuration**

This field is used to configure the parameters of CPU PEG Bifurcation.

| Aptio Setup Utilit                | y - Copyright (C) 2012 American Megat                       | rends, Inc.                                                                                                    |
|-----------------------------------|-------------------------------------------------------------|----------------------------------------------------------------------------------------------------|
| Chipset                           |                                                             |                                                                                                    |
| NB PCIe Bifurcation Configuration |                                                             | PEG bifurcated configura-<br>tion.                                                                                                    |
| PEG Bifurcation                   |                                                             | lion.                                                                                                    |
|                                   | PEG Birfurcation<br>x8, x4, x4<br>Reserved<br>x8, x8<br>x16 | → ←: Select Screen<br>↑↓: Select Item<br>Enter; Select<br>+/-: Change Opt.<br>F1: General Help<br>F2: Previous Values<br>F3: Optimized Defaults<br>F4: Save and Reset<br>ESC: Exit |
| Version 2.15.123                  | 36. Copyright (C) 2012 American Megatrer                    | ds, Inc.                                                                                                    |

# **Boot**

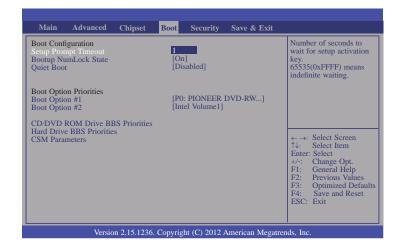

#### Setup Prompt Timeout

Select the number of seconds to wait for the setup activation key. 65535(0xFFF) denotes indefinite waiting.

#### **Bootup NumLock State**

This allows you to determine the default state of the numeric keypad. By default, the system boots up with NumLock on wherein the function of the numeric keypad is the number keys. When set to Off, the function of the numeric keypad is the arrow keys.

#### **Quiet Boot**

Enable or disable the quiet boot function.

Boot Option #1 and #2

Set the order of the system boot.

#### Hard Driver BBS Priorities

Set the order of the legacy devices in this group.

#### **CSM Parameters**

| Apti                                  | o Setup Utility · | · Copyrig | ht (C) 2012               | American Megat    | rends, Inc.                                                                                                    |
|---------------------------------------|-------------------|-----------|---------------------------|-------------------|----------------------------------------------------------------------------------------------------|
| Main Advance                          | ed Chipset        | Boot      | Security                  | Save & Exit       |                                                                                                    |
| Launch PXE OpRO<br>Launch Storage OpF |                   |           | not launch]<br>gacy only] |                   | Controls the execution of<br>UEFI and Legacy PXE<br>OpROM.<br>←→: Select Screen<br>↑↓: Select Item                                        |
| V                                     | ervion 2 15 1236  | Copyrigh  | nt (C) 2012 4             | American Megatrei | Enter: Select<br>+/-: Change Opt.<br>F1: General Help<br>E2: Previous Values<br>F3: Optimized Defaults<br>F4: Save and Reset<br>ESC: Exit |

## Launch PXE OpROM policy

Control the execution of UEFI and legacy PXE OpROM.

## Launch Storage OpROM policy

Control the execution of UEFI and legacy storage OpROM.

# Security

| Aptio Setup Utility                                                                                                    | - Copyri                              | ght (C) 2012   | American Megat    | rends, Inc.                                                                                                    |
|----------------------------------------------------------------------------------------------------|---------------------------------------|----------------|-------------------|----------------------------------------------------------------------------------------------------|
| Main Advanced Chipset                                                                                                    | Boot                                  | Security       | Save & Exit       |                                                                                                    |
| Password Description<br>If ONLY the Administrator's passwor<br>then this only limits access to Setup<br>asked for when entering Setup.<br>If ONLY the User's password in set,<br>is a power on password and must be<br>boot or enter Setup. In Setup the Us<br>Administrator rights.<br>The password length must be<br>in the following range:<br>Minimum length<br>Maximum length<br>Administrator Password<br>User Password | and is onl<br>then this<br>entered to | D              |                   | Set Administrator<br>Password.<br>→ ←: Select Screen<br>1↓: Select Item<br>Enter: Select<br>Help<br>F1: General Help<br>F2: Previous Values<br>F3: Optimized Defaults<br>F4: Save and Reset<br>ESC: Exit |
| Version 2.15.123                                                                                                    | 6. Copyrig                            | ght (C) 2012 . | American Megatrer | nds, Inc.                                                                                                    |

#### **Administrator Password**

Set the administrator password.

## User Password

Set the user password.

# Save & Exit

|                                                                   | Aptio S                                            | etup Utility · | - Copyri  | ght (C) 2012 | American Megat    | rends, Inc.                                                                                                    |
|-------------------------------------------------------------------|----------------------------------------------------|----------------|-----------|--------------|-------------------|----------------------------------------------------------------------------------------------------|
| Main                                                              | Advanced                                           | Chipset        | Boot      | Security     | Save & Exit       |                                                                                                    |
| Discard Cl<br>Restore De<br>Save as Us<br>Restore Us<br>Boot Over | ser Defaults<br>ser Defaults<br>ride<br>EER DVD-RW |                |           |              |                   | Reset the system after saving the changes.                                                                                                    |
|                                                                   |                                                    |                |           |              |                   | ←→: Select Screen<br>↑↓: Select Item<br>Enter: Select<br>+/-: Change Opt.<br>F1: General Help<br>F2: Previous Values<br>F3: Optimized Defaults<br>F4: Save and Reset<br>ESC: Exit |
|                                                                   | Versio                                             | on 2.15.1236.  | . Copyrig | ht (C) 2012. | American Megatrer | nds, Inc.                                                                                                    |

#### Save Changes and Reset

To save the changes, select this field and then press <Enter>. A dialog box will appear. Select Yes to reset the system after saving all changes made.

#### **Discard Changes and Reset**

To discard the changes, select this field and then press <Enter>. A dialog box will appear. Select Yes to reset the system setup without saving any changes.

#### **Restore Defaults**

To restore and load the optimized default values, select this field and then press <Enter>. A dialog box will appear. Select Yes to restore the default values of all the setup options.

#### Save as User Defaults

To save changes done so far as user default, select this field and then press <Enter>. A dialog box will appear. Select Yes to save values as user default.

#### **Restore User Defaults**

To restore user default to all the setup options, select this field and then press <Enter>. A dialog box will appear. Select Yes to restore user default.

# **Updating the BIOS**

To update the BIOS, you will need the new BIOS file and a flash utility, AFUDOS.EXE. Please contact technical support or your sales representative for the files.

To execute the utility, type: A:> AFUDOS BIOS\_File\_Name /b /p /n then press <Enter>.

|                                                                                                    | Firmware Update Utility(APTIO) v2.25  <br>18 American Megatrends Inc. All Rights Reserved.  <br>+ |
|----------------------------------------------------------------------------------------------------|---------------------------------------------------------------------------------------------------|
| Reading file<br>Erasing flash<br>Writing flash<br>Verifying flash<br>Erasing BootBlock<br>Writing BootBlock<br>Verifying BootBlock<br> | done<br>done<br>done<br>done                                                                      |

After finishing BIOS update, please turn off the AC power. Wait about 10 seconds and then turn on the AC power again.

# Notice: **BIOS SPI ROM**

- 1. The Intel® Management Engine has already been integrated into this system board. Due to the safety concerns, the BIOS (SPI ROM) chip cannot be removed from this system board and used on another system board of the same model.
- 2. The BIOS (SPI ROM) on this system board must be the original equipment from the factory and cannot be used to replace one which has been utilized on other system boards.
- 3. If you do not follow the methods above, the Intel® Management Engine will not be updated and will cease to be effective.

Note:

- a. You can take advantage of flash tools to update the default configuration of the BIOS (SPI ROM) to the latest version anytime.
- b. When the BIOS IC needs to be replaced, you have to populate it properly onto the system board after the EEPROM programmer has been burned and follow the technical person's instructions to confirm that the MAC address should be burned or not.

# **Chapter 5 - Supported Software**

The CD that came with the system board contains drivers, utilities and software applications required to enhance the performance of the system board.

Insert the CD into a CD-ROM drive. The autorun screen (Mainboard Utility CD) will appear. If after inserting the CD, "Autorun" did not automatically start (which is, the Mainboard Utility CD screen did not appear), please go directly to the root directory of the CD and double-click "Setup".

## Auto Run Page (For Windows 8)

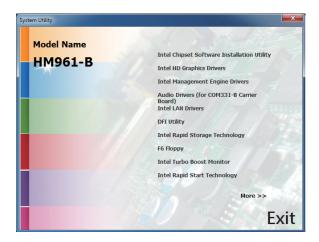

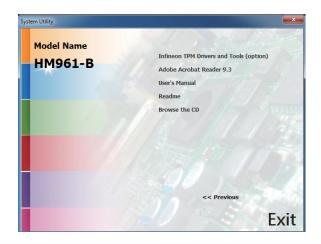

# Auto Run Page (For Windows 7)

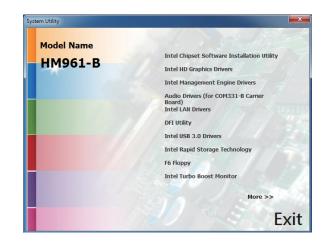

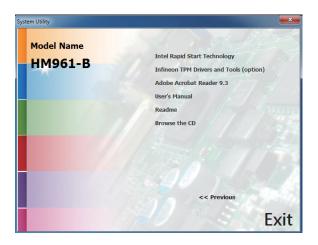

# Auto Run Page (For Windows XP)

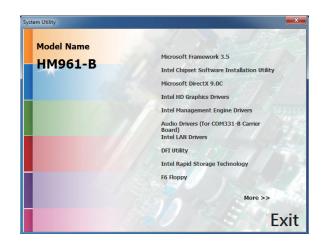

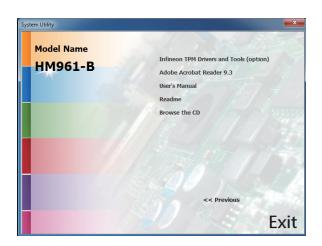

## Microsoft Framework 3.5 (For Windows XP)

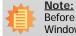

Before installing Microsoft .NET Framework 3.5, make sure you have updated your Windows XP operating system to Service Pack 3.

To install the driver, click "Microsoft .NET Framework 3.5" on the main menu.

1. Read the license agreement carefully.

Click "I have read and accept the terms of the License Agree ment" then click Install.

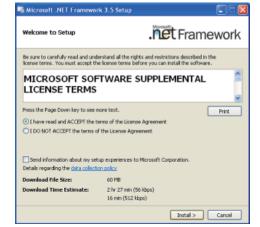

.net Framework

Microsoft .NET Framework 3.5 Setup

Download complete. You can now disconnect from the Internet.

Download and Install Progress

Installing:

2. Setup is now installing the driver.

Cancel

.net Framework

Exit

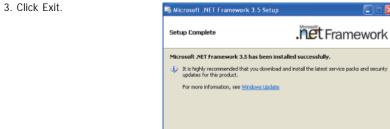

## Intel Chipset Software Installation Utility

The Intel Chipset Software Installation Utility is used for updating Windows INF files so that the Intel chipset can be recognized and configured properly in the system.

To install the utility, click "Intel Chipset Software Installation Utility" on the main menu.

Intel® Chipset Device Software

License Agreement

Intel<sup>®</sup> Chipset Device Software

You must accept all of the terms of the license agreement in order to continue the setup program. Do you accept the terms? INTEL SOFTWARE LICENSE AGREEMENT (OEM / DHV / ISV Distribution & Single User) 3MPORTANT - READ BEFORE COPYING, INSTALLING CR USING. Do not use or load this software and any associated materials (collectively, the "Software") unity you have carefully read the following terms and conditions. By loading or using the Software, you agree to the terms of this Agreement. If you do not with to so agree, do not install or use the Software.

Please Also Note: \*17 you are an Original Equipment Manufacturer (OEM), Independent Hardware Vendor (IHV), or Independent Software Vendor (ISV), this complete LICENSE AGREEMENT applies;

< Back Yes

1. Setup is now ready to install Intel® Chipzet Device Soft the utility. Click Next.

| ntel® Chipset Device S                                                                      | - | Cince        |
|---------------------------------------------------------------------------------------------|---|--------------|
| Welcome to the Setup Program                                                                |   |              |
|                                                                                             |   |              |
| This setup program will install the Intel® CI<br>strongly recommended that you exit all pro |   | puter. It is |

- X

(intel

No Intel® Installation Frame

2. Read the license agreement then click Yes.

# Chapter 5

3. Go through the readme document for system requirements and installation tips then click Next.

| The second second second second second second second second second second second second second second second s | the subscription of the subscription of the su |
|----------------------------------------------------------------------------------------------------|----------------------------------------------------------------------------------------------------|
| ntel® Chipset Device<br>Readme File Information                                                                | A CONTRACTOR OF A CONTRACTOR OF A CONTRACTOR O |
| tefer to the Readine file below to view th<br>ress the Page Down key to view the res                           | he system requirements and installation information.<br>It of the file.                                                                                                    |
| <ul> <li>Product: Intel(R) Chi</li> </ul>                                                                      |                                                                                                    |
| <ul> <li>Release: Production V</li> <li>Version: 9.1.1.1024</li> </ul>                                         | ersion                                                                                                    |
|                                                                                                    |                                                                                                    |
|                                                                                                    | 1(R) 5 Series/3400 Series Chinse                                                                                                    |
|                                                                                                    | 1(R) 5 Series/3400 Series Chipse<br>9                                                                                                    |
| * Target Chipset#: Inte                                                                                        |                                                                                                    |
| * Target Chipset#: Inte                                                                                        |                                                                                                    |
| <ul> <li>Target Chipset#: Inte</li> </ul>                                                                      |                                                                                                    |
| <ul> <li>Target Chipset#: Inte</li> <li>Date: November 18 200</li> </ul>                                       |                                                                                                    |

4. After completing installation, click Finish to exit setup.

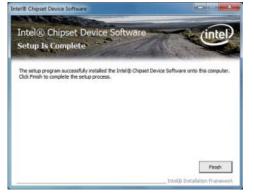

# Microsoft DirectX 9.0C (For Windows XP)

To install the utility, click "Microsoft DirectX 9.0C Driver" on the main menu.

1. Click "I accept the agreement" then click Next.

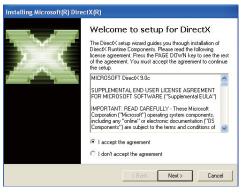

2. To start installation, click Next.

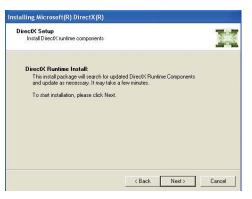

 Click Finish. Reboot the system for DirectX to take effect.

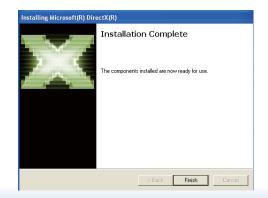

# Intel HD Graphics Drivers (For Windows XP)

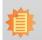

Note: Before installing Intel HD Graphics Drivers, make sure you have installed Microsoft .NET Framework 3.5 SP1.

To install the driver, click "Intel HD Graphics Drivers" on the main menu.

1. Setup is ready to install the graphics driver. Click Next.

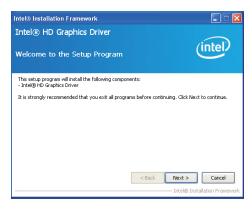

2. Read the license agreement then click Yes.

|                                                                                  | nics Driver                                                                                                    | (interf)                                                                  |
|----------------------------------------------------------------------------------|----------------------------------------------------------------------------------------------------|---------------------------------------------------------------------------|
| icense Agreemer                                                                  | ıt                                                                                                    | (intel)                                                                   |
| You must accept all of the<br>program. Do you accept t                           | e terms of the license agreement in<br>the terms?                                                                                                    | order to continue the setup                                               |
| IMPORTANT - READ BEF<br>Do not use or load this so<br>until you have carefully r | SE AGREEMENT (OEM / IHV / ISV Die<br>ORE COPVING, INSTALLING OR USI<br>oftware and any associated materia<br>ead the following terms and conditio<br>the terms of this Agreement. If you<br>'e. | NG.<br>ils (collectively, the "Software")<br>ons. By loading or using the |
|                                                                                  | quipment Manufacturer (OEM), Ind<br>oftware Vendor (ISV), this complete                                                                                                    |                                                                           |

3. Go through the readme document for more installation tips then click Next.

4. Setup is currently installing the

pleted, click Next.

driver. After installation has com-

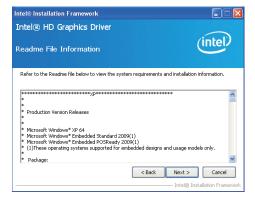

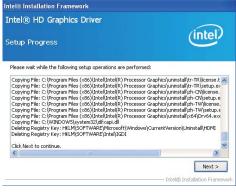

5. Click "Yes, I want to restart this computer now." then click Finish.

Restarting the system will allow the new software installation to take effect.

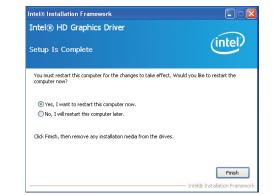

58

# Intel HD Graphics Drivers (For Windows 7/8)

To install the driver, click "Intel HD Graphics Drivers" on the main menu.

1. Setup is now ready to install the graphics driver. Click Next.

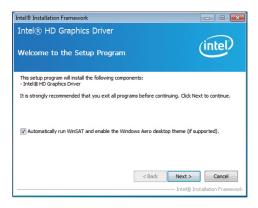

By default, the "Automatically run WinSAT and enable the Windows Aero desktop theme" is enabled. With this enabled, after installing the graphics driver and the system rebooted, the screen will turn blank for 1 to 2 minutes (while WinSAT is running) before the Windows 7/ Windows 8 desktop appears. The "blank screen" period is the time Windows is testing the graphics performance.

We recommend that you skip this process by disabling this function then click Next.

2. Read the license agreement then click Yes.

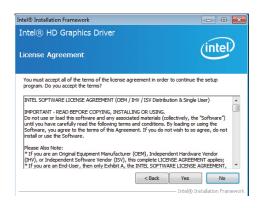

3. Go through the readme document for system requirements and installation tips then click Next.

4. Setup is now installing the driver. Click Next to continue.

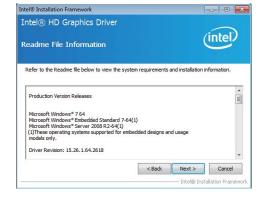

| etup Pro                                                                     | gress                                                                                                    | intel       |
|------------------------------------------------------------------------------|----------------------------------------------------------------------------------------------------|-------------|
| Please wait w                                                                | hile the following setup operations are performed:                                                                                                    |             |
|                                                                              | jistry Key: HKLM\SOFTWARE\Microsoft\Windows Me<br>jistry Key: HKLM\SOFTWARE\Microsoft\Windows Me                                                                                                    |             |
| Creating Pro<br>Creating Pro<br>Creating Pro<br>Creating Pro<br>Deleting Reg | cess: C: Windows kystem32 keps 32.exe<br>cess: C: Windows kystem32 keps 32.exe<br>cess: C: Windows kystem32 keps 32.exe<br>cess: C: Windows kystem32 keps 32.exe<br>cess: C: Windows kystem32 keps 32.exe<br>cess: C: Windows kystem32 keps 32.exe<br>keps 4.exe<br>set: C: KiPA dows kystem32 keps 32.exe<br>cess: C: Windows kystem32 keps 32.exe<br>cess: C: Windows kys | h\hw64-s1-1 |

5. Click "Yes, I want to restart this computer now" then click Finish.

Restarting the system will allow the new software installation to take effect.

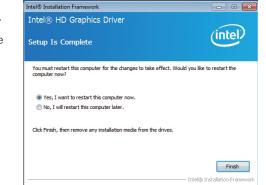

# Intel Management Engine Drivers

To install the driver, click "Intel Management Engine Drivers" on the main menu.

| 1. Setup is ready to install the driver.<br>Click Next. | Intel® Installation Framework<br>Intel® Management Engine Components<br>Welcome to the Setup Program                                                                                                    | (intel)                                                                                                   |
|---------------------------------------------------------|----------------------------------------------------------------------------------------------------|----------------------------------------------------------------------------------------------------|
|                                                         | This setup program will install the Intel® Management Engine Components.<br>It is strongly recommended that you exit all programs before continuing. Clin<br><a href="https://www.strongle.com">strongle.com</a><br><a href="https://www.strongle.com"></a><br><a href="https://www.strongle.com">strongle.com</a><br><a href="https://www.strongle.com">strongle.com</a><br><a href="https://www.strongle.com"></a> strongle.com<br><a href="https://www.strongle.com"></a> strongle.com<br><a href="https://wwww.strongle.com"></a> strongle.com<br><a href="https://wwww.strongle.com"></a> strongle.com<br><a (oem),="" an="" are="" equipment="" hir<br="" href="https://wwww.strongle.&lt;/td&gt;&lt;td&gt;&lt;/td&gt;&lt;/tr&gt;&lt;tr&gt;&lt;td&gt;2. Read the license agreement then&lt;/td&gt;&lt;td&gt;Intel® Installation Framework&lt;/td&gt;&lt;td&gt;&lt;/td&gt;&lt;/tr&gt;&lt;tr&gt;&lt;td&gt;click Yes.&lt;/td&gt;&lt;td&gt;Intel® Management Engine Components&lt;br&gt;License Agreement&lt;/td&gt;&lt;td&gt;(intel)&lt;/td&gt;&lt;/tr&gt;&lt;tr&gt;&lt;td&gt;&lt;/td&gt;&lt;td&gt;You must accept all of the terms of the license agreement in order to conti&lt;br&gt;program. Do you accept the terms?&lt;br&gt;INTEL SOFTWARE LICENSE AGREEMENT (OEM / IHW / ISV Distribution &amp; Si&lt;br&gt;IMPORTANT - READ BEFORE COPYING, INSTALLING OR USING.&lt;br&gt;Do not use or load this software and any associated materials (collectively&lt;br&gt;until you have carefully read the following terms and conditions. By loadin&lt;br&gt;Software, you agree to the terms of this Agreement. If you do not widh to&lt;br&gt;instal or use the Software.&lt;br&gt;Please Notice:&lt;br&gt;" if="" independent="" manufacturer="" original="" you="">(HM), or Independent Software Vendor (ICEN). Bis complete ICENSE AGR<br/>(HM), ou are an End-User, then only Exhibit A, the INTEL SOFTWARE LICE</a> | ngle User)<br>, the "Software")<br>or using the<br>p so agree, do not<br>dware Vendor<br>LEEMENT applies; |

< Back Yes No - Intel® Installation Frame

3. Setup is currently installing the driver. After installation has completed, click Next.

4. After completing installation, click Finish.

| etup Pro                                                        | gress                                                                                                    | (intel                                                                                                    |
|-----------------------------------------------------------------|----------------------------------------------------------------------------------------------------|----------------------------------------------------------------------------------------------------|
| Please wait w                                                   | hile the following setup operations are                                                                                      | performed:                                                                                                    |
| Creating Pro<br>Deleting File:                                  |                                                                                                    | el(R) Management Engine Components\FWS<br>Management Engine Components\FWServic                                           |
| Creating Pro<br>Creating Pro<br>Installing: In                  | cess: C:\Program Files (x86)\Intel\Inte<br>tel@ ME FW Recovery Agent                                                         | Management Engine Components/FWS<br>(R) Management Engine Components/FWS<br>el(R) Management Engine Components\Firmware   |
| Creating Pro<br>Creating Pro<br>Installing: In                  | cess: C:\Program Files (x86)\Intel\Inte<br>tel@ ME FW Recovery Agent<br>C:\Program Files (x86)\Intel\Intel(R) M<br>continue. | el(R) Management Engine Components\FWS<br>el(R) Management Engine Components\FWS                                          |
| Creating Pro<br>Creating Pro<br>Installing: In<br>Copying File: | cess: C:\Program Files (x86)\Intel\Inte<br>tel@ ME FW Recovery Agent<br>C:\Program Files (x86)\Intel\Intel(R) M              | sl(R) Management Engine Components/FWE<br>al(R) Management Engine Components/FWE<br>Management Engine Components/Firmware |
| Creating Pro<br>Creating Pro<br>Installing: In<br>Copying File: | cess: C:\Program Files (x86)\Intel\Inte<br>tel@ ME FW Recovery Agent<br>C:\Program Files (x86)\Intel\Intel(R) M<br>continue. | el(R) Management Engine Components\FWS<br>el(R) Management Engine Components\FWS                                          |

| etup Is Complete                                                                                               | intel                       |
|----------------------------------------------------------------------------------------------------|-----------------------------|
|                                                                                                    |                             |
| The setup program successfully installed the following components<br>- Intel® Management Engine Interface      | :                           |
| - Intel® Dynamic Application Loader                                                                            |                             |
| <ul> <li>Intel® Identity Protection Technology (Intel® IPT)</li> <li>Local Management Service</li> </ul>       |                             |
| - User Notification Service                                                                                    |                             |
| You must restart this computer for the changes to take effect. We<br>computer now?                             | uld you like to restart the |
|                                                                                                    |                             |
| Yes, I want to restart this computer now.                                                                      |                             |
| <ul> <li>Yes, I want to restart this computer now.</li> <li>No, I will restart this computer later.</li> </ul> |                             |

# Audio Drivers (For COM331-B Carrier Board)

To install the driver, click "Audio Drivers (for COM331-B Carrier Board" on the main menu.

- 1. Setup is now ready to install the audio driver. Click Next.
- 2. Follow the remainder of the steps on the screen; clicking "Next" each time you finish a step.

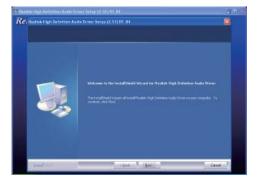

3. Click "Yes, I want to restart my computer now" then click Finish.

Restarting the system will allow the new software installation to take effect.

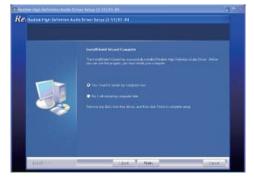

# Intel LAN Drivers (For Windows XP)

The LAN drivers for Windows XP supporting on the HM961-QM87/HM86 system board has to be installed manually. When you want to install the LAN driver for Windows XP, please follow the steps below to accomplish the installation.

Hardware Update Wizard

1. Launch the Hardware Update Wizard for the selected device. Select "Update Driver."

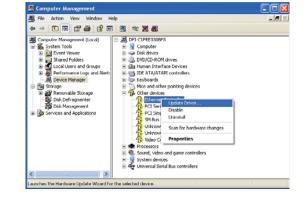

2. Choose "Install from a list or specific location (Advanced)" and click "Next" to continue the installation.

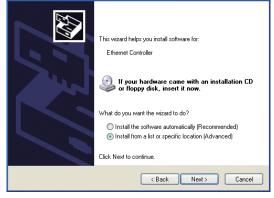

# Chapter 5

3. Choose the option "Don't search. I will choose the driver to install" in order to select the device driver from a list, and click "Next."

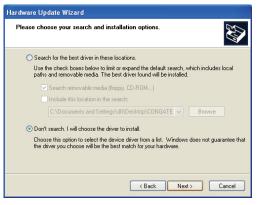

4. Select a hardware type: DVD/CD-ROM drives. Then, click "Next."

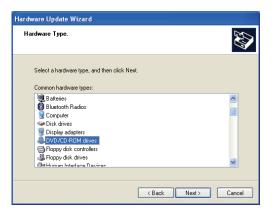

5. Select your hardware disk and then click "Have Disk ... "

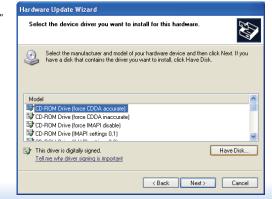

6. Insert the installation disk and make sure the selected drive is correct.

7. Select the device driver

"Next."

hardware and then click

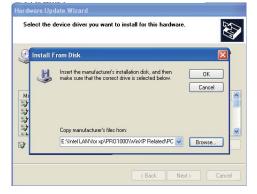

(For 32-bit, the file name is "e1d5132.inf".)

# you want to install for this

| Sele  | ect the device driver you want to                                             | install for this hardware.                                                                 |
|-------|-------------------------------------------------------------------------------|--------------------------------------------------------------------------------------------|
| ٩     | Select the manufacturer and model of have a disk that contains the driver ye  | f your hardware device and then click Next. If you<br>ou want to install, click Have Disk. |
| 🗹 Sho | ow compatible hardware                                                        |                                                                                            |
| Mod   | el<br>tel(R) Ethernet Connection I217-LM                                      |                                                                                            |
|       |                                                                               |                                                                                            |
|       |                                                                               | Have Disk                                                                                  |
|       | his driver is not digitally signed!<br>ell me why driver signing is important | Have Disk                                                                                  |
|       |                                                                               |                                                                                            |
|       |                                                                               | <back next=""> Cancel</back>                                                               |

8. Check the software you are installing, Then, click "Continue Anyway" to start the installation.

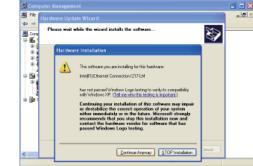

9. Click "Finish" to close the wizard. Hardware Update Wizard

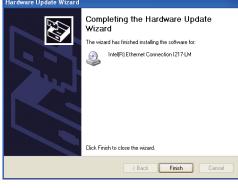

 After completing the installation, the Network adapters "Intel(R) Ethernet Connection I217LM" will appear on the computer management list.

| · File Action View Window H<br>수 수 한 🖪 🗊 🚙 😰 🗷                                                                                                    | The second second sec                                                                                                    | - 10 |
|----------------------------------------------------------------------------------------------------|----------------------------------------------------------------------------------------------------|------|
| Concurster Versugener (Josef)<br>System Tok<br>William Controls<br>South Server<br>South Server<br>Server<br>Serve | Borner Construction     Decision     Decision     De |      |

# Intel LAN Drivers (For Windows 7/8)

To install the driver, click "Intel LAN Drivers" on the main menu.

 Setup is ready to install the driver. Click Next.

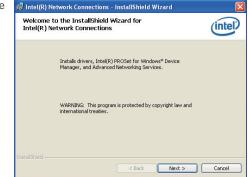

2. Click "I accept the terms in the license agreement" then click "Next".

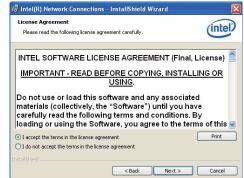

 Select the program featuers you want installed then click Next.

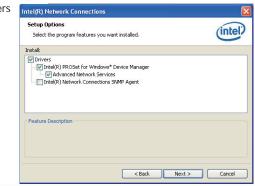

# Chapter 5

4. Click Install to begin the installation.

| Ready to Install the Program<br>The wizard is ready to begin installation.         | inte                             |
|------------------------------------------------------------------------------------|----------------------------------|
| Click Install to begin the installation.                                           |                                  |
| If you want to review or change any of your installation setti<br>exit the wizard. | ngs, click Back. Click Cancel to |
|                                                                                    |                                  |
|                                                                                    |                                  |
|                                                                                    |                                  |
|                                                                                    |                                  |
|                                                                                    |                                  |

5. After completing installation, click Finish.

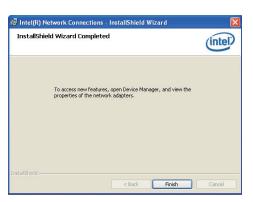

# **DFI Utility**

DFI Utility provides information about the board, HW Health, Watchdog and DIO. To access the utility, click "DFI Utility" on the main menu.

1. Setup is ready to install the DFI Utility drifer. Click Next.

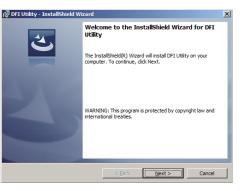

2. Click "I accept the terms in the license agreement" and then click Next.

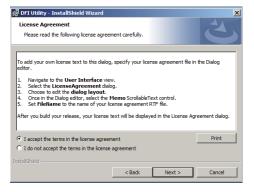

3. Enter "User Name" and "Organization" information and then click Next.

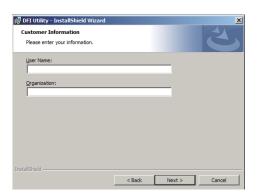

4. Click Install to begin the installation.

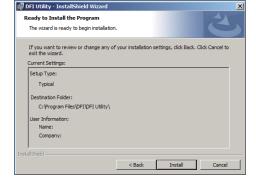

5. After completing installation, click Finish.

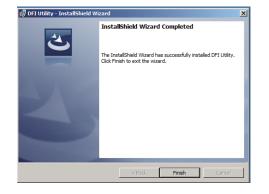

The DFI Utility icon will appear on the desktop. Double-click the icon to open the utility.

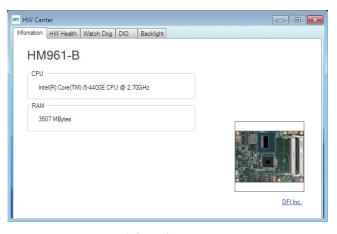

Information

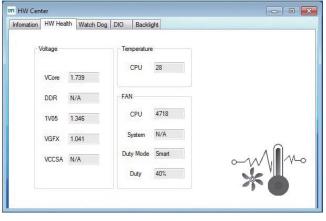

HW Health

| Cha | pter | 5 |
|-----|------|---|
|     |      |   |

| Infomation | HW Health | Watch Dog | DIO | Backlight           |  |
|------------|-----------|-----------|-----|---------------------|--|
|            |           |           | E   | EC Watch Dog Enable |  |
|            |           |           |     | Software Reset      |  |
|            |           |           |     | 20                  |  |
|            |           |           |     | 20                  |  |
|            |           |           |     | EC WDT Set          |  |
|            |           |           |     | Count 20            |  |
|            |           |           |     |                     |  |
|            |           |           |     |                     |  |

WatchDog

| mation HW Healt | th Watch Dog | DIO | Backlight |    |    |  |
|-----------------|--------------|-----|-----------|----|----|--|
|                 | - Inpu       | t   |           |    |    |  |
|                 |              | D3  | D2        | D1 | DO |  |
|                 |              | Т   | Т         | Т  | Т  |  |
|                 | Outp         | w.t |           |    |    |  |
|                 |              | D3  | D2        | D1 | D0 |  |
|                 |              | F   | F         | F  | F  |  |
|                 |              | -   |           | -  |    |  |

DIO

Backlight

# Intel USB 3.0 Drivers (For Windows 7 only)

To install the driver, click "Intel USB 3.0 Driver" on the main menu.

1. Setup is ready to install the driver. Click Next.

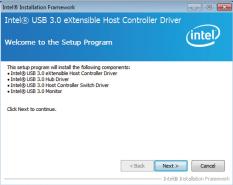

2. Read the license agreement then click Yes.

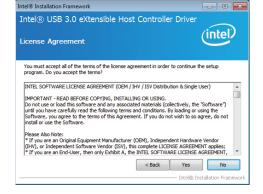

3. Go through the readme document for more installation tips then click Next.

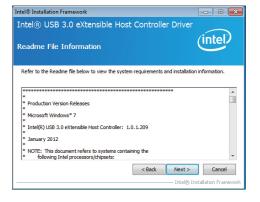

4. Setup is currently installing the driver. After installation has completed, click Next.

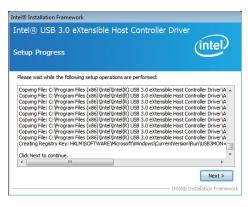

5. After completing installation, click Finish.

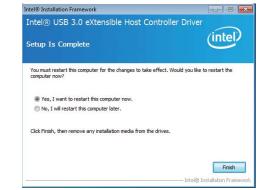

# Chapter 5

3. Read the license agreement then

click Yes.

Intel® Installation Framework

License Agreement

program. Do you accept the terms

Intel® Rapid Storage Technology

You must accept all of the terms of the license agreement in order to continue the setup

## Intel Rapid Storage Technology

The Intel Rapid Storage Technology is a utility that allows you to monitor the current status of the SATA drives. It enables enhanced performance and power management for the storage subsystem.

To install the driver, click "Intel Rapid Storage Technology" on the main menu.

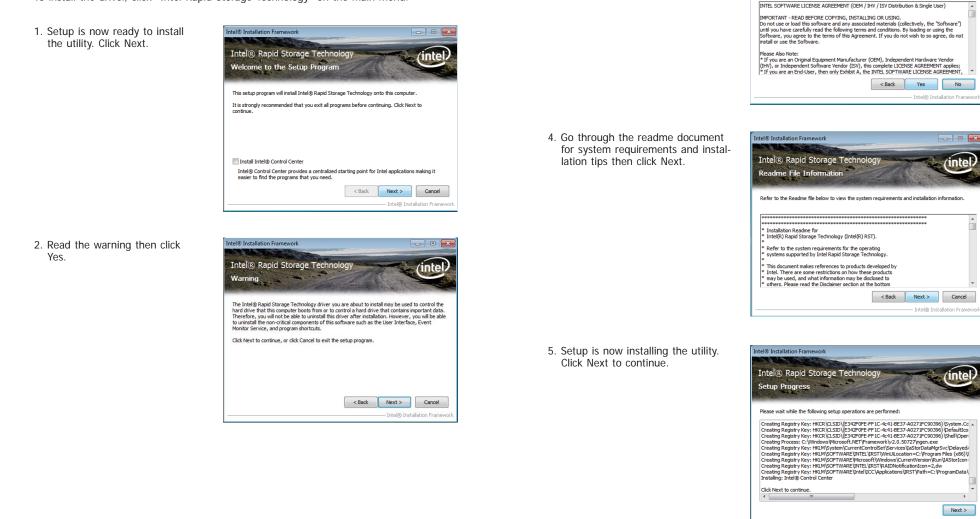

Intel® Installation Framewo

- • ×

(inte

# Chapter 5

6. Click "Yes, I want to restart my computer now" then click Finish.

Restarting the system will allow the new software installation to take effect.

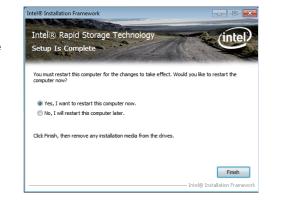

# Intel Turbo Boost Monitor (For Windows 7/8)

To install the driver, click "Intel Turbo Boost Monitor" on the main menu.

1. The setup program is configuring the new software installation.

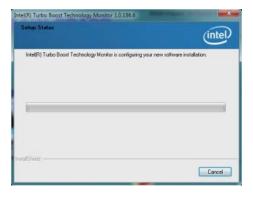

2. Click Next.

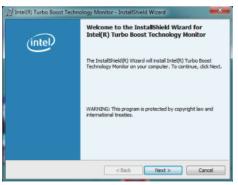

3. Read the license agreement and then click "I accept the terms in the license agreement". Click Next.

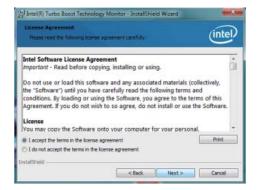

#### 4. Click Install.

| leady to Install the Prog<br>The weard is ready to been |                                        | (intel                       |
|---------------------------------------------------------|----------------------------------------|------------------------------|
| Click Install to begin the inst                         | alation.                               |                              |
| If you want to review or che exit the wizard.           | inge any of your installation settings | , dick Back. Click Cancel to |
|                                                         |                                        |                              |
|                                                         |                                        |                              |
|                                                         |                                        |                              |
|                                                         |                                        |                              |
| allShield                                               |                                        |                              |

5. The setup program is currently installing the software.

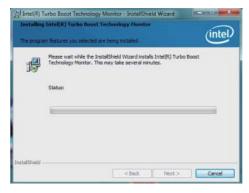

#### 6. Click Finish.

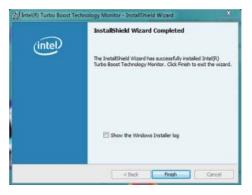

# Intel Rapid Start Technology (For Windows 7/8)

The Intel Rapid Start Technology is a utility that allows your system to wake up and run faster. To install the driver, click "Intel Rapid Start Technology" on the main menu.

1. Setup is now ready to install the utility. Click Next.

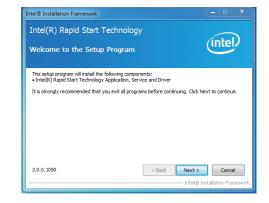

2. Click ON and select the Advanced Settings to enable the Intel Rapid Start Technology. Then, click Save.

|                                          | Start Techno<br>anager | ogy | (int  |
|------------------------------------------|------------------------|-----|-------|
| Status<br>Intel Rapid Start Technology 🛛 | On                     | Off |       |
| lide Advanced Settings                   |                        |     |       |
| Advanced Settings                        |                        |     |       |
| Critical Battery 🔞                       | On                     | Off |       |
| Timer 🕑                                  | On                     | Off |       |
|                                          | 10 Minutes             |     |       |
| 0                                        |                        |     | 120   |
|                                          | Save                   |     | ancel |

# Chapter 5

# Infineon TPM Drivers and Tools (option)

To install the driver, click "Infineon TPM driver and tool (option)" on the main menu.

1. The setup program is preparing to install the driver.

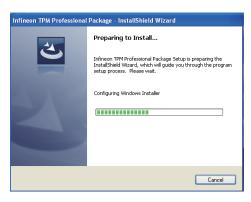

- 2. The setup program is now ready to install the utility. Click Next.
- Infineon TPM Professional Package InstallShield Wizard

   Infineon TPM Professional Package

   Version 4.3.100.3287

   The InstallShield(R) Wizard will install Infineon TPM Professional Package on your computer. To continue, click Next.

   R is recommended that you close all other applications before starting Setup.

   WARNING: This program is protected by copyright law and international treates.

   <tr
- 3. Click "I accept the terms in the license agreement" and then click "Next".

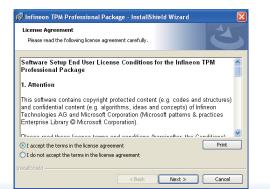

4. Enter the necessary information and then click Next.

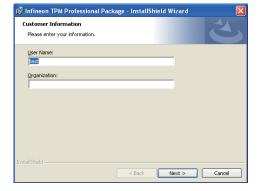

5. Select a setup type and then click Next.

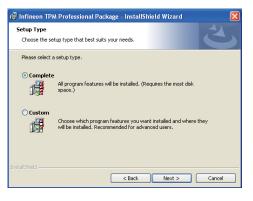

Click Install.

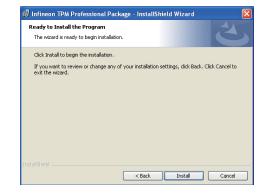

# Chapter 5

7. TPM requires installing the Microsoft Visual C++ package prior to installing the utility. Click Install.

| 🙀 Infineor          | n TPM Professional Package - InstallShield Wizard 📃 🗖 🔀                           |
|---------------------|-----------------------------------------------------------------------------------|
|                     | Infineon TPM Professional Package gram features you selected are being installed. |
|                     | Please wait while the InstallShield Wizard installs Infineon TPM Professional     |
| 15                  | Package. This may take several minutes.                                           |
|                     | Installing Microsoft Visual C++ 2010 SP1 Redistributable Package                  |
|                     |                                                                                   |
|                     |                                                                                   |
|                     |                                                                                   |
| Tostalishield -     |                                                                                   |
| nu recentari nena - | < Back Next > Cancel                                                              |

 The setup program is currently installing the Microsoft Visual C++ package.

|   | g Infineon TPM Professional Package gram features you selected are being installed.                                      |
|---|----------------------------------------------------------------------------------------------------|
| ß | Please wait while the InstallShield Wizard installs Infineon TPM Professional<br>Package. This may take several minutes. |
|   | Status:                                                                                                    |
|   | Copying new files                                                                                                    |
|   |                                                                                                    |
|   |                                                                                                    |
|   |                                                                                                    |
|   |                                                                                                    |
|   |                                                                                                    |
|   |                                                                                                    |
|   |                                                                                                    |

9. Click Finish.

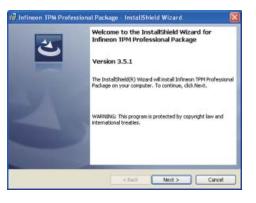

10. Click "Yes" to restart your system.

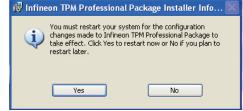

### Adobe Acrobat Reader 9.3

To install the reader, click "Adobe Acrobat Reader 9.3" on the main menu.

1. Click Next to install or click Change Destination Folder to select another folder. Destination Folder Click Next to install to this Folder, or click Change to install to a different folder. Destination Folder Click Next to install Adobe Reader 9.3 to: C:\Program Files\Adobe\Reader 9.0\; WARNING: This program is protected by copyright law and international treates. Adobe Change Destination Folder.... < Back Next > Cancel

2. Click Install to begin installation.

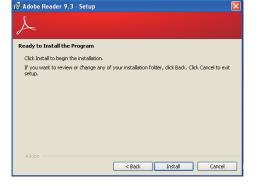

3. Click Finish to exit installation.

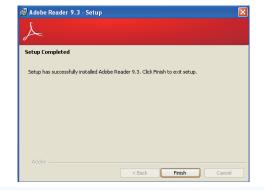

73

# Chapter 6 - GPIO Programming Guide

# **Function Description**

Get\_EC\_Data (unsigned char ucData): Read a Byte data from EC. Write\_EC\_Data (unsigned char ucData, unsigned char Data): Write a Byte data to EC.

# Sample Code

## **GPIO Input Process**

| EC_DIO_Read_Input() { BYTE Data; //Pin0-3 Input Mode Data = Get_EC_Data(0xBA); Data  = 0x80; Write_EC_Data(0xBA, Data); while(((Get_EC_Data(0xBA) >> 7)&0x01)) { Data = Get_EC_Data(0xBA); } Return Data ; } |                                |
|----------------------------------------------------------------------------------------------------|--------------------------------|
| <pre>//Pin0-3 Input Mode Data = Get_EC_Data(0xBA); Data  = 0x80; Write_EC_Data(0xBA, Data); while(((Get_EC_Data(0xBA) &gt;&gt; 7)&amp;0x01)) { Data = Get_EC_Data(0xBA); }</pre>                             | EC_DIO_Read_Input()            |
| Data = Get_EC_Data(0xBA);<br>Data  = 0x80;<br>Write_EC_Data(0xBA, Data);<br>while(((Get_EC_Data(0xBA) >> 7)&0x01))<br>{<br>Data = Get_EC_Data(0xBA);<br>}                                                    | BYTE Data;                     |
| Data  = 0x80;<br>Write_EC_Data(0xBA, Data);<br>while(((Get_EC_Data(0xBA) >> 7)&0x01))<br>{<br>Data = Get_EC_Data(0xBA);<br>}                                                                                 |                                |
| while(((Get_EC_Data(0xBA) >> 7)&0x01))<br>{<br>Data = Get_EC_Data(0xBA);<br>}                                                                                                    | Data  = 0x80;                  |
| }                                                                                                    |                                |
| }<br>Return Data ;                                                                                                    | {<br>Data = Get_EC_Data(0xBA); |
| Return Data ;                                                                                                    | }                              |
|                                                                                                    | Return Data ;                  |

## **GPIO Output Process**

```
EC_DIO_Write_Output(unsigned char udata)
{
    //Pin4-7 Output Mode
    udata <<= 4;
    udata |= 0x01;
    Write_EC_Data(0xBB, udata);
    return 0;
EC_DIO_Read_Output()
{
    BYTE Data;
    //Pin4-7 Output Mode
    Write_EC_Data(0xBB, 0x02);
    Delay;
    Data = Get_EC_Data(0xBB);
    Data >>= 4;
    Return Data;
}
```

# Chapter 7 - RAID (HM961-QM87)

The system board allows configuring RAID on Serial ATA drives. It supports RAID 0, RAID 1, RAID 5 and RAID 10.

## **RAID** Levels

## RAID 0 (Striped Disk Array without Fault Tolerance)

RAID 0 uses two new identical hard disk drives to read and write data in parallel, interleaved stacks. Data is divided into stripes and each stripe is written alternately between two disk drives. This improves the I/O performance of the drives at different channel; however it is not fault tolerant. A failed disk will result in data loss in the disk array.

### **RAID 1 (Mirroring Disk Array with Fault Tolerance)**

RAID 1 copies and maintains an identical image of the data from one drive to the other drive. If a drive fails to function, the disk array management software directs all applications to the other drive since it contains a complete copy of the drive's data. This enhances data protection and increases fault tolerance to the entire system. Use two new drives or an existing drive and a new drive but the size of the new drive must be the same or larger than the existing drive.

### RAID 5

RAID 5 stripes data and parity information across hard drives. It is fault tolerant and provides better hard drive performance and more storage capacity.

## **RAID 10 (Mirroring and Striping)**

RAID 10 is a combination of data striping and data mirroring providing the benefits of both RAID 0 and RAID 1. Use four new drives or an existing drive and three new drives for this configuration.

## **Settings**

To enable the RAID function, the following settings are required.

- 1. Connect the Serial ATA drives.
- 2. Configure Serial ATA in the AMI BIOS.
- 3. Configure RAID in the RAID BIOS.
- 4. Install the RAID driver during OS installation.
- 5. Install the Intel Rapid Storage Drivers.

### **Step 1: Connect the Serial ATA Drives**

Refer to chapter 2 for details on connecting the Serial ATA drives.

### Important:

- 1. Make sure you have installed the Serial ATA drives and connected the data cables otherwise you won't be able to enter the RAID BIOS utility.
- 2. Treat the cables with extreme caution especially while creating RAID. A damaged cable will ruin the entire installation process and operating system. The system will not boot and you will lost all data in the hard drives. Please give special attention to this warning because there is no way of recovering back the data.

### Step 2: Configure Serial ATA in the AMI BIOS

- 1. Power-on the system then press <Del> to enter the main menu of the AMI BIOS.
- 2. Configure Serial ATA in the appropriate fields.
- 3. Save the changes in the Save & Exit menu.
- 4. Reboot the system.

### Step 3: Configure RAID in the RAID BIOS

When the system powers-up and all drives have been detected, the Intel RAID BIOS status message screen will appear. Press the <Ctrl> and <I> keys simultaneously to enter the utility. The utility allows you to build a RAID system on Serial ATA drives.

## Step 4: Install the RAID Driver During OS Installation

The RAID driver must be installed during the Windows<sup>®</sup> XP or Windows<sup>®</sup> 2000 installation using the F6 installation method. This is required in order to install the operating system onto a hard drive or RAID volume when in RAID mode or onto a hard drive when in AHCI mode.

- 1. Start Windows Setup by booting from the installation CD.
- 2. Press <F6> when prompted in the status line with the 'Press F6 if you need to install a third party SCSI or RAID driver' message.
- 3. Press <S> to "Specify Additional Device".
- 4. At this point you will be prompted to insert a floppy disk containing the RAID driver. Insert the RAID driver diskette.
- 5. Locate for the drive where you inserted the diskette then select RAID or AHCI controller that corresponds to your BIOS setup. Press <Enter> to confirm.

You have successfully installed the driver. However you must continue installing the OS. Leave the floppy disk in the floppy drive until the system reboots itself because Windows setup will need to copy the files again from the floppy disk to the Windows installation folders. After Windows setup has copied these files again, remove the floppy diskette so that Windows setup can reboot as needed.

### Step 5: Install the Intel Rapid Storage Technology Utility

The Intel Rapid Storage Technology Utility can be installed from within Windows. It allows RAID volume management (create, delete, migrate) from within the operating system. It will also display useful SATA device and RAID volume information. The user interface, tray icon service and monitor service allow you to monitor the current status of the RAID volume and/ or SATA drives. It enables enhanced performance and power management for the storage subsystem.

- 1. Insert the provided CD into an optical drive.
- 2. Click "Intel Rapid Storage Technology Utility" on the main menu.
- 3. Setup is ready to install the utility. Click Next.

|                              | lowing product:                                                          |  |
|------------------------------|--------------------------------------------------------------------------|--|
| Intel® Rapid Storage Technol | ogy                                                                      |  |
|                              | at you exit all programs before cor<br>Cancel to exit the setup program. |  |
|                              |                                                                          |  |
|                              |                                                                          |  |
|                              |                                                                          |  |
|                              |                                                                          |  |

 Read the license agreement and click "I accept the terms in the License Agreement." Then, click Next.

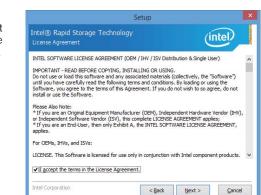

# Chapter 7

5. Go through the readme document to view system requirements and installation information then click Next.

|                                                                                                    | Setup                                                                                     |                  |   |
|----------------------------------------------------------------------------------------------------|-------------------------------------------------------------------------------------------|------------------|---|
| ntel® Rapid Storage Techr<br>Readme File Information                                                                                                    | nology                                                                                    | (intel)          |   |
| ******                                                                                                    | ***************************************                                                   | *****            | ^ |
| * Installation Readme for<br>* Intel(R) Rapid Storage Technology<br>*                                                                                                    | (Intel(R) RST).                                                                           |                  | 1 |
| * Refer to the system requirements<br>* systems supported by Intel Rapid<br>*                                                                                                    |                                                                                           |                  |   |
| * This document makes references t<br>* Intel. There are some restrictions<br>* may be used, and what informatio<br>* others. Please read the Disclaimer<br>* of this document, and contact you<br>representative if you would like mo | on how these products<br>n may be disclosed to<br>section at the bottom<br>ir Intel field |                  |   |
| -                                                                                                    |                                                                                           |                  |   |
| * Intel is making no claims of usabilit                                                                                                    | y, efficacy or                                                                            | **************** | , |
| Intel Corporation                                                                                                    | < Back                                                                                    | Next > Cancel    | _ |

 Click Next to install to the default folder or click change to choose another destination folder.

| ntel® Rapid Storage T<br>Destination Folder |                                   | (intel)                          |
|---------------------------------------------|-----------------------------------|----------------------------------|
| lick Next to install to the defa            | ult folder, or dick Change to cho | oose another destination folder. |
| C:\Program Files\Intel\Intel(R              | ) Rapid Storage Technology        | Change                           |
|                                             |                                   |                                  |
|                                             |                                   |                                  |
|                                             |                                   |                                  |
|                                             |                                   |                                  |
|                                             |                                   |                                  |
|                                             |                                   |                                  |
|                                             |                                   |                                  |
|                                             |                                   |                                  |

#### Confirm the installation and click Next.

| ou are about to install the following components | s: |  |
|--------------------------------------------------|----|--|
| Intel® Rapid Storage Technology                  |    |  |
|                                                  |    |  |
|                                                  |    |  |
|                                                  |    |  |
|                                                  |    |  |
|                                                  |    |  |
|                                                  |    |  |
|                                                  |    |  |

×

 Click "Yes, I want to restart this computer now" to complete the installation and then click Finish.

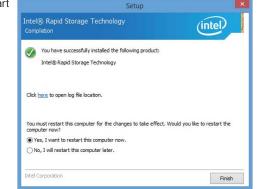

# Chapter 8 - Intel AMT Settings (HM961-QM87)

## **Overview**

Intel Active Management Technology (Intel® AMT) combines hardware and software solution to provide maximum system defense and protection to networked systems.

The hardware and software information are stored in non-volatile memory. With its built-in manageability and latest security applications, Intel® AMT provides the following functions.

### Discover

Allows remote access and management of networked systems even while PCs are powered off; significantly reducing desk-side visits.

### Repair

Remotely repair systems after OS failures. Alerting and event logging help detect problems quickly to reduce downtime.

### • Protect

Intel AMT's System Defense capability remotely updates all systems with the latest security software. It protects the network from threats at the source by proactively blocking incoming threats, reactively containing infected clients before they impact the network, and proactively alerting when critical software agents are removed.

# Enable Intel<sup>®</sup> AMT in the AMI BIOS

- 1. Power-on the system then press <Del> to enter the main menu of the AMI BIOS.
- 2. In the Advanced menu, select AMT Configuration.

| Aptio Se                                                                                                    | tup Utility ·                         | - Copyrig  | ght (C) 2012  | American M   | egatrends, Inc.                                                                                                    |
|----------------------------------------------------------------------------------------------------|---------------------------------------|------------|---------------|--------------|----------------------------------------------------------------------------------------------------|
| Main <mark>Advanced</mark>                                                                                                    | Chipset                               | Boot       | Security      | Save & Exi   | t                                                                                                    |
| <ul> <li>ACPI Power Manager</li> <li>Trusted Computing</li> <li>CPU Configuration</li> <li>SATA Configuration</li> <li>PCH-FW Configuration</li> <li>USB Configuration</li> <li>Super IO Configuration</li> <li>Super IO Configuration</li> <li>PC H-eith Status</li> <li>Network Stack</li> <li>Intel(R) Ethernet Netw</li> <li>Intel(R) 1210 Gigabit</li> </ul> | nent Configu<br>n<br>n<br>vork Connec | tion i217- | -LM - 00:01:  | 29:          | ACPI Power Management<br>Configuration<br>→ ←: Select Screen<br>↑↓: Select Item<br>Enter: Select<br>+/:: Change Opt.<br>F1: General Help<br>F2: Previous Values |
|                                                                                                    |                                       |            |               |              | F3: Optimized Defaults<br>F4: Save & Reset<br>ESC: Exit                                                                                                    |
| Versio                                                                                                    | n 2.15.1236.                          | Copyrig    | ht (C) 2012 A | American Meg | atrends, Inc.                                                                                                    |

3. In the Advanced menu, select Enable in the AMT field.

| Aptio Setup Util<br>Advanced               | lity - Copyright (C) 2012 Americ      | an Megatrends, Inc.                                                                                                    |
|--------------------------------------------|---------------------------------------|----------------------------------------------------------------------------------------------------|
| Intel AMT<br>Un-Configure ME<br>Disable ME | [Enabled]<br>[Disabled]<br>[Disabled] | Enable/Disable Intel(R)<br>Active Management Tech-<br>nology BIOS Extension.<br>Note: iAMT H/W is<br>always enabled.<br>This option just controls<br>the BIOS extension execu-<br>tion. If enabled, this re-<br>quires additional firmware<br>in the SPI device.<br>→ ←: Select Screen<br>↑↓: Select Screen<br>↑↓: Select Item<br>Enter: Select<br>+/: Change Opt.<br>F1: General Help<br>F2: Previous Values<br>F3: Optimized Defaults<br>F4: Save and Reset<br>ESC: Exit |
| Version 2.15.1                             | 236. Copyright (C) 2012 Americar      | n Megatrends, Inc.                                                                                                    |

4. In the Save & Exit menu, select Save Changes and Reset then select OK.

|           | Aptio S                         | etup Utility  | - Copyri  | ght (C) 2012 | American Megat    | rends, Inc.                                                                                                    |
|-----------|---------------------------------|---------------|-----------|--------------|-------------------|----------------------------------------------------------------------------------------------------|
| Main      | Advanced                        | Chipset       | Boot      | Security     | Save & Exit       |                                                                                                    |
|           | iges and Reset<br>hanges and Re | set           |           |              |                   | Reset the system after saving the changes.                                                                                                    |
| Restore D | efaults                         |               |           |              |                   |                                                                                                    |
| Boot Over | ride                            |               |           |              |                   |                                                                                                    |
| Launch El | FI Shell from fi                | ilesystem dev | /ice      |              |                   |                                                                                                    |
|           |                                 |               |           |              |                   |                                                                                                    |
|           |                                 |               |           |              |                   | → ←: Select Screen<br>↑↓: Select Item<br>Enter: Select<br>+/: Change Opt.<br>F1: General Help<br>F2: Previous Values<br>F3: Optimized Defaults<br>F4: Save & Reset<br>ESC: Exit |
|           | Versio                          | on 2.15.1236  | . Copyrig | tht (C) 2012 | American Megatrer | ids, Inc.                                                                                                    |

# Enable Intel<sup>®</sup> AMT in the Intel<sup>®</sup> Management Engine BIOS Extension (MEBX) Screen

 When the system reboots, the following message will be displayed. Press <Ctrl-P> as soon as the message is displayed; as this message will be displayed for only a few seconds.

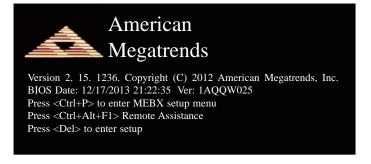

2. You will be prompted for a password. The default password is "admin". Enter the default password in the space provided under Intel(R) ME Password then press Enter.

| Intel(R) Management Engine BIOS Extension v9.0.0.0024/Intel(R) ME v9.0.10.1372<br>Copyright(C) 2003-12 Intel Corporation. All Rights Reserved. |
|----------------------------------------------------------------------------------------------------|
| MAIN MENU                                                                                                    |
| MEBx Login<br>> Intel (R) ME General Settings<br>> Intel (R) AMT Configuration<br>MEBx Exit                                                    |
| Intel(R) ME Password                                                                                                    |
| $[\uparrow\downarrow] =$ Move Highlight [Enter] = Select Entry [Esc]= Exit                                                                     |

- 3. Enter a new password in the space provided under Intel(R) ME New Password then press Enter. The password must include:
  - 8-32 characters

  - Strong 7-bit ASCII characters excluding : , and " characters
    At least one digit character (0, 1, ...9)
    At least one 7-bit ASCII non alpha-numeric character, above 0x20, (e.g. !, \$, ;)
    Both lower case and upper case characters

| Intel(R) Management Engine BIOS Extension v9.0.0.0024/Intel(R) ME v9.0.10.137                                            |
|----------------------------------------------------------------------------------------------------|
| Copyright(C) 2003-12 Intel Corporation. All Rights Reserved.                                                             |
| MAIN MENU                                                                                                    |
| MEBx Login<br>> Intel (R) ME General Settings<br>> Intel (R) AMT Configuration<br>MEBx Exit<br>Intel (R) ME New Password |
| Intel(R) ME Password                                                                                                    |
| $[\uparrow\downarrow] = Move Highlight$ [Enter] = Select Entry [Esc]= Exit                                               |

4. You will be asked to verify the password. Enter the same new password in the space provided under Verify Password then press Enter.

| Intel(R) Management Engine BIOS Extension v9.0.00024/Intel(R) ME v9.0.10.1372                                  |  |  |  |  |
|----------------------------------------------------------------------------------------------------|--|--|--|--|
| Copyright(C) 2003-12 Intel Corporation. All Rights Reserved.                                                   |  |  |  |  |
| MAIN MENU                                                                                                    |  |  |  |  |
| MEBx Login<br>> Intel (R) ME General Settings<br>> Intel (R) AMT Configuration<br>MEBx Exit<br>Verify Password |  |  |  |  |
| Intel(R) ME Password                                                                                           |  |  |  |  |
| $[\uparrow\downarrow] =$ Move Highlight [Enter] = Select Entry [Esc]= Exit                                     |  |  |  |  |

5. Select Intel(R) ME General Settings then press Enter.

| Intel(R) Management Engine BIOS Extension v9.0.0.0024/Intel(R) ME v9.0.10.1372<br>Copyright(C) 2003-12 Intel Corporation. All Rights Reserved. |
|----------------------------------------------------------------------------------------------------|
| MAIN MENU                                                                                                    |
| Intel (R) ME General Settings Intel (R) AMT Configuration<br>MEBx Exit                                                                         |
| $\uparrow\uparrow\downarrow$ ] = Move Highlight [Enter] = Select Entry [Esc]= Exit                                                             |

6. Select Change Intel(R) ME Password then press Enter.

You will be prompted for a password. The default password is "**admin**". Enter the default password in the space provided under Intel(R) ME New Password then press Enter.

- 8-32 characters
- Strong 7-bit ASCII characters excluding : , and " characters
  At least one digit character (0, 1, ...9)
- At least one 7-bit ASCII non alpha-numeric character, above 0x20, (e.g. !, \$, ;)
  Both lower case and upper case characters

| Intel(R) Management Engine BIOS Extension v9.0.00024/Intel(R) ME v9.0.10.1372<br>Copyright(C) 2003-12 Intel Corporation. All Rights Reserved. |                     |  |
|----------------------------------------------------------------------------------------------------|---------------------|--|
| INTEL (R) ME PLATFORM CONFIGURATION                                                                                                    |                     |  |
| Change ME Password<br>Local FW Update                                                                                                    | <enabled></enabled> |  |
|                                                                                                    |                     |  |
| Intel (R) ME New P                                                                                                    | assword             |  |
| [∱↓] – Move Highlight                                                                                                    |                     |  |

7. Select Local FW Update then press Enter. Select Enabled then press Enter.

|                                          | he BIOS Extension v9.0.0.0024/Intel(R) ME v9.0.10.1372<br>13-12 Intel Corporation. All Rights Reserved. |
|------------------------------------------|----------------------------------------------------------------------------------------------------|
| INTEL (R)                                | ME PLATFORM CONFIGURATION                                                                               |
| Change ME Password<br>Local FW Update    | <enabled></enabled>                                                                                     |
|                                          | Disabled<br>Enabled<br>Password Protected                                                               |
| $\uparrow \downarrow ] = Move Highlight$ | [Enter] = Complete Entry [Esc]= Discard Changes                                                         |

8. Select Previous Menu until you return to the Main Menu. Select Intel(R) AMT Configuration then press Enter.

| Intel(R) Management Engine BIOS Extension v9.0.0.0024/Intel(R) ME v9.0.10.1372<br>Copyright(C) 2003-12 Intel Corporation. All Rights Reserved.<br>INTEL (R) AMT CONFIGURATION |                              |
|----------------------------------------------------------------------------------------------------|------------------------------|
| Manageability Feature Selection<br>> SOL/ IDER/ KVM                                                                                                    | < Enabled>                   |
| > User Consent<br>Password Policy<br>> Network Setup                                                                                                    | <anytime></anytime>          |
| Activate Netwok Access<br>Unconfigure Network Access                                                                                                    | <full unprovision=""></full> |
| <ul><li>&gt; Remote Setup And Configuration</li><li>&gt; Power Control</li></ul>                                                                                              |                              |
|                                                                                                    |                              |
| $\left[\uparrow\downarrow\right] =$ Move Highlight [Enter] = Sele                                                                                                    | ect Entry [Esc]= Exit        |

9. In the Intel(R) AMT Configuration menu, select Manageability Feature Selection then press Enter. Select Disabled then press Enter.

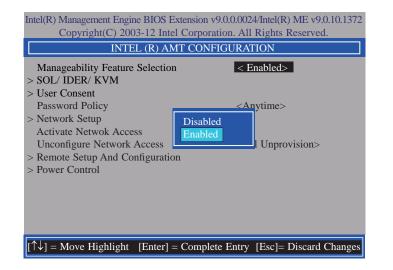

10. In the Intel(R) AMT Configuration menu, select SOL/IDER/KVM then press Enter.

|                                                     | sion v9.0.0.0024/Intel(R) ME v9.0.10.1372<br>orporation. All Rights Reserved. |
|-----------------------------------------------------|-------------------------------------------------------------------------------|
| SOL/ ID                                             | ER/ KVM                                                                       |
| Username and Password                               | < Enabled>                                                                    |
| SOL                                                 | <enabled></enabled>                                                           |
| IDER                                                | <enabled></enabled>                                                           |
| KVM Feature Selection                               | <enabled></enabled>                                                           |
| Legacy Redirection Mode                             | <disabled></disabled>                                                         |
| Menu for FW Redirection Confi                       | guration                                                                      |
| $[\uparrow\downarrow] = Move Highlight [Enter] = S$ | elect Entry [Esc]= Exit                                                       |

11. In the **SOL/IDER/KVM** menu, select **Username and Password** then press Enter. Select **Disabled** then press Enter.

| Intel(R) Management Engine BIOS Extension v9.0.0.0024/Intel(R) ME v9.0.10.1372<br>Copyright(C) 2003-12 Intel Corporation. All Rights Reserved. |                                       |
|----------------------------------------------------------------------------------------------------|---------------------------------------|
| SOL/ IDER/ KVM                                                                                                    |                                       |
| Username and Password                                                                                                    | < Enabled>                            |
| SOL                                                                                                    | <enabled></enabled>                   |
| IDER                                                                                                    | <enabled></enabled>                   |
| KVM Feature Selection                                                                                                    | <enabled></enabled>                   |
| Legacy Redirection Mode                                                                                                    | <disabled></disabled>                 |
|                                                                                                    | Disabled<br>Enabled                   |
| $[\uparrow\downarrow] = Move Highlight [Enter] = 0$                                                                                            | Complete Entry [Esc]= Discard Changes |

12. In the **SOL/IDER/KVM** menu, select **SOL** then press Enter. Select **Disabled** then press Enter.

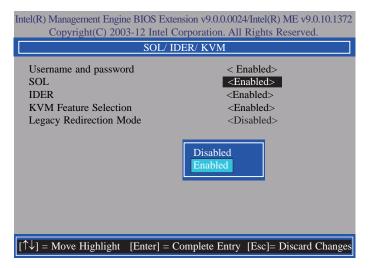

13. In the **SOL/IDER/KVM** menu, select **IDER** then press Enter. Select **Disabled** then press Enter.

| Intel(R) Management Engine BIOS Extension v9.0.0.0024/Intel(R) ME v9.0.10.1372<br>Copyright(C) 2003-12 Intel Corporation. All Rights Reserved. |                                                                                                    |
|----------------------------------------------------------------------------------------------------|----------------------------------------------------------------------------------------------------|
| SOL/ IDER/ KVM                                                                                                    |                                                                                                    |
| Username and password<br>SOL<br>IDER<br>KVM Feature Selection<br>Legacy Redirection Mode                                                       | < Enabled><br><enabled><br/><enabled><br/><enabled><br/><disabled></disabled></enabled></enabled></enabled> |
|                                                                                                    | Disabled<br>Enabled                                                                                         |
| $[\uparrow\downarrow] =$ Move Highlight [Enter] =                                                                                              | Complete Entry [Esc]= Discard Changes                                                                       |

14. In the SOL/IDER/KVM menu, select KVM Feature Selection then press Enter. Select Disabled then press Enter.

| Intel(R) Management Engine BIOS Extension v9.0.0.0024/Intel(R) ME v9.0.10.1372<br>Copyright(C) 2003-12 Intel Corporation. All Rights Reserved. |                                                                                                    |
|----------------------------------------------------------------------------------------------------|----------------------------------------------------------------------------------------------------|
| SOL/ IDER/ KVM                                                                                                    |                                                                                                    |
| Username and password<br>SOL<br>IDER<br>KVM Feature Selection<br>Legacy Redirection Mode                                                       | < Enabled><br><enabled><br/><enabled><br/><b><enabled></enabled></b><br/><disabled></disabled></enabled></enabled> |
|                                                                                                    | Disabled<br>Enabled                                                                                                |
| $[\uparrow\downarrow] = Move Highlight [Enter] = 0$                                                                                            | Complete Entry [Esc]= Discard Changes                                                                              |

15. In the SOL/IDER/KVM menu, select Legacy Redirection Mode then press Enter.

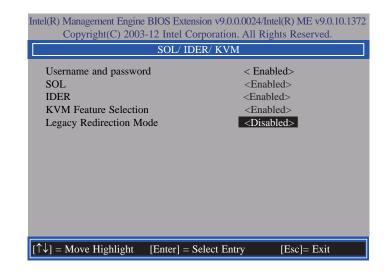

16. Select **Enabled** then press Enter.

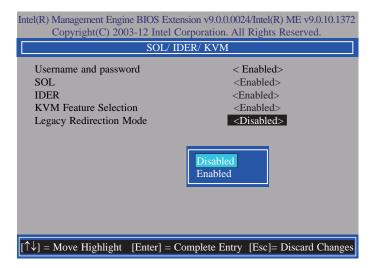

17. Select Previous Menu until you return to the Intel(R) AMT Configuration menu. Select User Consent then press Enter.

| Intel(R) Management Engine BIOS Extension v9.0.0.0024/Intel(R) ME v9.0.10.1372<br>Copyright(C) 2003-12 Intel Corporation. All Rights Reserved. |  |
|----------------------------------------------------------------------------------------------------|--|
| USER CONSENT                                                                                                    |  |
| User Opt-in Configurable from Remote IT < KVM><br>Opt-in Configurable from Remote IT < Enabled>                                                |  |
|                                                                                                    |  |
|                                                                                                    |  |
| Configure when user consent should be required.                                                                                                |  |
| $[\uparrow\downarrow]$ = Move Highlight [Enter] = Select Entry [Esc] = Exit                                                                    |  |

18. In the **User Consent** menu, select **User Opt-in** then press Enter. Select **None** then press Enter.

| Intel(R) Management Engine BIO<br>Copyright(C) 2003-12 I | S Extension v9.0.0.0024/Intel(R)<br>ntel Corporation. All Rights R |                |
|----------------------------------------------------------|--------------------------------------------------------------------|----------------|
| U                                                        | SER CONSENT                                                        |                |
| User Opt-in<br>Opt-in Configurable from Re               | mote IT < KVM>                                                     | >              |
|                                                          | NONE<br>KVM<br>ALL                                                 |                |
| $[\uparrow\downarrow] =$ Move Highlight [Ente            | r] = Complete Entry [Esc]= D                                       | iscard Changes |

19. In the User Consent menu, select Opt-in Configurable from Remote IT then press Enter. Select Disable Remote Control of KVM Opt-in Policy then press Enter.

| Intel(R) Management Engine BIOS Extensio<br>Copyright(C) 2003-12 Intel Corp |                                    |
|-----------------------------------------------------------------------------|------------------------------------|
| USER CO                                                                     | NSENT                              |
| User Opt-in<br>Opt-in Configurable from Remote IT                           | < KVM><br>< Enabled>               |
|                                                                             | Disabled<br>Enabled                |
| $[\uparrow\downarrow] =$ Move Highlight [Enter] = Com                       | plete Entry [Esc]= Discard Changes |

20. Select Previous Menu until you return to the Intel(R) AMT Configuration menu. Select Password Policy then press Enter.

You may choose to use a password only during setup and configuration or to use a password anytime the system is being accessed.

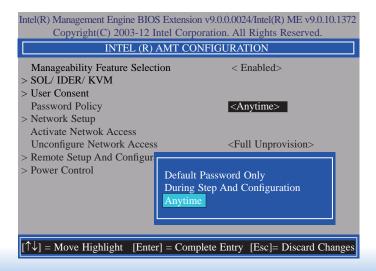

21. In the Intel(R) AMT Configuration menu, select Network Setup then press Enter.

| Intel(R) Management Engine BIOS Extension v9.0.00024/Intel(R) ME v9.0.10.1372<br>Copyright(C) 2003-12 Intel Corporation. All Rights Reserved. |                              |
|----------------------------------------------------------------------------------------------------|------------------------------|
| INTEL (R) AMT CONFIGURATION                                                                                                    |                              |
| Manageability Feature Selection > SOL/ IDER/ KVM                                                                                              | < Enabled>                   |
| <ul> <li>&gt; User Consent</li> <li>Password Policy</li> <li>&gt; Network Setup</li> </ul>                                                    | <anytime></anytime>          |
| Activate Network Access<br>Unconfigure Network Access<br>> Remote Setup And Configuration<br>> Power Control                                  | <full unprovision=""></full> |
|                                                                                                    |                              |
| $[\uparrow\downarrow] = Move Highlight [Enter] = Selet$                                                                                       | ect Entry [Esc]= Exit        |

22. In the Intel(R) ME Network Setup menu, select Intel(R) ME Network Name Settings then press Enter.

| Intel(R) Management Engine BIOS Extension v9.0.0.0024/Intel(R) ME v9.0.10.1372<br>Copyright(C) 2003-12 Intel Corporation. All Rights Reserved. |
|----------------------------------------------------------------------------------------------------|
| INTEL (R) ME NETWORK SETUP                                                                                                    |
| Intel (R) ME Network Name Settings TCP/ IP Settings                                                                                            |
|                                                                                                    |
|                                                                                                    |
|                                                                                                    |
| $[\uparrow\downarrow] =$ Move Highlight [Enter] = Select Entry [Esc]= Exit                                                                     |

23. In the Intel(R) ME Network Name Settings menu, select Host Name then press Enter. Enter the computer's host name then press Enter.

| Intel(R) Management Engine BIOS Extension v9.0.0.0024/Intel(R) ME v9.0.10.1372<br>Copyright(C) 2003-12 Intel Corporation. All Rights Reserved. |
|----------------------------------------------------------------------------------------------------|
| INTEL (R) ME NETWORK NAME SETTINGS                                                                                                    |
| Host Name<br>Domain Name<br>Shared/ Dedicated FQDN<br>Dynamic DNS Update<br>Computer Host Name                                                 |
| [Enter] = Complete Entry [Esc]= Discard Changes                                                                                                |

24. Select **Domain Name** then press Enter. Enter the computer's domain name then press Enter.

| Intel(R) Management Engine BIOS Extension v9.0.0.0024/Intel(R) ME v9.0.10.1372<br>Copyright(C) 2003-12 Intel Corporation. All Rights Reserved. |
|----------------------------------------------------------------------------------------------------|
| INTEL (R) ME NETWORK NAME SETTINGS                                                                                                    |
| Host Name<br>Domain Name<br>Shared/ Dedicated FQDN<br>Dynamic DNS Update<br>Computer Domain Name                                               |
| [Enter] = Complete Entry [Esc]= Discard Changes                                                                                                |

25. Select **Shared/Dedicated FQDN** then press Enter. Select **Shared** or **Dedicated** then press Enter.

| Intel(R) Management Engine BIOS Extension v9.0.00024/Intel(R) ME v9.0.10.1372                                         |
|----------------------------------------------------------------------------------------------------|
| Copyright(C) 2003-12 Intel Corporation. All Rights Reserved.                                                          |
| INTEL (R) ME NETWORK NAME SETTINGS                                                                                    |
| Host Name –<br>Domain Name –<br>Shared/ Dedicated FQDN <shared><br/>Dynamic DNS Update <disabled></disabled></shared> |
| Dedicated<br>Shared                                                                                                   |
|                                                                                                    |
| $\uparrow\uparrow\downarrow$ ] = Move Highlight [Enter] = Complete Entry [Esc]= Discard Changes                       |

26. Select **Dynamic DNS Update** then press Enter. Select **Enabled** or **Disabled** then press Enter.

| U U U                                                                    | OS Extension v9.0.0.0024/Intel(R) ME v9.0.10.1372<br>Intel Corporation. All Rights Reserved. |
|--------------------------------------------------------------------------|----------------------------------------------------------------------------------------------|
| 1000                                                                     | NETWORK NAME SETTINGS                                                                        |
| Host Name<br>Domain Name<br>Shared/ Dedicated FQDN<br>Dynamic DNS Update | −<br><shared><br/><b><disabled></disabled></b></shared>                                      |
| Disa<br>Enal                                                             | abled<br>bled                                                                                |
|                                                                          |                                                                                              |
| $[\uparrow\downarrow] = Move Highlight$ [Ent                             | er] = Complete Entry [Esc]= Discard Changes                                                  |

27. Select Previous Menu until you return to the Intel(R) ME Network Setup menu. Select TCP/IP Settings then press Enter.

| Intel(R) Management Engine BIOS Extension v9.0.00024/Intel(R) ME v9.0.10.1372 |
|-------------------------------------------------------------------------------|
| Copyright(C) 2003-12 Intel Corporation. All Rights Reserved.                  |
| TCP/ IP SETTINGS                                                              |
| > Wired LAN IPV4 Configuration                                                |
| - The Brittin TT Connignation                                                 |
|                                                                               |
|                                                                               |
|                                                                               |
|                                                                               |
|                                                                               |
|                                                                               |
|                                                                               |
|                                                                               |
|                                                                               |
|                                                                               |
| $[\uparrow\downarrow] =$ Move Highlight [Enter] = Select Entry [Esc]= Exit    |

28. In the TCP/IP Settings menu, select Wired LAN IPV4 Configuration then press Enter.

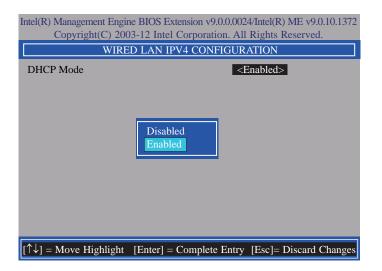

29. Select Previous Menu until you return to the Intel(R) AMT Configuration menu. Select Activate Network Access then press Enter. Type Y then press Enter.

|                                                                                            | xtension v9.0.0024/Intel(R) ME v9.0.10.1372<br>Corporation. All Rights Reserved.              |
|--------------------------------------------------------------------------------------------|-----------------------------------------------------------------------------------------------|
| INTEL (R) AM                                                                               | IT CONFIGURATION                                                                              |
| Manageability Feature Selection > SOL/IDER/KVM                                             | n < Enabled>                                                                                  |
| <ul> <li>&gt; User Consent</li> <li>Password Policy</li> <li>&gt; Network Setup</li> </ul> | <anytime></anytime>                                                                           |
| > Kemole Setup And Conngl                                                                  | tiviates the current network settings<br>ad opens the ME netwotk interface<br>Continue: (Y/N) |
| [↑↓] = Move Highlight [Enter]                                                              | = Select Entry [Esc]= Exit                                                                    |

30. In the Intel(R) AMT Configuration menu, select Unconfigure Network Access then press Enter.

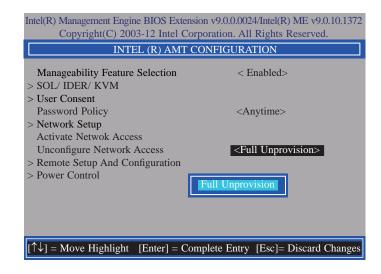

31. In the Intel(R) AMT Configuration menu, select Remote Setup And Configuration then press Enter.

| Intel(R) Management Engine BIOS Extension v9.0.0.0024/Intel(R) ME v9.0.10.1372<br>Copyright(C) 2003-12 Intel Corporation. All Rights Reserved. |                              |
|----------------------------------------------------------------------------------------------------|------------------------------|
| INTEL (R) AMT CO                                                                                                    | NFIGURATION                  |
| Manageability Feature Selection > SOL/IDER/KVM                                                                                                 | < Enabled>                   |
| > User Consent<br>Password Policy                                                                                                    | <anytime></anytime>          |
| > Network Setup<br>Activate Network Access                                                                                                    |                              |
| Unconfigure Network Access<br>> Remote Setup And Configuration                                                                                 | <full unprovision=""></full> |
| > Power Control                                                                                                    |                              |
|                                                                                                    |                              |
|                                                                                                    |                              |
| $[\uparrow\downarrow] = Move Highlight [Enter] = Sele$                                                                                         | ct Entry [Esc]= Exit         |

32. In the Intel(R) Remote Setup And Configuration menu, select Current Provisioning Mode then press Enter.

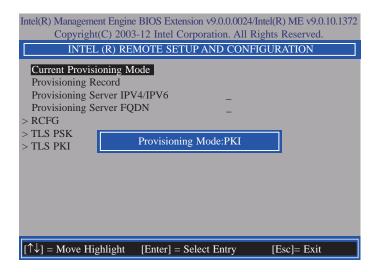

33. In the Intel(R) Remote Setup And Configuration menu, select Provisioning Record then press Enter.

| Intel(R) Management Engine BIOS Extension v9.0.0.0024/Intel(R) ME v9.0.10.1372<br>Copyright(C) 2003-12 Intel Corporation. All Rights Reserved.                  |
|----------------------------------------------------------------------------------------------------|
| INTEL (R) REMOTE SETUP AND CONFIGURATION                                                                                                    |
| Current Provisioning Mode Provisioning Record Provisioning Server IPV4/IPV6 Provisioning Server FQDN > RCFG > TLS PSK > TLS PSK Provision Record is not present |
| $[\uparrow\downarrow] =$ Move Highlight [Enter] = Select Entry [Esc]= Exit                                                                                      |

 Select Previous Menu until you return to the Intel(R) Remote Setup And Configuration menu. Select Provisioning Server IPV4/IPV6 then press Enter. Type server address then press Enter.

| Intel(R) Management Engine BIOS Extension v9.0.00024/Intel(R) ME v9.0.10.1372<br>Copyright(C) 2003-12 Intel Corporation. All Rights Reserved.                                    |
|----------------------------------------------------------------------------------------------------|
| INTEL (R) REMOTE SETUP AND CONFIGURATION                                                                                                    |
| Current Provisioning Mode<br>Provisioning Record<br>Provisioning Server IPV4/IPV6<br>Provisioning Server FQDN<br>> RCFG<br>> TLS PSK<br>> TLS PKI<br>Provisioning server address |
| [Enter] = Complete Entry [Esc]= Discard Changes                                                                                                    |

35. In the Intel(R) Remote Automated Setup And Configuration menu, select Provisioning Server FQDN then press Enter. Type FQDN of provisioning server then press Enter.

| Intel(R) Management Engine BIOS Extension v9.0.0024/Intel(R) ME v9.0.10.1372                                                                                                    |
|----------------------------------------------------------------------------------------------------|
| Copyright(C) 2003-12 Intel Corporation. All Rights Reserved.                                                                                                    |
| INTEL (R) REMOTE SETUP AND CONFIGURATION                                                                                                    |
| Current Provisioning Mode<br>Provisioning Record<br>Provisioning Server IPV4/IPV6<br>Provisioning Server FQDN<br>> RCFG<br>> TLS PSK<br>> TLS PKI<br>Enter FQDN of provisioning server |
|                                                                                                    |
| <enter> = Complete Entry [ESC]= Discard Changes</enter>                                                                                                    |

36. In the Intel(R) Remote Automated Setup And Configuration menu, select RCFG then press Enter. Select Start Configuration, and type Y then press Enter.

| Intel(R) Management Engine BIOS Extension v9.0.00024/Intel(R) ME v9.0.10.1372<br>Copyright(C) 2003-12 Intel Corporation. All Rights Reserved. |
|----------------------------------------------------------------------------------------------------|
| INTEL (R) REMOTE CONFIGURATION                                                                                                    |
| Start Configuration                                                                                                    |
| This will activate Remote Configuration.<br>Continue: (Y/N)                                                                                   |
|                                                                                                    |
| $\uparrow\downarrow$ ] = Move highlight [ENTER] = Select Entry [ESC]= Exit                                                                    |

37. In the Intel(R) Remote Automated Setup And Configuration menu, select TLS PSK then press Enter.

| Intel(R) Management Engine BIOS Extension v9.0.00024/Intel(R) ME v9.0.10.1372<br>Copyright(C) 2003-12 Intel Corporation. All Rights Reserved. |
|----------------------------------------------------------------------------------------------------|
| INTEL (R) TLS PSK CONFIGURATION                                                                                                    |
| Set PID and PPS ** Delete PID and PPS **                                                                                                    |
| Enter PID (e.g. ABCD-1234)                                                                                                    |
| $\uparrow\downarrow$ ] = Move highlight [ENTER] = Select Entry [ESC]= Exit                                                                    |

38. In the Intel(R) TLS PSK Configuration menu, select Set PID and PPS \*\* then press Enter. Type PID code then press Enter.

| Intel(R) Management Engine BIOS Extension v9.0.00024/Intel(R) ME v9.0.10.1372<br>Copyright(C) 2003-12 Intel Corporation. All Rights Reserved. |
|----------------------------------------------------------------------------------------------------|
| INTEL (R) TLS PSK CONFIGURATION                                                                                                    |
| Set PID and PPS ** Delete PID and PPS ** Enter PID (e.g. ABCD-1234)                                                                           |
|                                                                                                    |
| [Enter] = Complete Entry [Esc]= Discard Changes                                                                                               |

39. In the Intel(R) TLS PSK Configuration menu, select Delete PID and PPS \*\* then press Enter. Type Y then press Enter.

| Intel(R) Management Engine BIOS Extension v9.0.0.0024/Intel(R) ME v9.0.10.1372<br>Copyright(C) 2003-12 Intel Corporation. All Rights Reserved. |                                                                         |             |
|----------------------------------------------------------------------------------------------------|-------------------------------------------------------------------------|-------------|
| 1,7 8 (                                                                                                    | NTEL (R) TLS PSK CONFIGURATION                                          |             |
| Set PID and PPS<br>Delete PID and P                                                                                                    |                                                                         |             |
|                                                                                                    | CAUTION:<br>This will delete the PID and PPS entries<br>Continue: (Y/N) |             |
| $\uparrow\uparrow\downarrow$ ] = Move high                                                                                                    | light [ENTER] = Select Entry                                            | [ESC]= Exit |

40. Select Previous Menu until you return to the Intel(R) Remote Setup And Configuration menu. Select TLS PKI then press Enter.

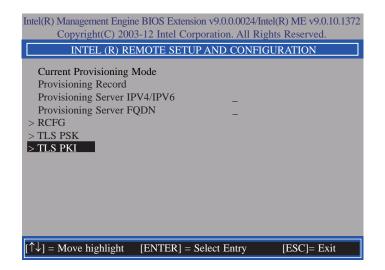

41. In the Intel(R) Remote Configuration menu, select Remote Configuration \*\* then press Enter. Select Disabled then press Enter.

| Intel(R) Management Engine BIOS Extension v9.0.0.0024/Intel(R) ME v9.0.10.1372<br>Copyright(C) 2003-12 Intel Corporation. All Rights Reserved. |                                |                        |
|----------------------------------------------------------------------------------------------------|--------------------------------|------------------------|
| INTEL (R) REMOTE CONFIGURATION                                                                                                    |                                |                        |
| Remote Configuration<br>PKI DNS Suffix<br>> Manage Hashes                                                                                      | ** < <u><ena< u=""></ena<></u> | bled>                  |
|                                                                                                    | Disabled<br>Enabled            |                        |
| [↑↓] = Move Highlight                                                                                                    | [Enter] = Complete Entry       | [Esc]= Discard Changes |

42. In the Intel(R) Remote Configuration menu, select PKI DNS Suffix then press Enter. Type PKI DNS Suffix then press Enter.

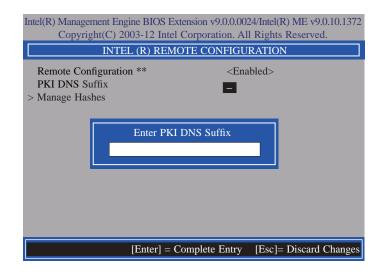

43. In the Intel(R) Remote Configuration menu, select Manage Hashes then press Enter.

| Intel(R) Management Engine BIOS Extension v9.0.00024/Intel(R) ME v9.0.10.1372 |                                               |                                    |           |
|-------------------------------------------------------------------------------|-----------------------------------------------|------------------------------------|-----------|
| Copyright(C) 2003-12 Intel Corporation. All Rights Reserved.                  |                                               |                                    | served.   |
| INTEL (R) REMOTE CONFIGURATION                                                |                                               |                                    |           |
| Hash Name                                                                     | Active                                        | Default                            | Algorithm |
| VeriSign Class 3                                                              | Active: [*]                                   | Default: [*]                       | SHA1      |
| VeriSign Class 3                                                              | Active: [*]                                   | Default: [*]                       | SHA1      |
| Go Daddy Class 2                                                              | Active: [*]                                   | Default: [*]                       | SHA1      |
| Comodo AAA CA                                                                 | Active: [*]                                   | Default: [*]                       | SHA1      |
| Starfield Class 2                                                             | Active: [*]                                   | Default: [*]                       | SHA1      |
| VeriSign Class 3                                                              | Active: [*]                                   | Default: [*]                       | SHA1      |
| VeriSign Class 3                                                              | Active: [*]                                   | Default: [*]                       | SHA1      |
| VeriSign Class 3                                                              | Active: [*]                                   | Default: [*]                       | SHA1      |
| GTE CyberTrust G1                                                             | Active: [*]                                   | Default: [*]                       | SHA1      |
| Baltimore Cyber Tr                                                            | Active: [*]                                   | Default: [*]                       | SHA1      |
| Cyber Trust Global                                                            | Active: [*]                                   | Default: [*]                       | SHA1      |
| Verizon Global Ro                                                             | Active: [*]                                   | Default: [*]                       | SHA1      |
| Entrust. net CA (2                                                            | Active: [*]                                   | Default: [*]                       | SHA1      |
| Entrust Root CA                                                               | Active: [*]                                   | Default: [*]                       | SHA1      |
| VeriSign Universa                                                             | Active: [*]                                   | Default: [*]                       | SHA1      |
| [Ins]= Add New Hash<br>[↑↓] =Move Highlight                                   | [Delete] = Delete Hash<br>[Enter] = View Hash | [+] = Activate Hash<br>[Esc]= Exit |           |

44. In the Intel(R) AMT Configuration menu, select Power Control then press Enter.

| Intel(R) Management Engine BIOS Extension v9.0.0.0024/Intel(R) ME v9.0.10.1372<br>Copyright(C) 2003-12 Intel Corporation. All Rights Reserved. |                              |  |
|----------------------------------------------------------------------------------------------------|------------------------------|--|
| INTEL (R) AMT CONFIGURATION                                                                                                    |                              |  |
| Manageability Feature Selection                                                                                                    | < Enabled>                   |  |
| > SOL/ IDER/ KVM                                                                                                    |                              |  |
| > User Consent                                                                                                    |                              |  |
| Password Policy                                                                                                    | <anytime></anytime>          |  |
| > Network Setup                                                                                                    |                              |  |
| Activate Netwok Access                                                                                                    |                              |  |
| Unconfigure Network Access                                                                                                    | <full unprovision=""></full> |  |
| > Remote Setup And Configuration                                                                                                    |                              |  |
| > Power Control                                                                                                    |                              |  |
|                                                                                                    |                              |  |
|                                                                                                    |                              |  |
|                                                                                                    |                              |  |
|                                                                                                    |                              |  |
| $[\uparrow\downarrow] =$ Move Highlight [Enter] = S                                                                                            | elect Entry [Esc]= Exit      |  |

45. In the Intel(R) AMT Power Control menu, select Intel(R) AMT ON in Host Sleep States then press Enter. Select an option then press Enter.

| Intel(R) Management Engine BIOS Extension v9.0.0.0024/Intel(R) ME v9.0.10.1372<br>Copyright(C) 2003-12 Intel Corporation. All Rights Reserved. |                                                                    |
|----------------------------------------------------------------------------------------------------|--------------------------------------------------------------------|
| INTEL (R) AMT POWER CONTROL                                                                                                    |                                                                    |
| This configurations are effective only after AMT provisioning has started                                                                      |                                                                    |
| Intel (R) AMT ON in Host Sleep States                                                                                                    | <desktop: in="" on="" s0,<br="">ME Wake in S3, S4-5&gt;</desktop:> |
| Idle Timeout                                                                                                    | 65535                                                              |
|                                                                                                    |                                                                    |
| Desktop: ON in S0<br>Desktop: ON in S0, ME Wake in S3, S                                                                                       | <u>84-5</u>                                                        |
| 11 - Maus Highlight [Enter] - Complete I                                                                                                    | Entry Ecol-Discourd Changes                                        |
| $\uparrow\uparrow\downarrow$ ] = Move Highlight [Enter] = Complete Entry [Esc]= Discard Changes                                                |                                                                    |

46. In the Intel(R) AMT Power Control menu, select Idle Timeout then press Enter. Enter the timeout value (1-65535).

| Intel(R) Management Engine BIOS Extension v9.0.0.0024/Intel(R) ME v9.0.10.13<br>Copyright(C) 2003-12 Intel Corporation. All Rights Reserved. |                      |  |
|----------------------------------------------------------------------------------------------------|----------------------|--|
| INTEL (R) AMT POWER CONTROL                                                                                                    |                      |  |
| This configurations are effective only after AMT provisioning has started                                                                    |                      |  |
| Intel (R) ME ON in Host Sleep States <desktop: in="" on="" s0,<="" td=""></desktop:>                                                         |                      |  |
|                                                                                                    | ME Wake in S3, S4-5> |  |
| Idle Timeout                                                                                                    | 65535                |  |
| Timeout Value (1-65                                                                                                    | 535)                 |  |
| <pre><enter> = Complete Entry [ESC]= Discard Changes</enter></pre>                                                                           |                      |  |

47. Select Previous Menu until you return to the **Main Menu**. Select **Exit** then press Enter. Type **Y** then press Enter.

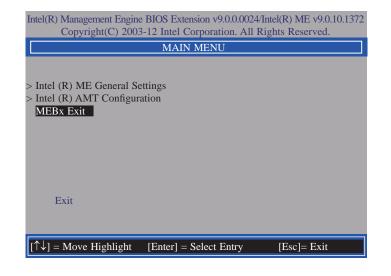

# Appendix A - Watchdog Sample Code

| #include <stdio.h></stdio.h>                | int GetWDTime(void)                         |
|---------------------------------------------|---------------------------------------------|
| /<br>∉define EC_EnablePort 0x66             | {<br>int sum,data_h,data_l;                 |
| define EC_DataPort 0x62                     | //Select EC Read Type                       |
| /                                           | outportb(EC_EnablePort,0x80);               |
| oid WriteEC(char,int);                      | delay(5);                                   |
| void SetWDTime(int,int);                    | //Get Remaining Count High Byte             |
| nt GetWDTime(void);                         | outportb(EC_DataPort,0xF4);                 |
| /                                           | delay(5);                                   |
| ,<br>nain()                                 | data_h=inportb(EC_DataPort);                |
|                                             | delay(5);                                   |
| unsigned int countdown;                     | //Select EC Read Type                       |
| unsigned int input,count_h,count_l;         | outportb(EC_EnablePort,0x80);               |
|                                             | delay(5);                                   |
| printf("Input WD Time: ");                  | //Get Remaining Count Low Byte              |
| scanf("%d",&input);                         | outportb(EC_DataPort,0xF5);                 |
| printf("\n");                               | delay(5);                                   |
| count_h=input>>8;                           | data_l=inportb(EC_DataPort);                |
| count_l=input&0x00FF;                       |                                             |
| SetWDTime(count_h,count_l);                 | delay(5);                                   |
| Setwornine(count_i),                        | data h<<=8;                                 |
| while(1)                                    | $data_{1} < < = 0;$<br>$data_{h} = 0xFF00;$ |
| <i>k</i>                                    | sum=data_h data_l;                          |
| countdown = GetWDTime();                    | return sum;                                 |
| delay(100);                                 | i letuiri suiri,                            |
| printf("\rTime Remaining: %d ",countdown);  | }<br>//                                     |
| }                                           | void WriteEC(char EC_Addr, int data)        |
| J                                           |                                             |
| /                                           | //Select EC Write Type                      |
| ,<br>oid SetWDTime(int count_H,int count_L) | outportb(EC_EnablePort,0x81);               |
|                                             | delay(5);                                   |
| //Set Count                                 | outportb(EC_DataPort,EC_Addr);              |
| WriteEC(0xB5,count_H); //High Byte          | delay(5);                                   |
| WriteEC(0xB6,count_L); //Low Byte           | outportb(EC_DataPort,data);                 |
| //Enable Watch Dog Timer                    | delay(5);                                   |
| WriteEC(0xB4,0x01);                         |                                             |
|                                             | }<br>//                                     |
| /                                           | //                                          |

# Appendix B - System Error Message

When the BIOS encounters an error that requires the user to correct something, either a beep code will sound or a message will be displayed in a box in the middle of the screen and the message, PRESS F1 TO CONTINUE, CTRL-ALT-ESC or DEL TO ENTER SETUP, will be shown in the information box at the bottom. Enter Setup to correct the error.

### **Error Messages**

One or more of the following messages may be displayed if the BIOS detects an error during the POST. This list indicates the error messages for all Awards BIOSes:

### **CMOS BATTERY HAS FAILED**

The CMOS battery is no longer functional. It should be replaced.

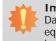

Important:

Danger of explosion if battery incorrectly replaced. Replace only with the same or equivalent type recommended by the manufacturer. Dispose of used batteries according to the battery manufacturer's instructions.

### CMOS CHECKSUM ERROR

Checksum of CMOS is incorrect. This can indicate that CMOS has become corrupt. This error may have been caused by a weak battery. Check the battery and replace if necessary.

## **DISPLAY SWITCH IS SET INCORRECTLY**

The display switch on the motherboard can be set to either monochrome or color. This indicates the switch is set to a different setting than indicated in Setup. Determine which setting is correct, either turn off the system and change the jumper or enter Setup and change the VIDEO selection.

# Appendix C - Troubleshooting

## **Troubleshooting Checklist**

This chapter of the manual is designed to help you with problems that you may encounter with your personal computer. To efficiently troubleshoot your system, treat each problem individually. This is to ensure an accurate diagnosis of the problem in case a problem has multiple causes.

Some of the most common things to check when you encounter problems while using your system are listed below.

1. The power switch of each peripheral device is turned on.

2. All cables and power cords are tightly connected.

3. The electrical outlet to which your peripheral devices are connected is working. Test the outlet by plugging in a lamp or other electrical device.

4. The monitor is turned on.

5. The display's brightness and contrast controls are adjusted properly.

6. All add-in boards in the expansion slots are seated securely.

7. Any add-in board you have installed is designed for your system and is set up correctly.

## **Monitor/Display**

### If the display screen remains dark after the system is turned on:

1. Make sure that the monitor's power switch is on.

2. Check that one end of the monitor's power cord is properly attached to the monitor and the other end is plugged into a working AC outlet. If necessary, try another outlet.

3. Check that the video input cable is properly attached to the monitor and the system's display adapter.

4. Adjust the brightness of the display by turning the monitor's brightness control knob.

### The picture seems to be constantly moving.

1. The monitor has lost its vertical sync. Adjust the monitor's vertical sync.

2. Move away any objects, such as another monitor or fan, that may be creating a magnetic field around the display.

3. Make sure your video card's output frequencies are supported by this monitor.

### The screen seems to be constantly wavering.

1. If the monitor is close to another monitor, the adjacent monitor may need to be turned off. Fluorescent lights adjacent to the monitor may also cause screen wavering.

### **Power Supply**

#### When the computer is turned on, nothing happens.

1. Check that one end of the AC power cord is plugged into a live outlet and the other end properly plugged into the back of the system.

2. Make sure that the voltage selection switch on the back panel is set for the correct type of voltage you are using.

3. The power cord may have a "short" or "open". Inspect the cord and install a new one if necessary.

# Appendix C

### Hard Drive

### Hard disk failure.

1. Make sure the correct drive type for the hard disk drive has been entered in the BIOS.

2. If the system is configured with two hard drives, make sure the bootable (first) hard drive is configured as Master and the second hard drive is configured as Slave. The master hard drive must have an active/bootable partition.

### Excessively long formatting period.

If your hard drive takes an excessively long period of time to format, it is likely a cable connection problem. However, if your hard drive has a large capacity, it will take a longer time to format.

## **Serial Port**

### The serial device (modem, printer) doesn't output anything or is outputting garbled

### characters.

1. Make sure that the serial device's power is turned on and that the device is on-line.

2. Verify that the device is plugged into the correct serial port on the rear of the computer.

3. Verify that the attached serial device works by attaching it to a serial port that is working and configured correctly. If the serial device does not work, either the cable or the serial device has a problem. If the serial device works, the problem may be due to the onboard I/O or the address setting.

4. Make sure the COM settings and I/O address are configured correctly.

## **Keyboard**

### Nothing happens when a key on the keyboard was pressed.

1. Make sure the keyboard is properly connected.

2. Make sure there are no objects resting on the keyboard and that no keys are pressed during the booting process.

## System Board

1. Make sure the add-in card is seated securely in the expansion slot. If the add-in card is loose, power off the system, re-install the card and power up the system.

- 2. Check the jumper settings to ensure that the jumpers are properly set.
- 3. Verify that all memory modules are seated securely into the memory sockets.
- 4. Make sure the memory modules are in the correct locations.

5. If the board fails to function, place the board on a flat surface and seat all socketed components. Gently press each component into the socket.

6. If you made changes to the BIOS settings, re-enter setup and load the BIOS defaults.